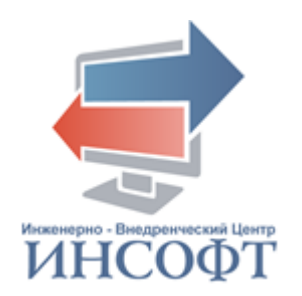

# **АВТОМАТИЗИРОВАННАЯ ИНФОРМАЦИОННАЯ СИСТЕМА «ОПЕКА И ПОПЕЧИТЕЛЬСТВО»**

**ВЕРСИЯ 2.0**

### **РУКОВОДСТВО ПОЛЬЗОВАТЕЛЯ ПОДСИСТЕМА «АДМИНИСТРАТОР»** КПСД50 8100 0.017.И3.1

**2023** год

#### **АННОТАЦИЯ**

<span id="page-1-0"></span>Настоящий документ содержит руководство администратора автоматизированной информационной системы «Опека и попечительство».

Документ включает в себя описание операций, выполняемых в подсистеме «Администратор».

Настоящий документ разработан в соответствии с требованиями Государственного стандарта ГОСТ Р 59795-2021 «Информационные технологии. Комплекс стандартов на автоматизированные системы. Автоматизированные системы. Требования к содержанию документов» и Государственного стандарта ГОСТ 19.106-78 «Требования к программным документам, выполненным печатным способом».

Документ содержит 117 страниц текста, 1 таблицу, 77 рисунков.

### **ТЕРМИНЫ И ОПРЕДЕЛЕНИЯ**

<span id="page-2-0"></span>В настоящем документе применены следующие термины и определения:

Автоматизированная информационная система: Система, состоящая из персонала и комплекса средств автоматизации его деятельности, реализующая информационную технологию выполнения установленных функций.

База данных: Совокупность данных, хранимых в соответствии со схемой данных, манипулирование которыми выполняют в соответствии с правилами средств моделирования данных.

Пользователь автоматизированной системы (пользователь): Лицо, участвующее в функционировании автоматизированной системы или использующее результаты ее функционирования.

Программное обеспечение автоматизированной системы (программное обеспечение): Совокупность программ на носителях данных и программных документов, предназначенная для отладки, функционирования и проверки работоспособности автоматизированной системы.

## **СОКРАЩЕНИЯ**

<span id="page-3-0"></span>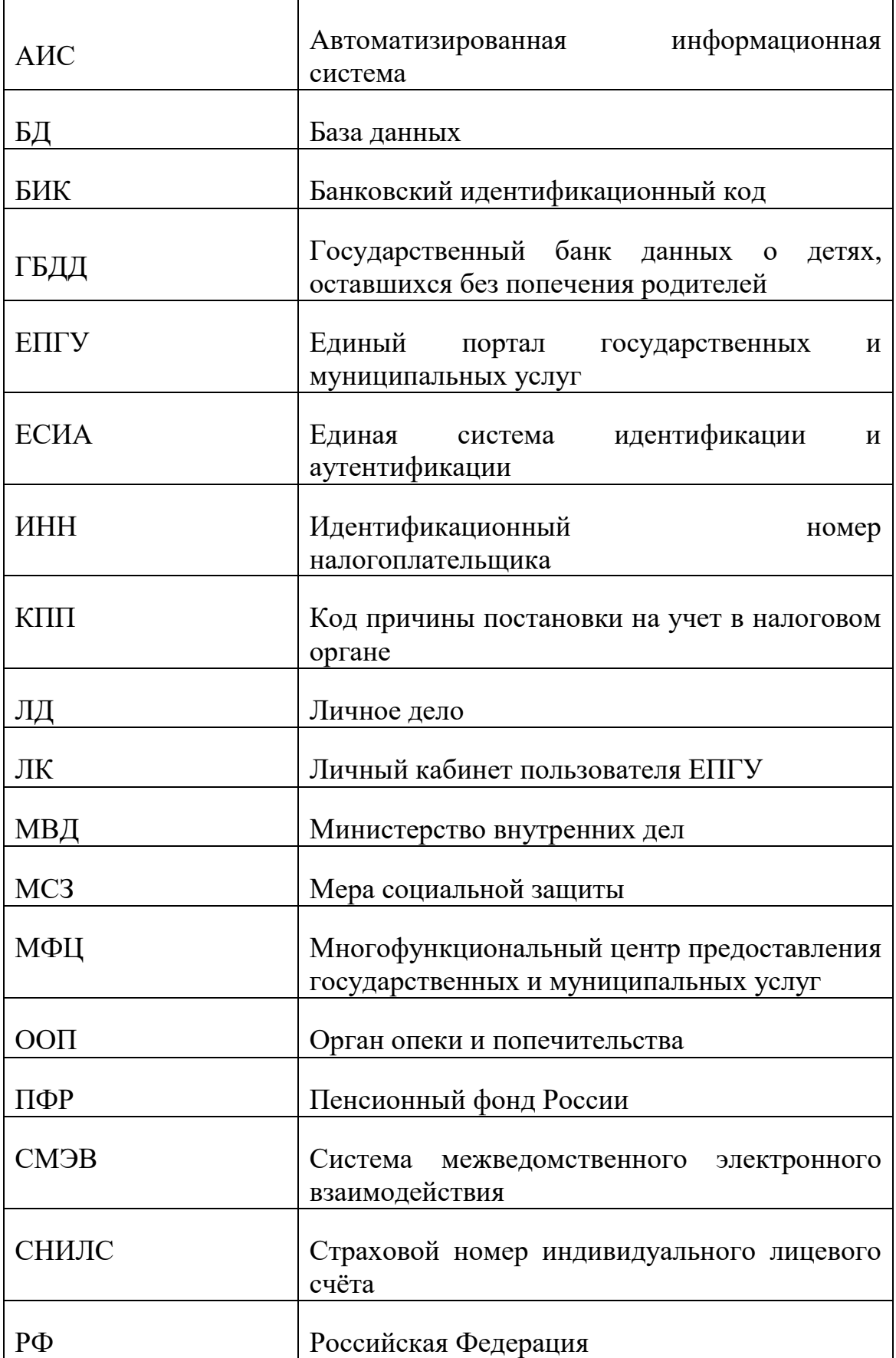

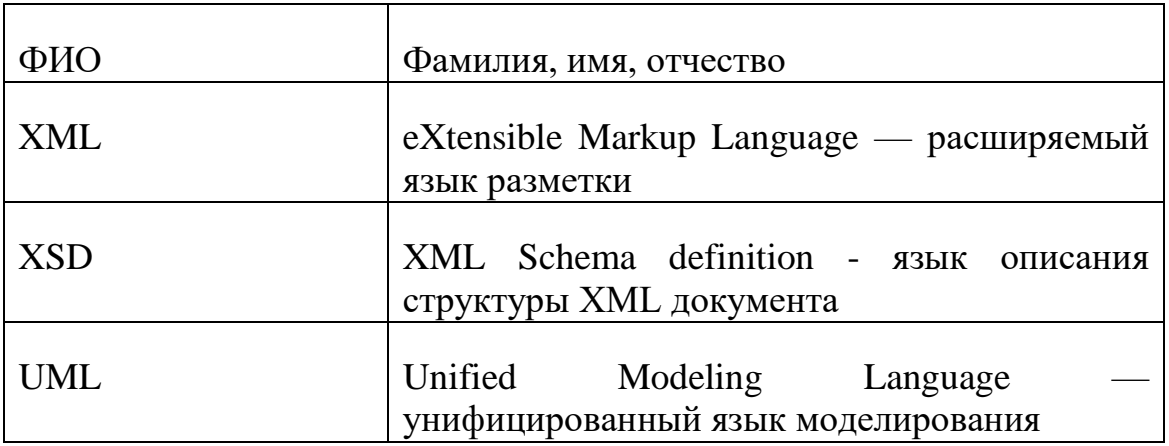

# **СОДЕРЖАНИЕ**

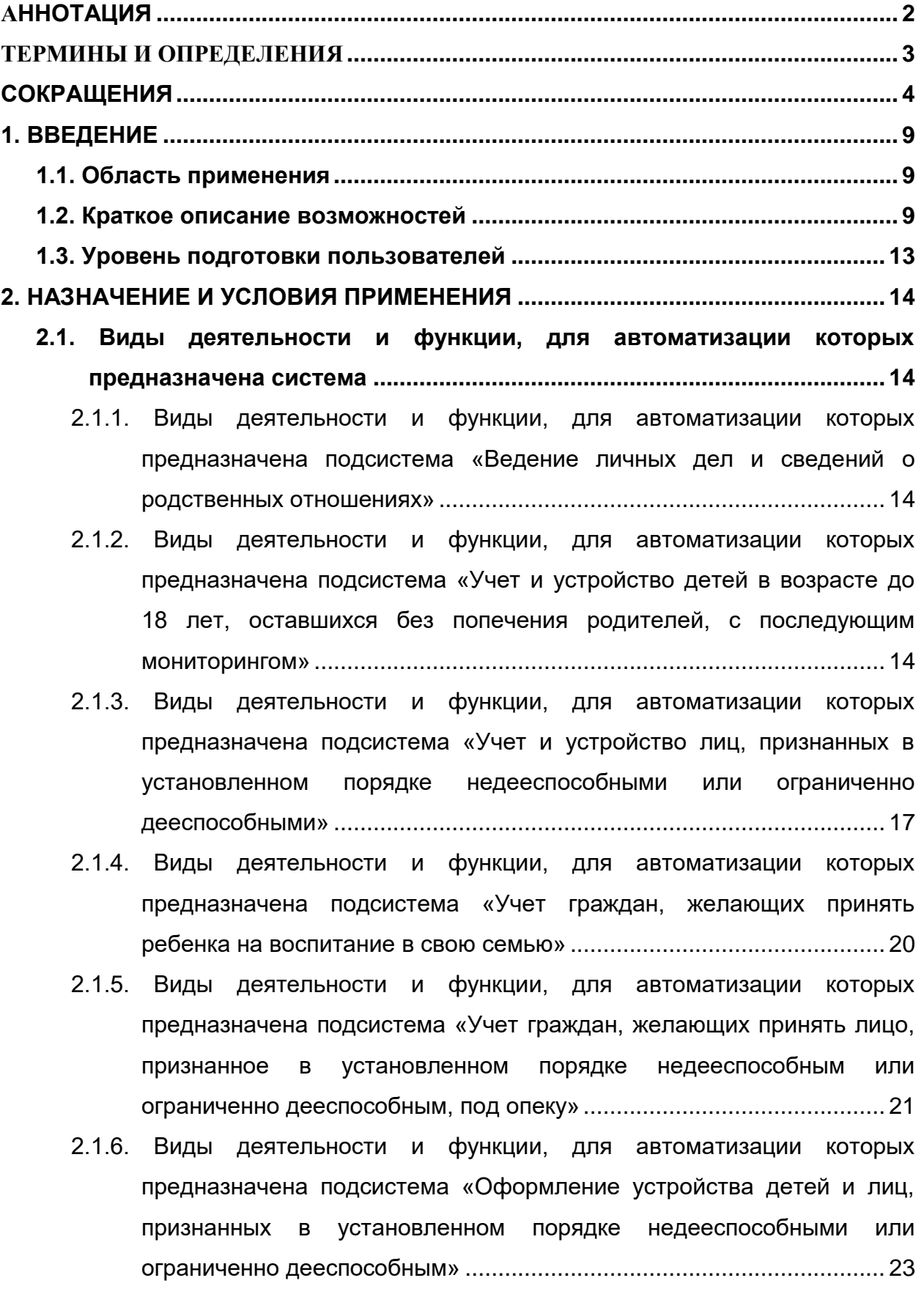

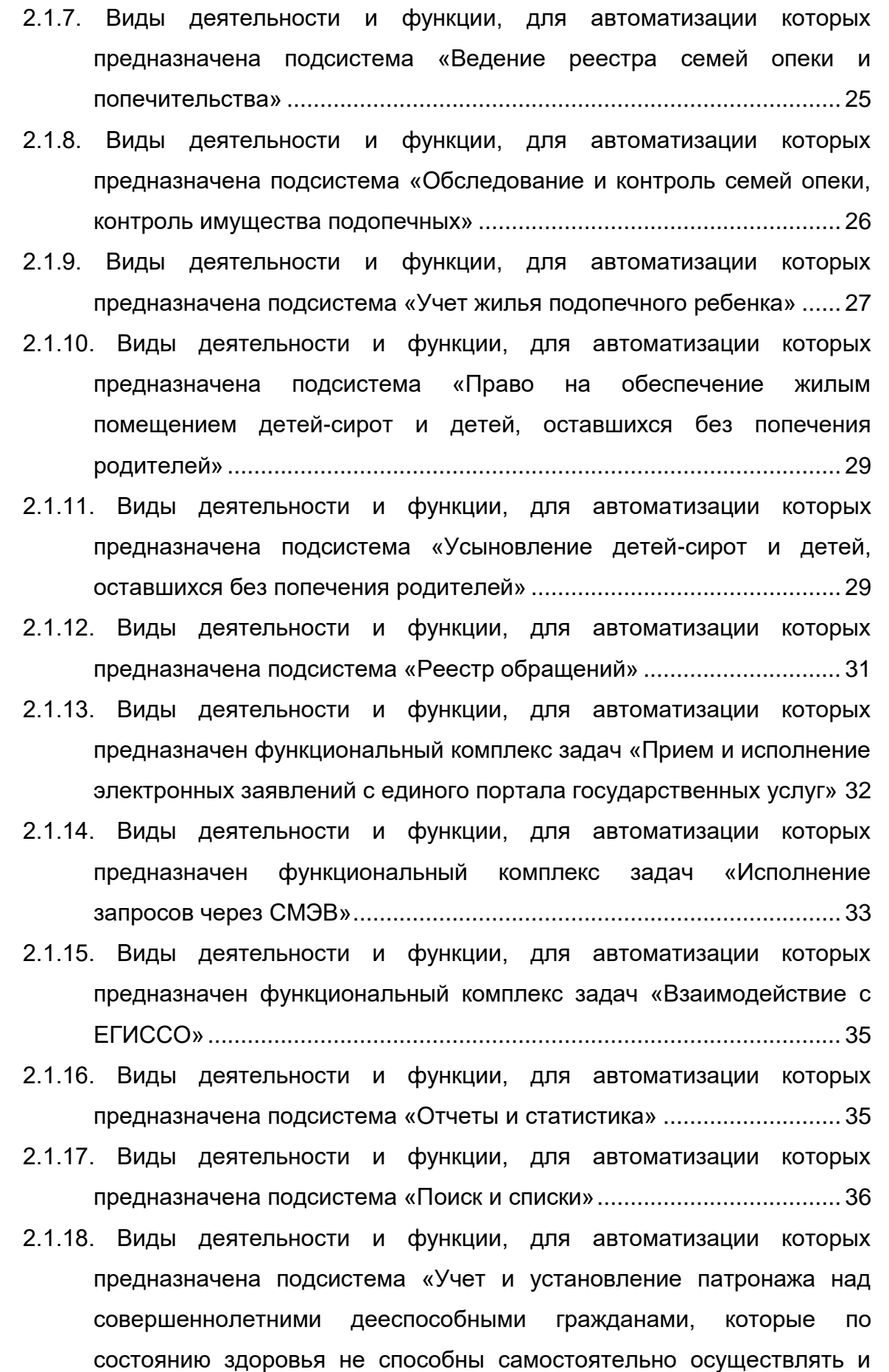

[защищать свои права и исполнять свои обязанности».......................](#page-36-0) 37

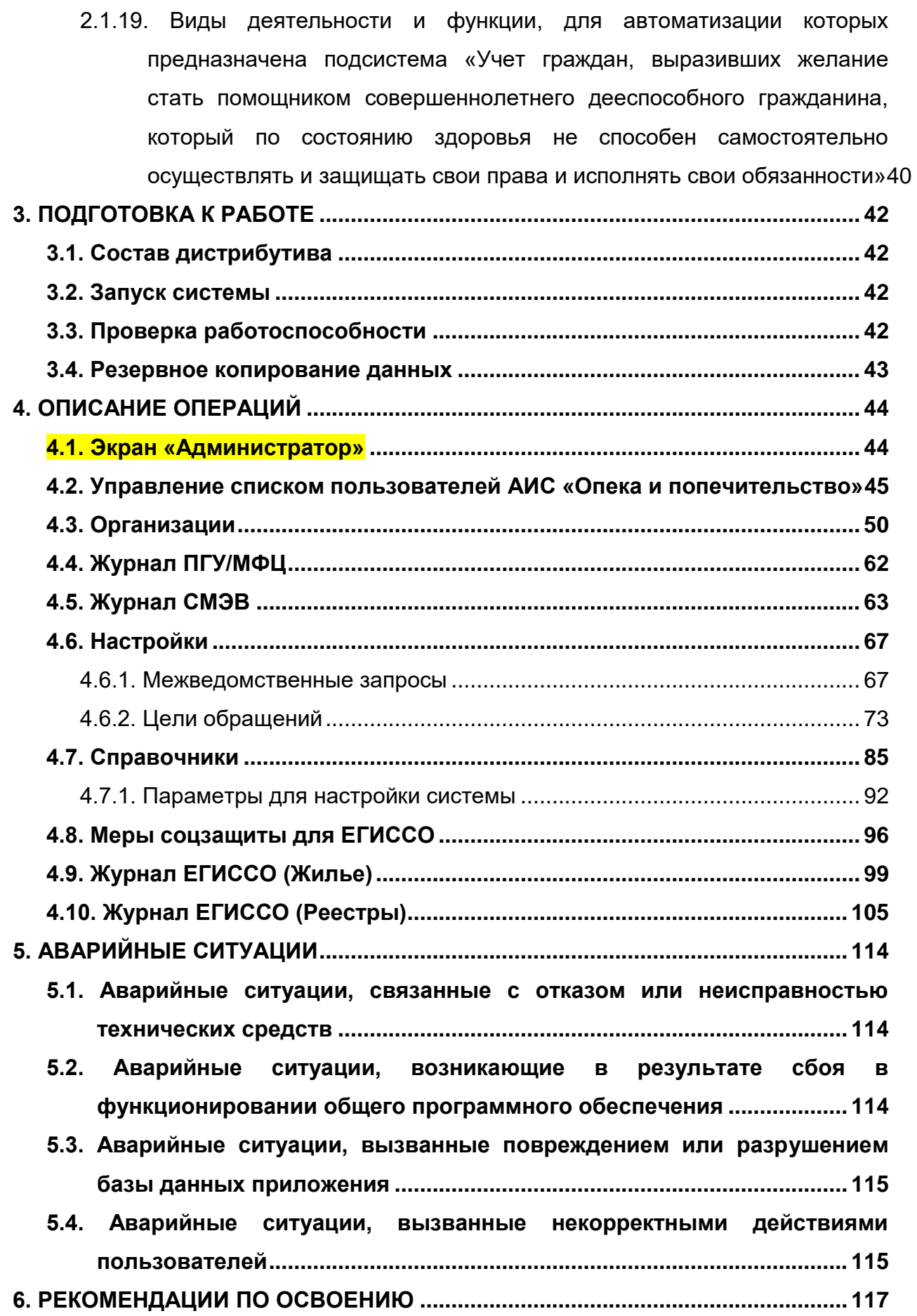

#### **1. ВВЕДЕНИЕ**

#### <span id="page-8-0"></span>**1.1. Область применения**

<span id="page-8-1"></span>Данное руководство применяется на этапах обучения администратора автоматизированной информационной системы «Опека и попечительство» (далее - АИС «Опека и попечительство») работе с АИС, а также в процессе эксплуатации системы.

#### <span id="page-8-2"></span>**1.2. Краткое описание возможностей**

АИС «Опека и попечительство» предназначена для реализации комплексного взаимодействия, повышения эффективности и улучшения качества работы органов опеки и попечительства по урегулированию отношений, возникающих в связи с установлением, осуществлением и прекращением опеки и попечительства над недееспособными или не полностью дееспособными гражданами, в том числе детьми-сиротами и детьми, оставшимися без попечения родителей, а также над лицами из числа детей-сирот, оставшихся без попечения родителей.

АИС «Опека и попечительство» обеспечивает выполнение следующих функций:

- ведение личных дел детей-сирот и детей, оставшихся без попечения родителей, лиц из числа детей-сирот, оставшихся без попечения родителей, их биологических родителей и законных представителей;
- ведение личных дел лиц, признанных в установленном порядке недееспособными;
- учет и ведение личных дел граждан, желающих установить опеку или попечительство над ребенком или лицом, признанным в установленном порядке недееспособным;

- учет детей-сирот и детей, оставшихся без попечения родителей, лиц из числа детей-сирот, оставшихся без попечения родителей в органах опеки и попечительства муниципальных образований субъекта РФ;
- учет детей-сирот и детей, оставшихся без попечения родителей, лиц из числа детей-сирот, оставшихся без попечения родителей, которые подлежат обеспечению жилыми помещениями специализированного жилищного фонда по договорам найма специализированных жилых помещений;
- ведение сведений о включении и исключении из списка детейсирот и детей, оставшихся без попечения родителей, лиц из числа детей-сирот и детей, оставшихся без попечения родителей, которые подлежат обеспечению жилыми помещениями специализированного жилищного фонда по договорам найма специализированных жилых помещений;
- ведение реестра жилых помещений, нанимателями или членами семьи нанимателя по договору социального найма либо собственниками которых являются дети-сироты и дети, оставшиеся без попечения родителей, лица из числа детей-сирот и детей, оставшихся без попечения родителей;
- предоставление жилого помещения детям-сиротам и детям, оставшимся без попечения родителей, лицам из числа детей-сирот, оставшихся без попечения родителей;
- ведение реестра семей опеки и попечительства;
- обследование и контроль семей опеки в автоматизированном режиме;
- ведение реестра кандидатов в опекуны/попечители/приемные родители детей-сирот и детей, оставшихся без попечения

родителей, а также лиц, признанных в установленном порядке недееспособными;

- ведение сведений об усыновлении детей-сирот и детей, оставшихся без попечения родителей;
- обеспечение социальной поддержки детям сиротам и детям, оставшимся без попечения родителей, а также их законным представителям;
- предоставление информации и прием документов органом опеки и попечительства от лиц, желающих установить опеку над лицами, признанными в установленном законом порядке недееспособными;
- предоставление информации и прием документов органом опеки и попечительства от лиц, желающих установить опеку над несовершеннолетними гражданами;
- учет и рассмотрение заявлений на предоставление выплат опекунам, попечителям, приемным родителям, патронатным воспитателям, детям – сиротам, детям, оставшимся без попечения родителей, а также предоставление путевок;
- автоматический расчет сумм выплат и перерасчет ранее назначенных сумм по заявлениям при изменении законодательства и обстоятельств, влияющих на размер выплаты;
- информационное взаимодействие с ЕГИССО;
- формирование отчетов и статистических форм в том числе формы 103 - РИК;
- многоаспектный поиск данных;
- информационное взаимодействие со СМЭВ-3 для получения электронных документов по запросам при межведомственном взаимодействии и оказании государственных услуг в электронном виде;
- ведение справочников и классификаторов;
- ведение списка пользователей и настройка прав доступа;
- настройка параметров системы.

АИС «Опека и попечительство» состоит из следующих подсистем и функциональных комплексов задач:

- Подсистема «Ведение личных дел и сведений о родственных отношениях»;
- Подсистема «Учет и устройство детей в возрасте до 18 лет, оставшихся без попечения родителей, с последующим мониторингом»;
- Подсистема «Учет и устройство лиц, признанных в установленном порядке недееспособными или ограниченно дееспособными»;
- Подсистема «Учет граждан, желающих принять ребенка на воспитание в свою семью»;
- Подсистема «Учет граждан, желающих принять лицо, признанное в установленном порядке недееспособным или ограниченно дееспособным, под опеку»;
- Подсистема «Оформление устройства детей и лиц, признанных в установленном порядке недееспособными или ограниченно дееспособным»;
- Подсистема «Ведение реестра семей опеки и попечительства»;
- Подсистема «Обследование и контроль семей опеки, контроль имущества подопечных»;
- Подсистема «Учет жилья подопечного ребенка»;
- Подсистема «Право на обеспечение жилым помещением детейсирот и детей, оставшихся без попечения родителей»;
- Подсистема «Усыновление детей-сирот и детей, оставшихся без попечения родителей»;
- Подсистема «Реестр обращений»
- Подсистема «Отчеты и статистика»;
- Функциональный комплекс задач «Прием и исполнение электронных заявлений с единого портала государственных услуг»;
- Подсистема «Поиск и списки»;
- Подсистема «Учет и установление патронажа над совершеннолетними дееспособными гражданами, которые по состоянию здоровья не способны самостоятельно осуществлять и защищать свои права и исполнять свои обязанности»;
- Подсистема «Учет граждан, выразивших желание стать помощником совершеннолетнего дееспособного гражданина, который по состоянию здоровья не способен самостоятельно осуществлять и защищать свои права и исполнять свои обязанности»;
- Функциональный комплекс задач «Исполнение запросов через СМЭВ»;
- Функциональный комплекс задач «Взаимодействие с ЕГИССО»;
- Подсистема «Администратор».

#### <span id="page-12-0"></span>**1.3. Уровень подготовки пользователей**

Пользователи, приступающие к изучению данного руководства, должны владеть основными приемами работы с персональным компьютером, обладать навыками работы с пользовательским интерфейсом операционной системы, иметь опыт эксплуатации используемых системой технических средств, а также установки и настройки применяемого системного и прикладного программного обеспечения, в частности быть квалифицированными специалистами в области администрирования системы управления базой данных (СУБД) PostgreSQL.

#### **2. НАЗНАЧЕНИЕ И УСЛОВИЯ ПРИМЕНЕНИЯ**

## <span id="page-13-1"></span><span id="page-13-0"></span>**2.1. Виды деятельности и функции, для автоматизации которых предназначена система**

## <span id="page-13-2"></span>**2.1.1. Виды деятельности и функции, для автоматизации которых предназначена подсистема «Ведение личных дел и сведений о родственных отношениях»**

Подсистема «Ведение личных дел и сведений о родственных отношениях» обеспечивает ввод, редактирование, изменение и удаление сведений о личных делах детей, родителей, законных представителей, лиц, признанных в установленном порядке недееспособными, а также дееспособных граждан, которые по состоянию здоровья не способны самостоятельно осуществлять и защищать свои права и исполнять свои обязанности.

В подсистеме обеспечивается ведение сведений в объеме регистра населения, в том числе:

- ФИО, дата рождения, место рождения, пол;
- Гражданство;
- Адреса постоянной, временной регистрации, фактического места жительства;
- Сведения о документах, удостоверяющих личность;
- Сведения из органов ЗАГС;
- Сведения о работе и учебе;
- Сведения о недееспособности.

В подсистеме обеспечивается ведение сведений о родственных отношениях, в том числе о биологической семье.

#### <span id="page-13-3"></span>**2.1.2. Виды деятельности и функции, для автоматизации которых**

## **предназначена подсистема «Учет и устройство детей в возрасте до 18 лет, оставшихся без попечения родителей, с последующим мониторингом»**

Подсистема «Учет и устройство детей в возрасте до 18 лет, оставшихся без попечения родителей, с последующим мониторингом» предназначена для выполнения действий по учету, устройству и снятию с учета детей в возрасте до 18 лет, оставшихся без попечения родителей.

При учете ребенка в возрасте до 18 лет, оставшегося без попечения родителей, обеспечивается ввод и актуализация следующих сведений:

- О месте нахождения ребенка;
- О дате выявления и причине постановки на учет ребенка;
- Об устройстве ребенка под надзор: в образовательные организации, в медицинские организации, в организации, оказывающие социальные услуги, в негосударственные учреждения и детские дома семейного типа;
- Об устройстве ребенка под предварительную опеку (попечительство);
- Об устройстве ребенка в семью;
- Об оформлении другого вида семейного устройства;
- О дате и причине снятия с учета ребенка;
- О биологических родителях ребенка и причинах их невозможности осуществлять уход, содержание и воспитание ребенка;
- О мерах, предпринятых в целях сохранения кровной семьи ребенка;
- О лишении или ограничении биологических родителей ребенка родительских прав;
- О состоянии здоровья ребенка, в том числе: дате обследования, группе здоровья, наличии инвалидности, весе, росте, цвете глаз и волос;
- О недвижимом имуществе ребенка, в том числе: типе недвижимого имущества, месте нахождения, форме собственности, стоимости имущества, площади (кв. метров), долях собственности, документах регистрации прав на имущество, обстоятельствах невозможности проживания;
- О транспортном средстве ребенка, в том числе: типе, модели, месте регистрации, состоянии транспортного средства, стоимости, документе на транспортное средство;
- О денежных средствах ребенка, в том числе номере счета, валюте счета, наименование кредитной организации, дате открытия счета, остатке на счете, процентная ставка по счету;
- О ценных бумагах ребенка, в том числе общей стоимости, количестве, номинальной стоимости, наименовании эмитента;
- Об имущественных ресурсах ребенка, в том числе наименование организации, доля участия, данные об уставном капитале, основание участие (учредительный договор, покупка, мена, дарение, наследование);
- О сельскохозяйственном имуществе ребенка, в том числе: типе, месте нахождения, стоимости имущества;
- О бытовом имуществе ребенка, в том числе: наименовании, месте нахождения, стоимости, качестве, проценте износа имущества;
- Об изменении состояния недвижимого имущества, транспортного средства, денежных средств, ценных бумаг, имущественных ресурсов, сельскохозяйственном имуществе, бытовом имуществе, в том числе: дата изменения, состояние, стоимость, документ – основание изменения;
- О совершеннолетних родственниках ребенка и сведений об отказе от ухода, содержания и воспитания ребенка;

 О несовершеннолетних родственниках ребенка, виде их жизненного устройства и состоянии здоровья.

При мониторинге ребенка формировании реестра выпускников организаций для детей-сирот и детей, оставшихся без попечения родителей, выпускников замещающих семей (лиц в возрасте старше 18 лет) обеспечивается ввод и актуализация следующих сведений о данных выпускниках организаций для детей-сирот и выпускников замещающих семей:

- дата начала мониторинга;
- причина мониторинга;
- дата окончания мониторинга;
- причина окончания мониторинга.

В подсистеме обеспечивается поиск сведений по следующим группам реквизитов и их комбинациям:

- По персональным данным;
- По сведениям об учете детей;
- По диапазонам дат.

# <span id="page-16-0"></span>**2.1.3. Виды деятельности и функции, для автоматизации которых предназначена подсистема «Учет и устройство лиц, признанных в установленном порядке недееспособными или ограниченно дееспособными»**

Подсистема «Учет и устройство лиц, признанных в установленном порядке недееспособными или ограниченно дееспособными» предназначена для выполнения действий по учету, устройству и снятию с учета совершеннолетних граждан, признанных в установленном порядке недееспособными.

При учете лица, признанного в установленном порядке недееспособным, обеспечивается ввод и актуализация следующих сведений:

- О месте нахождения лица, признанного в установленном порядке недееспособным;
- О дате выявления и причине постановки на учет лица, признанного в установленном порядке недееспособным;
- Сведения о прибытии лица, признанного в установленном порядке недееспособным (для случаев, когда лицо, признанное в установленном порядке недееспособным, было устроено под опеку органом опеки и попечительства другого субъекта РФ), в том числе об адресе, откуда прибыло лицо, признанное в установленном порядке недееспособным, и дате постановки на учет;
- Об устройстве лица, признанного в установленном порядке недееспособным, под надзор: в медицинские организации, в организации, оказывающие социальные услуги, или в иные организации;
- Об устройстве лица, признанного в установленном порядке недееспособным, под опеку (попечительство);
- О дате и причине снятия с учета лица, признанного в установленном порядке недееспособным;
- О родственниках лица, признанного в установленном порядке недееспособным;
- О состоянии здоровья лица, признанного в установленном порядке недееспособным, в том числе: дате обследования, группе здоровья, наличии инвалидности;
- О недвижимом имуществе лица, признанного в установленном порядке недееспособным, в том числе: типе недвижимого имущества, месте нахождения, форме собственности, стоимости имущества, площади (кв. метров), долях собственности, документах регистрации прав на имущество, обстоятельства невозможности проживания;
- О транспортном средстве лица, признанного в установленном порядке недееспособным, в том числе: типе, модели, месте регистрации, состоянии транспортного средства, стоимости, документе на транспортное средство;
- О денежных средствах лица, признанного в установленном порядке недееспособным, в том числе номере счета, валюте счета, наименование кредитной организации, дате открытия счета, остатке на счете, процентной ставке по счету;
- О ценных бумагах лица, признанного в установленном порядке недееспособным, в том числе общей стоимости, количестве, номинальной стоимости, наименовании эмитента;
- Об имущественных ресурсах лица, признанного в установленном порядке недееспособным, в том числе наименование организации, доля участия, данные об уставном капитале, основание участия (учредительный договор, покупка, мена, дарение, наследование);
- О сельскохозяйственном имуществе лица, признанного в установленном порядке недееспособным, в том числе: типе, месте нахождения, стоимости имущества;
- О бытовом имуществе лица, признанного в установленном порядке недееспособным, в том числе: наименовании, месте нахождения, стоимости, качестве, проценте износа имущества;
- Об изменении состояния недвижимого имущества, транспортного средства, денежных средств, ценных бумаг, имущественных ресурсов, сельскохозяйственном имуществе, бытовом имуществе, в том числе: дата изменения, состояние, стоимость, документ – основание изменения.

В подсистеме обеспечивается поиск сведений по следующим группам реквизитов и их комбинациям:

По персональным данным;

- По Сведениям об учете лиц, признанных в установленном порядке недееспособными;
- По диапазонам дат.

## <span id="page-19-0"></span>**2.1.4. Виды деятельности и функции, для автоматизации которых предназначена подсистема «Учет граждан, желающих принять ребенка на воспитание в свою семью»**

Подсистема «Учет граждан, желающих принять ребенка на воспитание в свою семью» предназначена для выполнения действий по учету и рассмотрению заявлений граждан, желающих принять ребенка на воспитание в свою семью.

При учете и рассмотрении заявлений граждан, желающих принять ребенка на воспитание в свою семью, обеспечивается ввод и актуализация следующих сведений:

- Сведения о заявлении: номер, дата и время подачи заявления, цель обращения (опека, попечительство, патронат, приемная семья, усыновление), орган опеки и попечительства, выдавший заключение о возможности гражданина быть усыновителем, опекуном (попечителем) или приемным родителем;
- Сведения о заявителе: ФИО, дата рождения, тип гражданства, отношение к ребенку;
- Сведения о документах, предоставляемых заявителем, в том числе: заключение органа опеки и попечительства о возможности гражданина быть усыновителем, опекуном (попечителем) или приемным родителем, документ, удостоверяющий личность, анкета гражданина, желающего принять ребенка на воспитание в семью;
- Сведения о заявлениях супружеских пар, а также лицах, желающих принять ребенка на воспитание в семью с согласия другого супруга;
- Сведения о сотруднике органа опеки и попечительства, принявшем заявление: ФИО, должность;
- Сведения об определенном ребенке: ФИО, дата рождения;
- Сведения о неопределенном ребенке: пол, возраст, цвет волос, цвет глаз, состояние здоровья, ребенок, у которого умерли оба или единственный родитель (ребенок – сирота);
- Сведения о выборе неопределенного ребенка: дата посещения, решение по выбору неопределенного ребенка, ФИО, дата рождения ребенка;
- Сведения о решении по заявлению, в том числе сведений о положительном решении, отказе в постановке на учет органами опеки и попечительства, дате решения, номере документа органа опеки и попечительства.

В подсистеме обеспечивается поиск сведений по следующим группам реквизитов и их комбинациям:

- По персональным данным;
- По Сведениям об учете заявлений и решений;
- По диапазонам дат.

# <span id="page-20-0"></span>**2.1.5. Виды деятельности и функции, для автоматизации которых предназначена подсистема «Учет граждан, желающих принять лицо, признанное в установленном порядке недееспособным или ограниченно дееспособным, под опеку»**

Подсистема «Учет граждан, желающих принять лицо, признанное в установленном порядке недееспособным или ограниченно дееспособным, под опеку» предназначена для выполнения действий по учету и рассмотрению заявлений граждан, желающих принять лицо, признанное в установленном порядке недееспособным, под опеку.

При учете и рассмотрении заявлений граждан, желающих принять лицо, признанное в установленном порядке недееспособным, под опеку, обеспечивается ввод и актуализация следующих сведений:

- Сведения о заявлении: номер, дата и время подачи заявления, цель обращения (безвозмездная опека возмездная форма опеки, попечительство), орган опеки и попечительства, выдавший заключение о возможности гражданина быть опекуном;
- Сведения о заявителе: ФИО, дата рождения, тип гражданства, отношение к лицу, признанному в установленном порядке недееспособным;
- Сведения о документах, предоставляемых заявителем, в том числе: заключение органа опеки и попечительства о возможности гражданина быть опекуном, документ, удостоверяющий личность;
- Сведения о заявлениях супружеских пар, а также лицах, желающих принять лицо, признанное в установленном порядке недееспособным, под опеку с согласия другого супруга;
- Сведения о сотруднике органа опеки и попечительства, принявшем заявление: ФИО, должность;
- Сведения о лице, признанном в установленном порядке недееспособным: ФИО, дата рождения;
- Сведения о решении по заявлению, в том числе сведения о положительном решении, отказе в постановке на учет в качестве кандидата в опекуны органами опеки и попечительства, дате решения, номере документа органа опеки и попечительства.

В подсистеме обеспечивается поиск сведений по следующим группам реквизитов и их комбинациям:

- По персональным данным;
- По Сведениям об учете заявлений и решений;
- По диапазонам дат.

# <span id="page-22-0"></span>**2.1.6. Виды деятельности и функции, для автоматизации которых предназначена подсистема «Оформление устройства детей и лиц, признанных в установленном порядке недееспособными или ограниченно дееспособным»**

Подсистема «Оформление устройства детей и лиц, признанных в установленном порядке недееспособными или ограниченно дееспособным» предназначена для выполнения действий по ведению реестра детей, а также недееспособных лиц, которые оформляются на устройство.

При оформлении устройства детей и лиц, признанных в установленном порядке недееспособными, обеспечивается ввод и актуализация следующих сведений:

- Основные сведения о ребенке: номер личного дела ребенка, ФИО, дата рождения ребенка, дата оформления устройства ребенка в семью, наименование органа опеки и попечительства, который оформляет ребенка в семью;
- Сведения о виде семейного устройства: опека, попечительство, приемная семья, патронатная семья, усыновление;
- Сведения о законных представителях ребенка: ФИО законного представителя, дата рождения, наименование документа, на основании которого ребенок оформлен на устройство в семью, дата начала семейного устройства, дата окончания семейного устройства, причина окончания семейного устройства;
- Сведения о месте нахождения ребенка;
- Сведения о назначенных пособиях семье или ребенку;
- Сведения о прекращении семейного устройства: номер распоряжения, дата прекращения семейного устройства, документ, на основании которого прекращено семейное устройство, причина прекращения семейного устройства, примечание.
- Основные сведения о лице, признанном в установленном порядке недееспособным: номер личного дела, ФИО, дата рождения, дата оформления опеки над лицом, признанном в установленном порядке недееспособным, наименование органа опеки и попечительства, который оформляет лицо, признанное в установленном порядке недееспособным, под опеку;
- Сведения о виде устройства лица, признанного в установленном порядке недееспособным: возмездная форма опеки, безвозмездная форма опеки, попечительство;
- Сведения о законных представителях лица, признанного в установленном порядке недееспособным: ФИО законного представителя, дата рождения, наименование документа, на основании которого оформлена опека над лицом, признанном в установленном порядке недееспособным, дата начала устройства под опеку (попечительство) лица, признанного в установленном порядке недееспособным, дата окончания устройства под опеку (попечительство) лица, признанного в установленном порядке недееспособным, причина окончания устройства под опеку (попечительство) лица, признанного в установленном порядке недееспособным;
- Сведения о месте нахождения лица, признанного в установленном порядке недееспособным;
- Сведения о назначенных пособиях опекуну лица, признанного в установленном порядке недееспособным;
- Сведения о прекращении устройства под опеку (попечительство) лица, признанного в установленном порядке недееспособным: номер распоряжения, дата прекращения устройства под опеку (попечительство), документ, на основании которого прекращено

устройство под опеку (попечительство), причина прекращения устройства под опеку (попечительство), примечание.

# <span id="page-24-0"></span>**2.1.7. Виды деятельности и функции, для автоматизации которых предназначена подсистема «Ведение реестра семей опеки и попечительства»**

Подсистема «Ведение реестра семей опеки и попечительства» предназначена для ведения сведений о формировании семей опеки.

В подсистеме обеспечивается ввод и актуализация следующих сведений:

- Сведений о дате формирования семьи и виде семейного устройства (опека, попечительство, патронат, приемная семья);
- Сведений о личных делах членов семьи опеки детях, родителях, законных представителях;
- Сведения о прибытии семьи (для случаев, когда ребенок был устроен в семью органом опеки и попечительства другого субъекта РФ), в том числе об адресе, откуда прибыла семья опеки и дате постановки на учет семьи опеки;
- Сведений о дате и причине прекращения семейного устройства.

В подсистеме обеспечивается поиск сведений по следующим группам реквизитов и их комбинациям:

- Персональные данные ребенка или законного представителя;
- Учетная категория граждан;
- Решение органа опеки и попечительства.

## <span id="page-25-0"></span>**2.1.8. Виды деятельности и функции, для автоматизации которых предназначена подсистема «Обследование и контроль семей опеки, контроль имущества подопечных»**

Подсистема «Обследование и контроль семей опеки, контроль имущества подопечных» предназначена для автоматизации выполнения регламентных действий при обследовании и контроле семей опеки, а также при контроле имущества подопечных.

Подсистема обеспечивает выполнение следующих функций:

- Планирование обследования семьи опеки по регламенту с момента установления опеки;
- Регистрация обследований семьи опеки, в том числе плановых и внеплановых;
- Ведение сведений о проверке условий жизни подопечного, в том числе состояния здоровья, внешнего вида, основного ухода, безопасности, социальной адаптации, навыков самообслуживания, жилищно-бытовых условий;
- Ведение сведений о соблюдении прав подопечного, в том числе обеспечения потребностей в развитии, возможностях опекуна, социальных связей подопечного, организации отдыха, взаимодействия опекуна с органами опеки и попечительства;
- Ведение сведений об имуществе подопечного, в том числе виде н наименовании имущества, месте нахождения имущества, дате регистрации имущества, формы собственности, стоимости и доле имущества, документе – основании права на имущество;
- Ведение сведений о сделках изменениях состояния имущества подопечного: вид сделки (изменения), дата сделки, документе – основании на сделку;
- Ведение сведений об изменении состояния недвижимого имущества, транспортного средства, денежных средств, ценных

бумаг, имущественных ресурсов, сельскохозяйственном имуществе, бытовом имуществе, в том числе: дата изменения, состояние, стоимость, документ – основание изменения, обстоятельства невозможности проживания;

- Ведение сведений о выводах и заключениях комиссии, в том числе сведения о соблюдении прав и обеспечении сохранности имущества, а также соответствие содержания, воспитания и образования подопечного требованиям законодательства РФ;
- Ведение сведений о выявленных нарушениях, в том числе видам нарушений и срокам их устранения, рекомендаций опекуну, о привлечении опекуна к ответственности;
- Ведение сведений о дополнительной информации по обследованию;
- Ведение сведений о сотрудниках, которые проводили обследование;
- Формирование и печать акта обследования.

### <span id="page-26-0"></span>**2.1.9. Виды деятельности и функции, для автоматизации которых предназначена подсистема «Учет жилья подопечного ребенка»**

Подсистема «Учет жилья подопечного ребенка» предназначена для автоматизации выполнения регламентных действий при ведении сведений о жилых помещениях детей сирот и детей, оставшихся без попечения родителей, а также об обследовании и о проживающих в жилом помещении.

Подсистема обеспечивает выполнение следующих функций:

- Ведение сведений о жилых помещениях, в отношении которых дети-сироты и дети, оставшиеся без попечения родителей, имеют право собственности, в том числе долевой;
- Ведение сведений о жилых помещениях государственного и муниципального жилищного фонда, в отношении которых детисироты и дети, оставшиеся без попечения родителей, имеют право

пользования в качестве нанимателя или члена семьи нанимателя по договору социального найма;

- Ведение сведений о дате включения жилого помещения в реестр, основании включения, ФИО и дате рождения ребенка, адресе жилого помещения, реквизитах документов, подтверждающих право на жилое помещение, состояние жилого помещения;
- Ведение сведений о проживающих в жилом помещении, их родственных отношениях к ребенку, категории граждан, основании проживания, а также доли собственности;
- Ведение сведений по обследованию жилого помещения, дате обследования, результате обследования, задолженности по платежам за квартиру и коммунальные услуги, акте осмотра помещения, а также сведений о фактическом проживании ребенка на момент обследования;
- Ведение сведений об обстоятельствах невозможности проживания;
- Ведение сведений о сотрудниках, проводивших обследование жилого помещения;
- Фильтрацию сведений по следующим параметрам:
	- Сведения о ребенке:
	- o ФИО;
	- o дата рождения (интервал дат);
	- o пол.
	- Сведения о жилом помещении:
	- o форма собственности;
	- o адрес жилого помещения;
	- o дата включения в реестр жилых помещений (интервал дат);
	- o дата исключения из реестра жилых помещений (интервал дат);
	- o причина исключения жилого помещения из реестра.

<span id="page-28-0"></span>**2.1.10. Виды деятельности и функции, для автоматизации которых предназначена подсистема «Право на обеспечение жилым помещением детей-сирот и детей, оставшихся без попечения родителей»**

Подсистема «Право на обеспечение жилым помещением детей-сирот и детей, оставшихся без попечения родителей» предназначена для автоматизации выполнения регламентных действий при учете детей-сирот и детей, оставшихся без попечения родителей, которые подлежат обеспечению жилым помещением.

Подсистема обеспечивает выполнение следующих функций:

- Ведение сведений о заявлении постановки на учет, в том числе заявителе, субъекте заявления и документах, прилагаемых к заявлению: справки БТИ о наличии или отсутствии жилого помещения на праве собственности, решении суда о необходимости обеспечения гражданина жилым помещением специализированного жилищного фонда, информация об отсутствии государственной поддержки, справка Росреестра;
- Ведение сведений о решениях органа опеки и попечительства о постановке на учет, в том числе сведений о положительном решении, отказе в постановке на учет органами опеки и попечительства, дате решения, номере документа органа опеки и попечительства;
- Ведение реестра списков для предоставления жилого помещения;
- Ведение реестра нормативно-правовых актов, на основании которых ребенок включается или исключается из списка на предоставление жилого помещения.

### <span id="page-28-1"></span>**2.1.11. Виды деятельности и функции, для автоматизации которых предназначена подсистема «Усыновление детей-сирот и детей,**

#### **оставшихся без попечения родителей»**

Подсистема «Усыновление детей-сирот и детей, оставшихся без попечения родителей» предназначена для автоматизации выполнения регламентных действий при усыновлении детей-сирот и детей, оставшихся без попечения родителей.

Подсистема обеспечивает выполнение следующих функций:

- Регистрация обращений граждан, желающих усыновить ребенка, в органы опеки по месту жительства;
- Регистрация сведений о прохождении медосмотров, обучении в школе приемных родителей;
- Регистрация сведений о подаче пакета документов в органы опеки, рассмотрение документов специалистом опеки;
- Регистрация сведений об обследовании жилищных условий и оформление акта данного обследования;
- Регистрация сведений о получении заключения о возможности быть усыновителем или отрицательном решении;
- Регистрация сведений по подбору ребенка. Получение направления на знакомство с ребёнком (детьми);
- Регистрация сведений о знакомстве с ребёнком, независимом медицинском обследовании ребёнка, принятии окончательного решения о желании усыновить данного ребёнка;
- Формирование семьи усыновителей;
- Ведение сведений по проверке состояния воспитания и содержания ребёнка органами опеки;
- Формирование отчета по проведенным обследованиям.

## <span id="page-30-0"></span>**2.1.12. Виды деятельности и функции, для автоматизации которых предназначена подсистема «Реестр обращений»**

Подсистема «Реестр обращений» предназначена для выполнения действий по учету и рассмотрению заявлений на предоставление выплат опекунам, попечителям, приемным родителям, патронатным воспитателям, детям – сиротам, детям, оставшимся без попечения родителей, а также по предоставлению путевок.

В подсистеме «Реестр обращений» производится автоматический расчет сумм выплат и перерасчет ранее назначенных сумм по заявлениям при изменении законодательства и обстоятельств, влияющих на размер выплаты.

При учете и рассмотрении заявлений должны обеспечиваться ввод и актуализация следующих сведений о:

- заявлении: номер, дата и время подачи заявления, цель обращения;
- заявителе: фамилия, имя, отчество (при наличии), дата рождения, тип гражданства;
- документах, предоставляемых заявителем, в том числе: документ, удостоверяющий личность;
- сотруднике органа опеки и попечительства, принявшем заявление: фамилия, имя, отчество (при наличии), должность;
- ребенке: фамилия, имя, отчество (при наличии), дата рождения;
- выплатных реквизитах получателя выплаты;
- датах назначения и сумме выплаты;
- решении по заявлению, в том числе сведений о положительном решении, отказе, дате решения, номере документа органа опеки и попечительства.

В подсистеме обеспечивается поиск сведений по следующим группам реквизитов и их комбинациям:

- По персональным данным;
- По сведениям об учете заявлений и решений;

По диапазонам дат.

# <span id="page-31-0"></span>**2.1.13. Виды деятельности и функции, для автоматизации которых предназначен функциональный комплекс задач «Прием и исполнение электронных заявлений с единого портала государственных услуг»**

Функциональный комплекс задач «Прием и исполнение электронных заявлений с единого портала государственных услуг» обеспечивает прием и исполнение электронных заявлений с ЕПГУ на предоставление следующих государственных услуг:

- 1. Услуга «Социальная поддержка детям-сиротам и детям, оставшимся без попечения родителей, лицам из числа детей-сирот и детей, оставшимся без попечения родителей, законным представителям»:
	- 1.1.Подуслуга «Назначение ежемесячной выплаты на содержание»;
	- 1.2.Подуслуга «Ежегодное предоставление путевок в организации отдыха детей и их оздоровления, санаторно-курортные организации (при наличии медицинских показаний) и оплата проезда к месту лечения (отдыха) и обратно, назначение денежных выплат, связанных с возмещением расходов на приобретение путевок и оплаты проезда к месту лечения (отдыха) и обратно»;
	- 1.3.Подуслуга «Ежегодное обеспечение денежными средствами на проезд один раз в год к месту жительства и обратно к месту учебы по фактической стоимости проезда»;
	- 1.4.Подуслуга «Предоставление однократной денежной компенсации взамен одежды, обуви, мягкого инвентаря и оборудования»;
	- 1.5.Подуслуга «Назначение единовременной выплаты гражданам, имеющим место жительства в автономном округе, усыновившим (удочерившим) ребенка (ребенка - инвалида) (детей) на территории автономного округа»;
- 2. Услуга «Предоставление информации и прием документов органом опеки и попечительства от лиц, желающих установить опеку над лицами, признанными в установленном законом порядке недееспособными»;
- 3. Услуга «Предоставление информации и прием документов органом опеки и попечительства от лиц, желающих установить опеку (попечительство) над несовершеннолетними гражданами».

# <span id="page-32-0"></span>**2.1.14. Виды деятельности и функции, для автоматизации которых предназначен функциональный комплекс задач «Исполнение запросов через СМЭВ»**

Функциональный комплекс задач «Исполнение запросов через СМЭВ» обеспечивает исполнение межведомственных запросов, перечень которых содержит [Таблица 1.](#page-32-1)

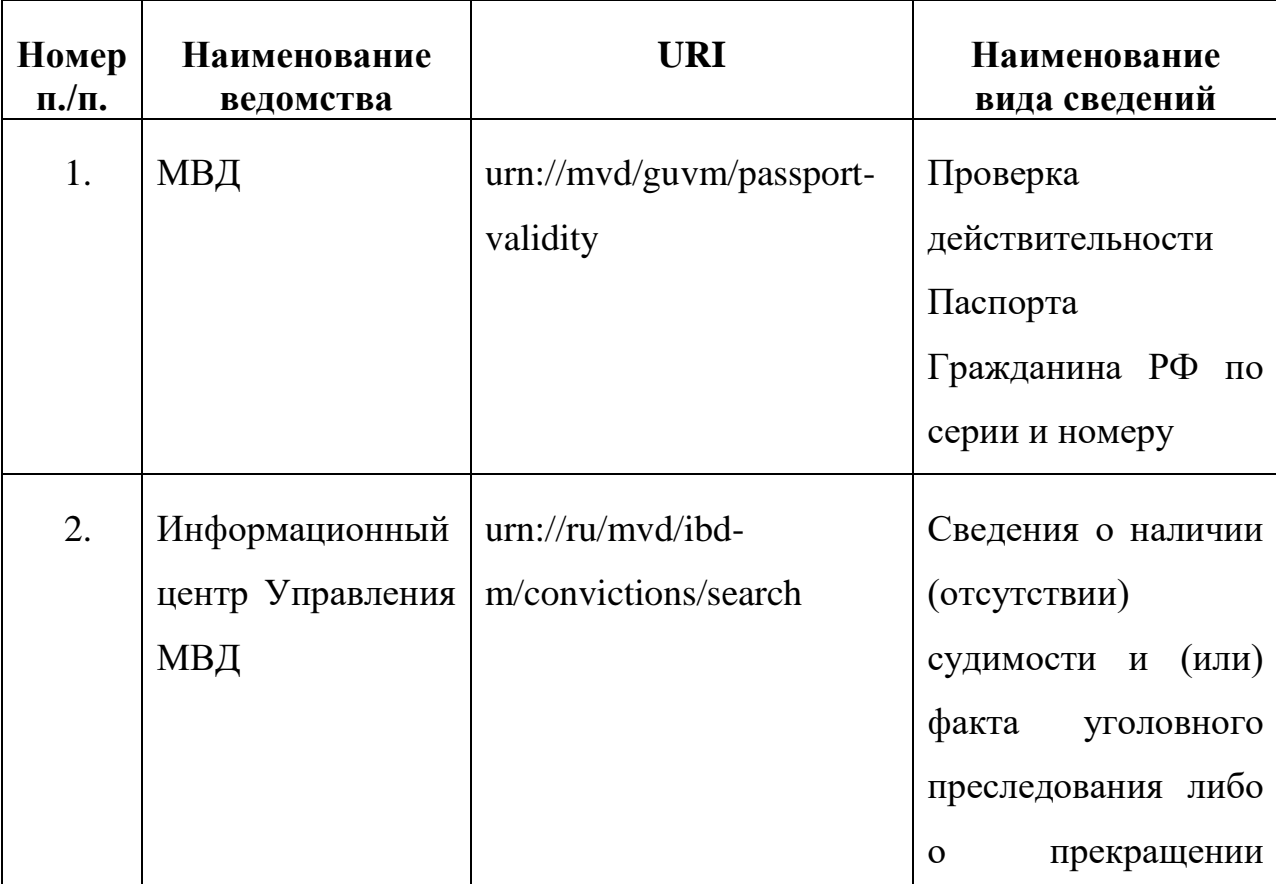

<span id="page-32-1"></span>Таблица 1

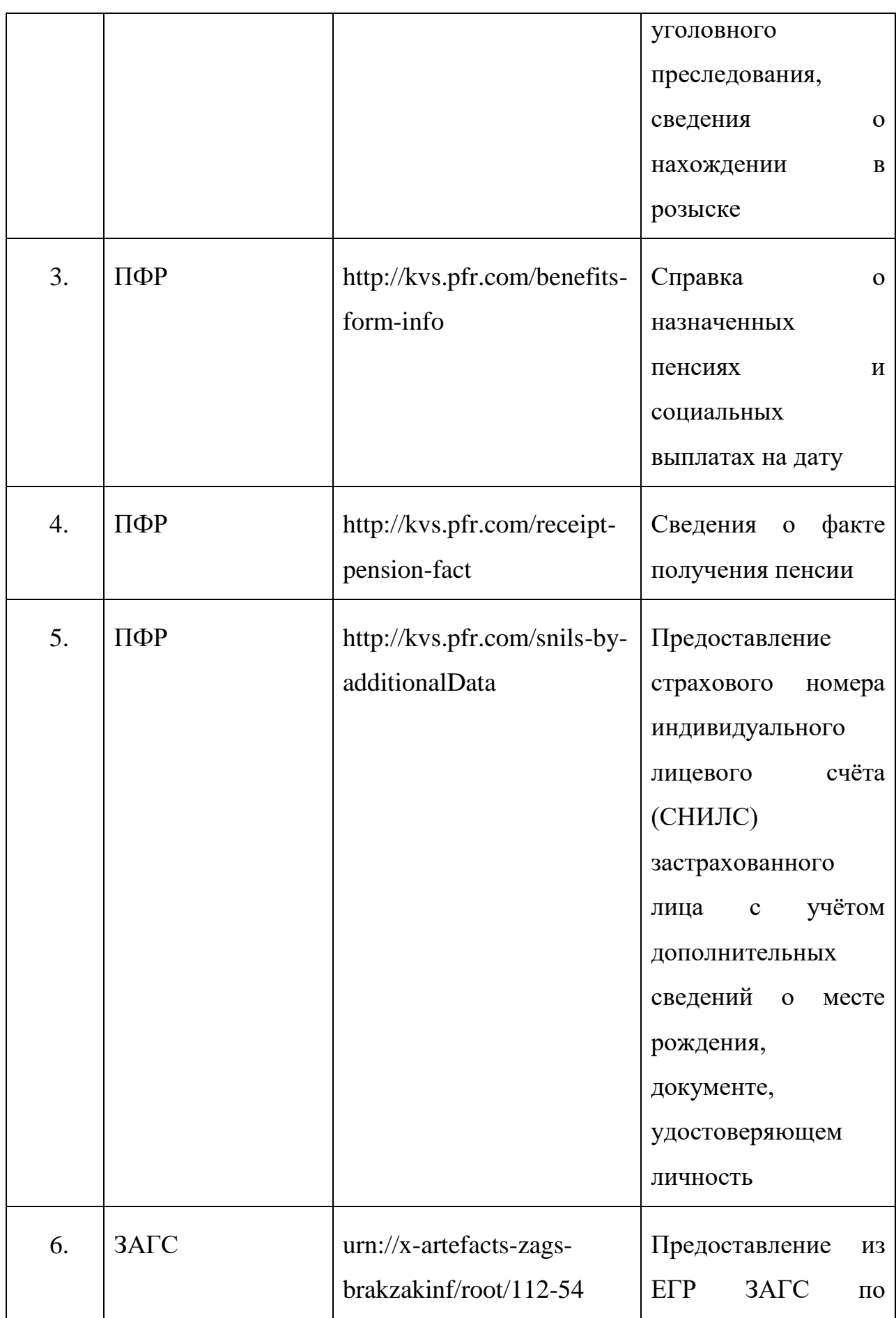

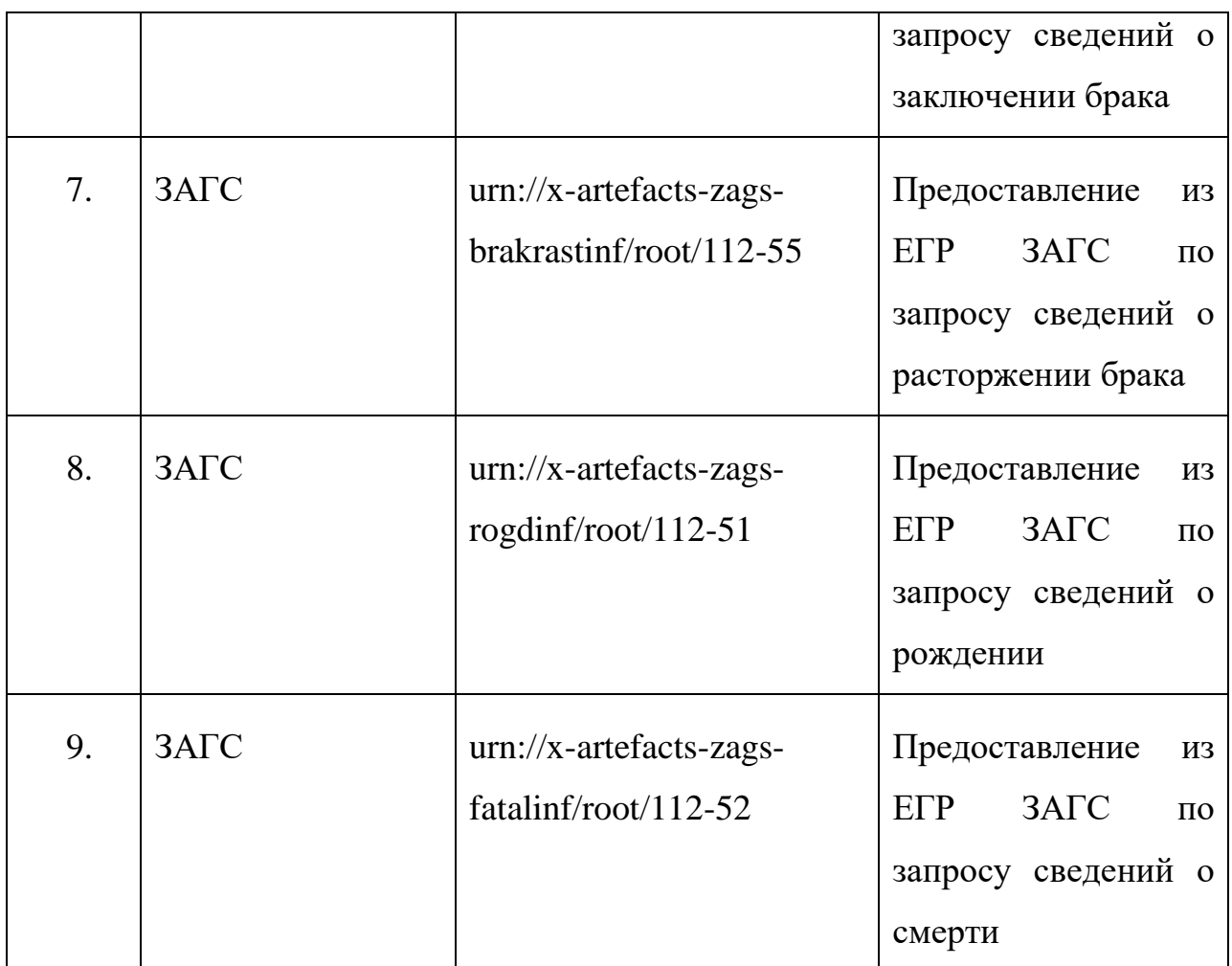

# <span id="page-34-0"></span>**2.1.15. Виды деятельности и функции, для автоматизации которых предназначен функциональный комплекс задач «Взаимодействие с ЕГИССО»**

Функциональный комплекс задач «Взаимодействие с ЕГИССО» обеспечивает выполнение следующих функций:

- Подготовка файлов для передачи сведений в ЕГИССО о детях сиротах, подлежащих обеспечению жилыми помещениями;
- Подготовка файлов для передачи сведений в ЕГИССО реестры законных представителей.

#### <span id="page-34-1"></span>**2.1.16. Виды деятельности и функции, для автоматизации которых**

#### **предназначена подсистема «Отчеты и статистика»**

Подсистема «Отчеты и статистика» предназначена для формирования номенклатурных отчетных форм.

Подсистема обеспечивает выполнение следующих функций:

- Формирование журнала учета кандидатов в усыновители, опекуны (попечители), приемные родители;
- Формирование журнала первичного учета детей, оставшихся без попечения родителей;
- Формирование отчета «банк данных приемных семей»;
- Формирование отчета «Реестр жилых помещений, нанимателями либо собственниками которых являются дети-сироты и дети, оставшиеся без попечения родителей»;
- Формирование отчета «Учет детей-сирот для обеспечения жилыми помещениями»;
- Формирование статистической формы 103-РИК.

### <span id="page-35-0"></span>**2.1.17. Виды деятельности и функции, для автоматизации которых предназначена подсистема «Поиск и списки»**

Подсистема «Поиск и списки» предназначена для поиска данных по группам реквизитов, а также построения списков по заданным реквизитам.

Подсистема обеспечивает выполнение следующих функций:

- Поиск по следующим группам реквизитов: люди, организации, семьи, подопечные, приемные семьи, приемные родители и приемные дети;
- Построение списков, сформированных по реквизитам поиска, которые включают:
- 1. Сведения о гражданине (ребенок, родитель, законный представитель, родственник):
- $\cdot$  ФИО;
- •Дата рождения (интервал дат);
- Пол;
- Гражданство;
- •Этническое происхождение;
- Наличие инвалидности (группа);
- Адрес (регистрации, рождения, временного пребывания, фактического

пребывания);

- Образование;
- Работа;
- •Сведения о документах.

#### 2. Сведения о семьях:

- •Количество детей в семье;
- Признак многодетной семьи;
- •Вид семейного устройства;
- Причина прекращения семейного устройства;
- •Количество приемных детей в семье;
- •Количество приемных родителей в семье (один или два);
- Признак многодетной семьи;
- Условия проживания семьи (комната, квартира, дом, общежитие и т.д.);
- •Дата выдачи акта оформления семейного устройства (интервал дат).
- 3. Сведения об учете ребенка:
	- Причина постановки на учет;
	- Причина снятия с учета;
	- Признак отсутствия сведений о биологических родителях.

# **2.1.18. Виды деятельности и функции, для автоматизации которых предназначена подсистема «Учет и установление патронажа над совершеннолетними дееспособными гражданами, которые по**

## **состоянию здоровья не способны самостоятельно осуществлять и защищать свои права и исполнять свои обязанности»**

Подсистема «Учет и установление патронажа над совершеннолетними дееспособными гражданами, которые по состоянию здоровья не способны самостоятельно осуществлять и защищать свои права и исполнять свои обязанности» обеспечивает выполнение действий по учету, установлению патронажа и снятию с учета совершеннолетних дееспособных граждан, которые по состоянию здоровья не способны самостоятельно осуществлять и защищать свои права и исполнять свои обязанности.

При учете гражданина, который по состоянию здоровья не способен самостоятельно осуществлять и защищать свои права и исполнять свои обязанности, обеспечивается ввод и актуализация следующих сведений:

- О месте проживания гражданина, который по состоянию здоровья не способен самостоятельно осуществлять и защищать свои права и исполнять свои обязанности;
- О дате выявления и дате постановки на учет гражданина, который по состоянию здоровья не способен самостоятельно осуществлять и защищать свои права и исполнять свои обязанности;
- Об установлении патронажа над гражданином, который по состоянию здоровья не способен самостоятельно осуществлять и защищать свои права и исполнять свои обязанности: дата, номер постановления об установлении патронажа, дата, номер договора поручения (доверительного управления имуществом или иного договора);
- О помощнике совершеннолетнего дееспособного гражданина, который по состоянию здоровья не способен самостоятельно осуществлять и защищать свои права и исполнять свои обязанности: ФИО, дата рождения, тип гражданства, место жительства;

38

- Об оказании организацией социального обслуживания социальной помощи гражданину, который по состоянию здоровья не способен самостоятельно осуществлять и защищать свои права и исполнять свои обязанности (в форме социального обслуживания на дому, в стационарной или полустационарной форме);
- О дате и причине снятия с учета гражданина, который по состоянию здоровья не способен самостоятельно осуществлять и защищать свои права и исполнять свои обязанности;
- О родственниках гражданина, который по состоянию здоровья не способен самостоятельно осуществлять и защищать свои права и исполнять свои обязанности;
- О состоянии здоровья гражданина, который по состоянию здоровья не способен самостоятельно осуществлять и защищать свои права и исполнять свои обязанности, в том числе: дате обследования, наличии инвалидности;
- О недвижимом имуществе гражданина, который по состоянию здоровья не способен самостоятельно осуществлять и защищать свои права и исполнять свои обязанности, в том числе: типе недвижимого имущества, месте нахождения, форме собственности, стоимости имущества, площади (кв. метров), долях собственности, документах регистрации прав на имущество, причинах обременения;
- О бытовом имуществе гражданина, который по состоянию здоровья не способен самостоятельно осуществлять и защищать свои права и исполнять свои обязанности, в том числе: наименовании, месте нахождения, стоимости, качестве, проценте износа имущества.

В подсистеме обеспечивается поиск сведений по следующим группам реквизитов и их комбинациям:

39

- по персональным данным;
- по сведениям об учете граждан, которые по состоянию здоровья не способны самостоятельно осуществлять и защищать свои права и исполнять свои обязанности;
- по диапазонам дат.

**2.1.19. Виды деятельности и функции, для автоматизации которых предназначена подсистема «Учет граждан, выразивших желание стать помощником совершеннолетнего дееспособного гражданина, который по состоянию здоровья не способен самостоятельно осуществлять и защищать свои права и исполнять свои обязанности»**

Подсистема «Учет граждан, выразивших желание стать помощником совершеннолетнего дееспособного гражданина, который по состоянию здоровья не способен самостоятельно осуществлять и защищать свои права и исполнять свои обязанности» обеспечивает выполнения действий по учету и рассмотрению заявлений граждан, выразивших желание стать помощником совершеннолетнего дееспособного гражданина, который по состоянию здоровья не способен самостоятельно осуществлять и защищать свои права и исполнять свои обязанности.

При учете и рассмотрении заявлений граждан, выразивших желание стать помощником совершеннолетнего дееспособного гражданина, который по состоянию здоровья не способен самостоятельно осуществлять и защищать свои права и исполнять свои обязанности, обеспечивает ввод и актуализация следующих сведений:

- О заявлении: номер, дата подачи заявления;
- О заявителе: ФИО, дата рождения, тип гражданства, место жительства;
- О документах, предоставляемых заявителем, в том числе: автобиография, документ, удостоверяющий личность;

40

- О сотруднике органа опеки и попечительства, принявшем заявление: ФИО, должность;
- О совершеннолетнем дееспособном гражданине, который по состоянию здоровья не способен самостоятельно осуществлять и защищать свои права и исполнять свои обязанности: ФИО, дата рождения, место жительства;
- О решении по заявлению, в том числе сведения о положительном решении, отказе в постановке на учет в качестве кандидата в помощники органами опеки и попечительства: дате и номере заключения органа опеки и попечительства о возможности или невозможности быть помощником;
- О дате и причине снятия с учета гражданина, выразившего желание стать помощником совершеннолетнего дееспособного гражданина, который по состоянию здоровья не способен самостоятельно осуществлять и защищать свои права и исполнять свои обязанности.

В подсистеме обеспечивается поиск сведений по следующим группам реквизитов и их комбинациям:

- по персональным данным;
- по диапазонам дат.

## **3. ПОДГОТОВКА К РАБОТЕ**

#### **3.1. Состав дистрибутива**

Для начала работы с АИС «Опека и попечительство» не требуется проводить никаких специальных действий по установке программного обеспечения. Наличие на автоматизированном рабочем месте пользователя установленного интернет-обозревателя является достаточным условием для начала работы с АИС «Опека и попечительство».

#### **3.2. Запуск системы**

Доступ к АИС «Опека и попечительство» осуществляется посредством установленного интернет-обозревателя.

При работе со всеми подсистемами, в адресной строке интернетобозревателя необходимо ввести адрес АИС «Опека и попечительство». При подключении к АИС «Опека и попечительство» появится окно авторизации.

#### **3.3. Проверка работоспособности**

Для проверки работоспособности АИС «Опека и попечительство» необходимо выполнить следующие действия:

- открыть интернет-обозреватель и в адресной строке интернет обозревателя ввести адрес АИС «Опека и попечительство», в случае если установка и настройка ПО произведена корректно, в интернет обозревателе произойдет переход на страницу входа в АИС «Опека и попечительство»;
- выполнить процедуру авторизации пользователя в АИС «Опека и попечительство». Описание процедуры авторизации приведено в пункте 4.3.1 документа КПСД50 8100 0.017.И3.2 «Руководство пользователя»;

 проверить работоспособность одной из подсистем АИС «Опека и попечительство». Описание подсистем приведено в настоящем руководстве пользователя.

Если после авторизации не появилось сообщений о сбое в работе, то АИС «Опека и попечительство» является работоспособной.

#### **3.4. Резервное копирование данных**

Ежедневное резервное копирование БД должно осуществляться средствами СУБД на резервный сервер для возможности восстановления данных в случае возникновения аварийной ситуации.

Если произошел сбой или возникла потеря данных, либо была нарушена целостность схемы, то надо восстановить базу данных с backup (твердой, резервной копии).

# **4. ОПИСАНИЕ ОПЕРАЦИЙ**

## **4.1. Экран «Администратор»**

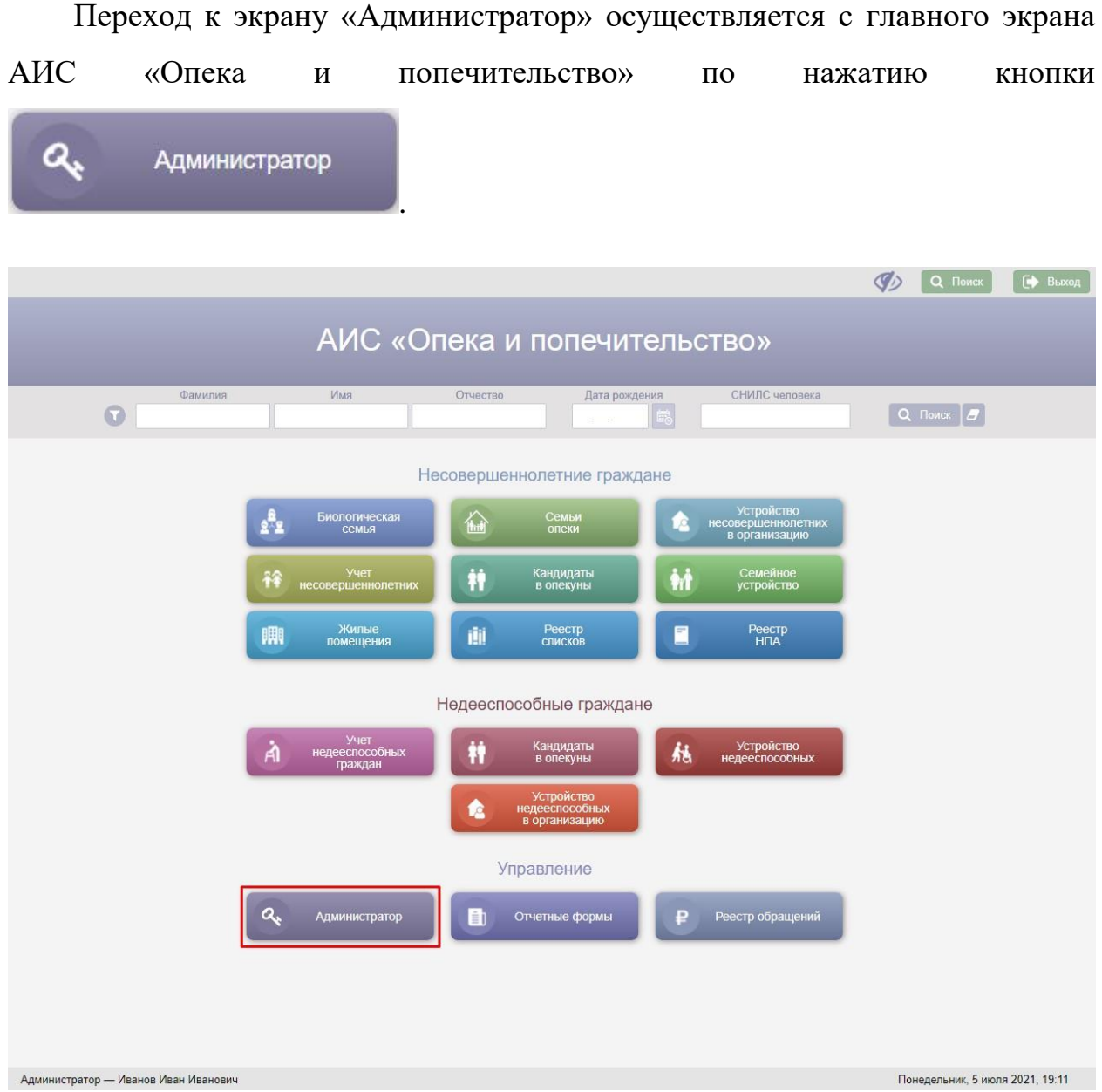

Рисунок 1 – Кнопка «Администратор» на главном экране

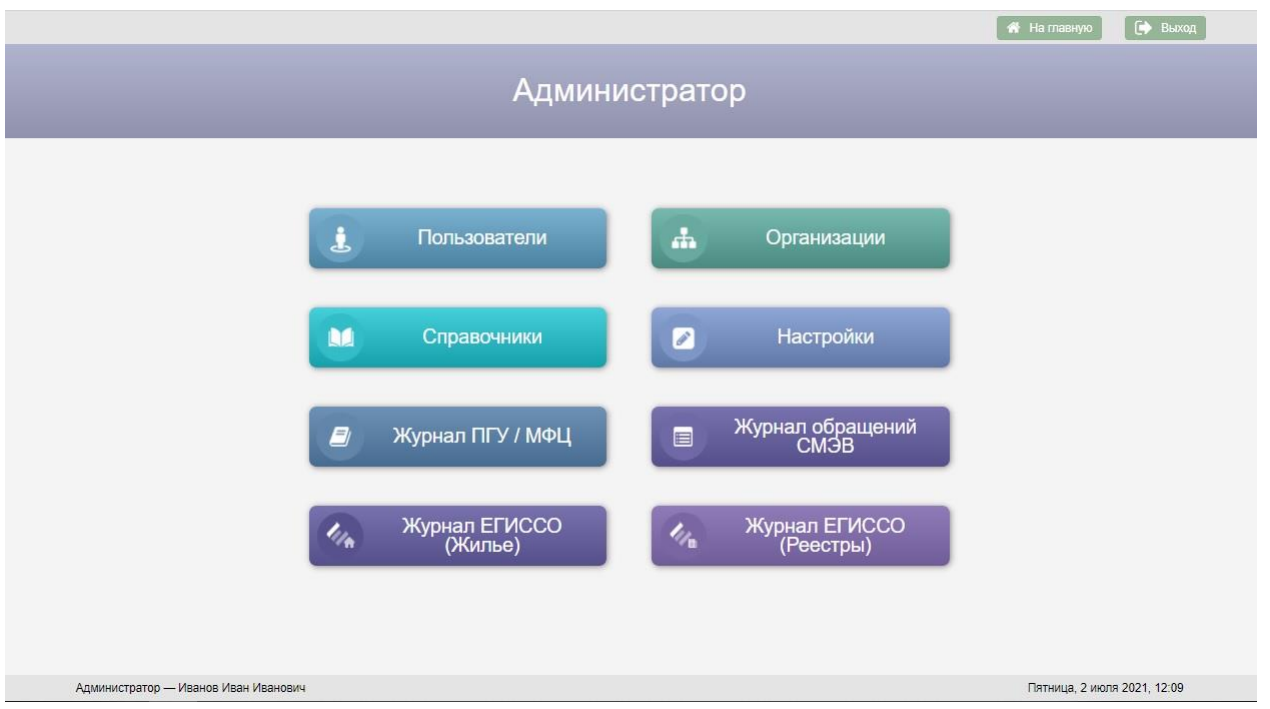

Рисунок 2 – Экран «Администратор»

Экран «Администратор» предназначен для перехода к следующим модулям АИС «Опека и попечительство»:

- Список пользователей АИС «Опека и попечительство»;
- Список организаций;
- Журнал обращений ПГУ/МФЦ;
- Настройки АИС «Опека и попечительство»;
- Справочники АИС «Опека и попечительство»;
- Журнал обращений СМЭВ;
- Журнал ЕГИССО (Жилье);
- Журнал ЕГИССО (Реестры).

# **4.2. Управление списком пользователей АИС «Опека и попечительство»**

Для перехода к списку пользователей АИС «Опека и попечительство»

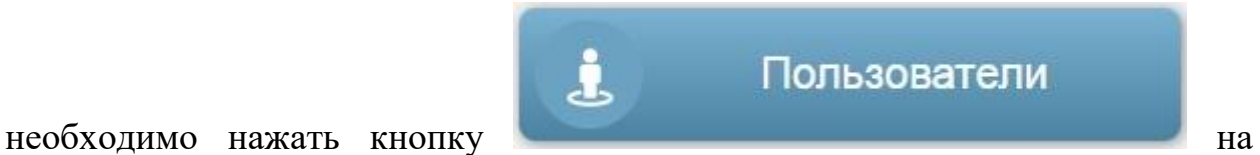

экране «Администратор».

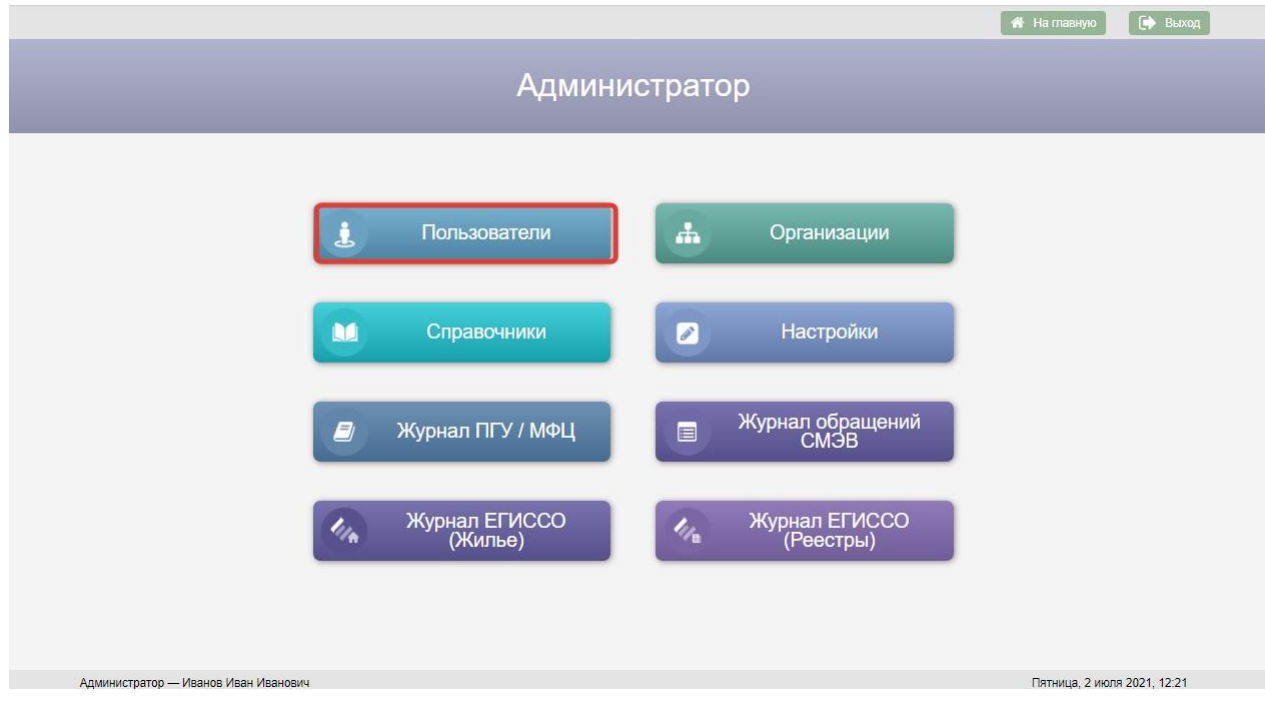

## Рисунок 3 – Кнопка «Пользователи» на экране «Администратор»

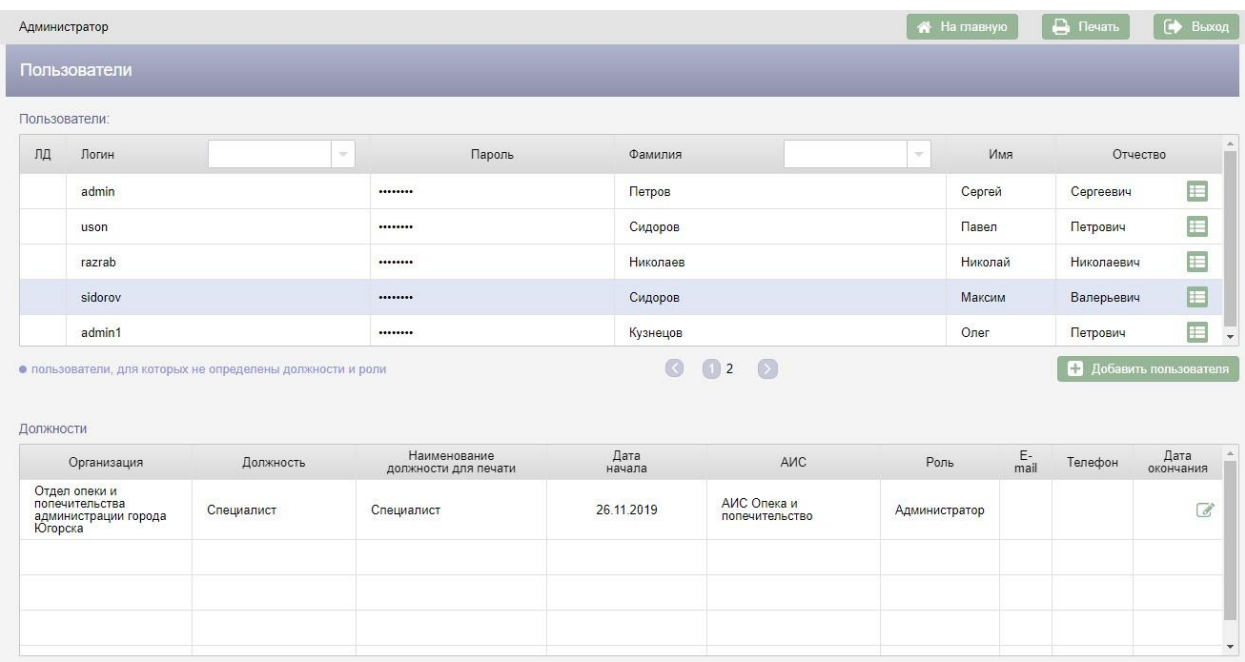

Рисунок 4 Экран «Пользователи»

Для добавления нового пользователя АИС «Опека и попечительство» следует нажать кнопку  $\boxed{ }$  добавить пользователя, в результате в таблицу «Пользователи» будет добавлена новая строка с полями, доступными для редактирования.

| Пользователи: |                    |  |               |          |  |         |            |                  |
|---------------|--------------------|--|---------------|----------|--|---------|------------|------------------|
| ЛД            | Логин              |  | Пароль        | Фамилия  |  | Имя     | Отчество   | $\blacktriangle$ |
|               | uson               |  |               | Сидоров  |  | Павел   | Петрович   |                  |
|               | razrab             |  |               | Николаев |  | Николай | Николаевич |                  |
|               | sidorov<br>www.com |  |               | Сидоров  |  | Максим  | Валерьевич |                  |
|               | admin1             |  |               | Кузнецов |  | Олег    | Петрович   |                  |
|               |                    |  | $\mathcal{P}$ |          |  |         |            | E                |

Рисунок 5 Новая строка в таблице «Пользователи»

Поля «Логин», «Пароль», «Фамилия», «Имя», «Отчество» заполняются с клавиатуры. После заполнения полей необходимо нажать кнопку – меню в строке с новым пользователем, в результате откроется меню с пунктами: «Сохранить», «Отменить» и «Выбор ЛД из БД». Для того, чтобы связать личное дело из БД с пользователем необходимо выбрать пункт меню «Выбор ЛД из БД» и в открывшемся окне «Поиск человека» выбрать личное дело пользователя и нажать кнопку **. В результате для пользователя** в столбце «ЛД» таблицы «Пользователи» будет отображаться кнопка перехода в личное дело, привязанное к пользователю. Для удаления привязки ЛД к пользователю следует выбрать пункт меню «Удалить ЛД».

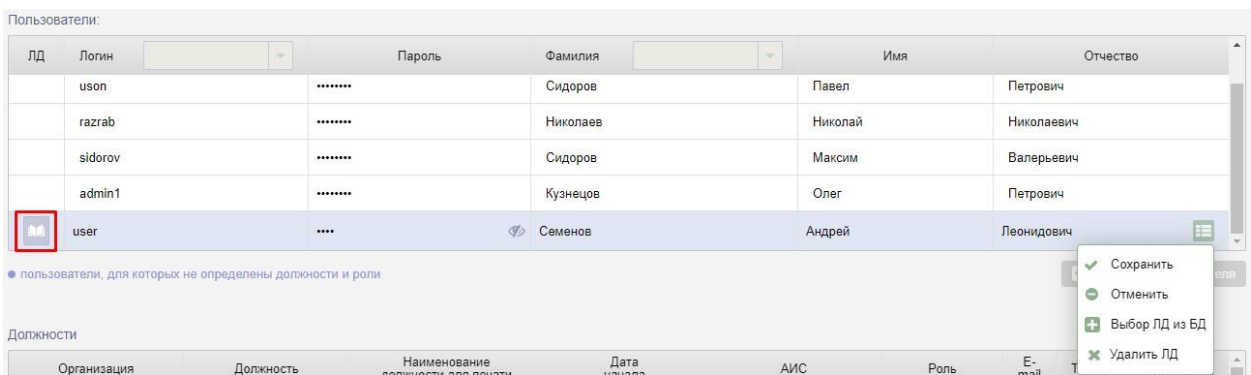

Рисунок 6 Кнопка для перехода в ЛД пользователя

Для добавления пользователя следует выбрать пункт меню «Сохранить».

Для отмены добавления пользователя следует в выпадающем меню выбрать пункт меню «Отменить». После сохранения строки с новым пользователем по нажатию кнопки – меню открывается выпадающее меню с пунктами меню «Добавить должность», «Редактировать», «Удалить». Удалить можно только пользователя, у которого в БД АИС «Опека и попечительство» нет должности.

В шапке таблицы «Пользователи» расположены фильтры для поиска пользователей по логину и фамилии. Текст в поисковые фильтры вводится с клавиатуры.

В таблице «Пользователи» строки с пользователями, для которых не определены должности и роли выделены цветом.

Для добавления должности необходимо в выпадающем меню строки с пользователем выбрать пункт меню «Добавить должность», в результате в таблицу «Должности» будет добавлена новая строка.

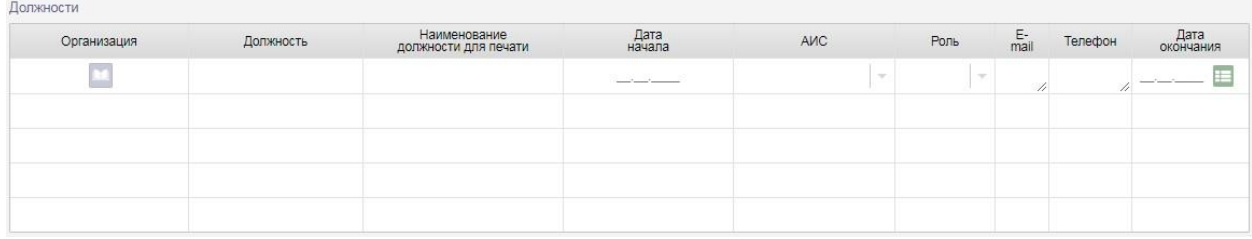

Рисунок 7 – Добавление новой строки в таблицу «Должности»

Для добавления организации пользователя следует нажать кнопку столбце «Организация», в открывшемся окне «Поиск организации» выбрать организацию и нажать кнопку .

#### *Руководство пользователя по работе с АИС «Опека и попечительство»*

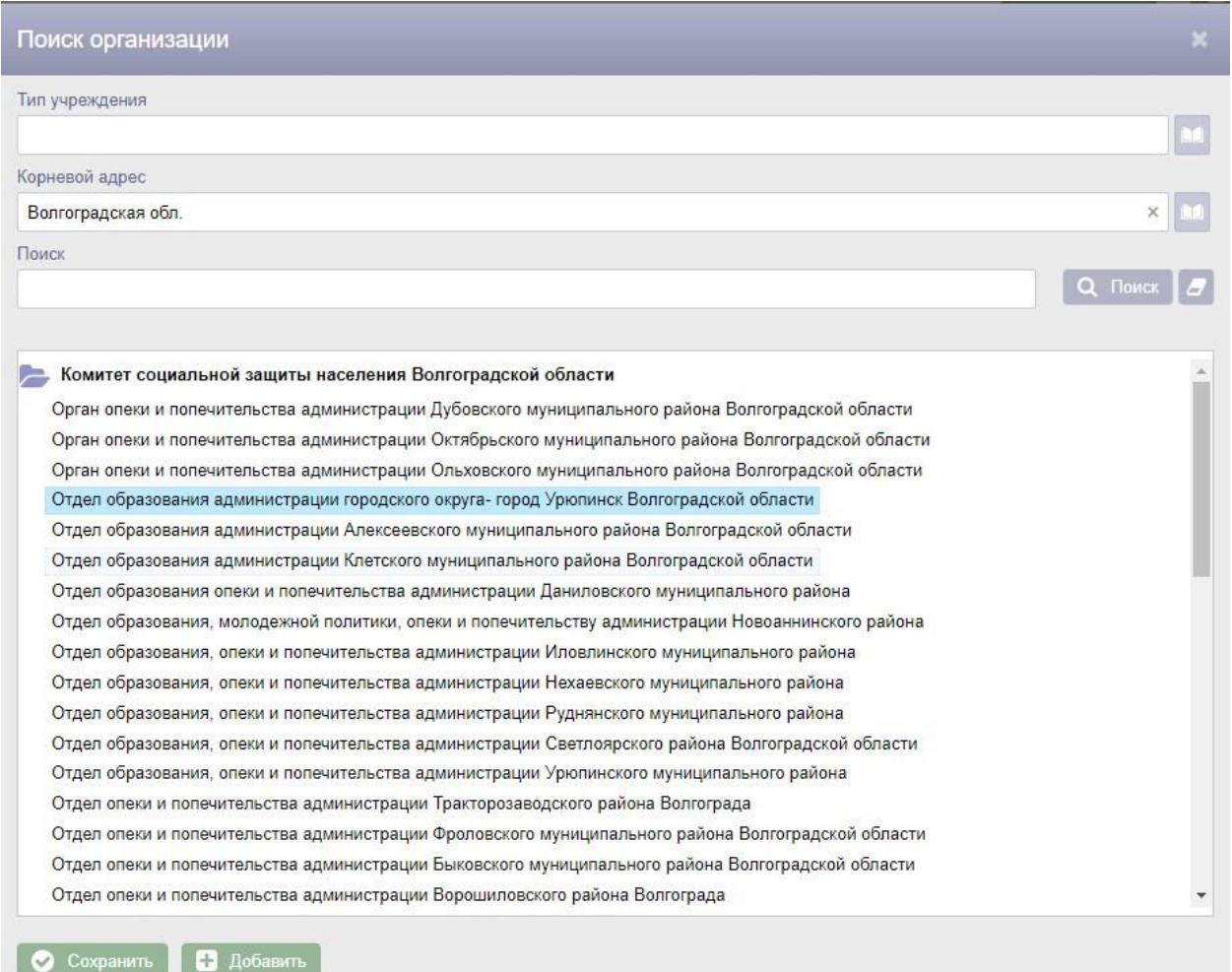

#### Рисунок 8 – Окно «Поиск организации»

Поля «Должность» и «Наименование должности для печати» заполняются с клавиатуры.

Дата в поле «Дата начала» вводится с клавиатуры или выбирается из календаря.

В поле «АИС» из списка АИС следует выбрать АИС «Опека и попечительство».

В поле «Роль» необходимо выбрать роль из списка ролей.

Поля «E-mail» и «Телефон» заполняются с клавиатуры.

После заполнения полей необходимо нажать кнопку - меню **На** в строке с новой должностью и из выпадающего меню выбрать пункт меню «Сохранить». Для отмены добавления должности следует в выпадающем меню выбрать пункт меню «Отменить». После сохранения строки с новой

должностью в строке появится кнопка «Редактировать» , по нажатию которой поля в строке снова станут доступны для редактирования.

Удалять должности в АИС «Опека и попечительство» нельзя. В случае, если пользователь больше не занимает данную должность, следует ввести дату окончания должности в поле «Дата окончания». Дата окончания должности вводится с клавиатуры или выбирается из календаря.

У одного пользователя может быть несколько должностей.

| Администратор |                                                                                                    |                                                            |                                      |                |                                 |  | <b>18</b> На главную |               | $\Box$ Печать | $\ddot{\phantom{a}}$<br>Выход  |              |
|---------------|----------------------------------------------------------------------------------------------------|------------------------------------------------------------|--------------------------------------|----------------|---------------------------------|--|----------------------|---------------|---------------|--------------------------------|--------------|
|               | Пользователи                                                                                                    |                                                            |                                      |                |                                 |  |                      |               |               |                                |              |
| Пользователи: |                                                                                                    |                                                            |                                      |                |                                 |  |                      |               |               |                                |              |
| ЛД            | Логин                                                                                                    |                                                            | Пароль<br>$\sim$                     | Фамилия        | $\sim$<br>Светличная<br>Краснов |  |                      |               | Отчество      |                                |              |
|               | elena1                                                                                                    |                                                            |                                      |                |                                 |  |                      |               | Петровна      | $\equiv$                       |              |
|               | user123                                                                                                    |                                                            |                                      |                |                                 |  |                      |               | Максимович    | $\equiv$                       |              |
|               | user321                                                                                                    |                                                            |                                      | Чернов         |                                 |  |                      | Николай       |               | E                              |              |
|               | anna1                                                                                                    |                                                            |                                      | Кожевникова1   |                                 |  |                      |               | Владимировна  | E                              |              |
|               | anna <sub>3</sub>                                                                                                  |                                                            |                                      | Кожевникова3   |                                 |  |                      | Анна          |               | $\blacksquare$<br>Владимировна |              |
| Должности     |                                                                                                    | • пользователи, для которых не определены должности и роли |                                      | $\circ$        | $123 - 8$                       |  |                      |               |               | П Добавить пользователя        |              |
|               | Организация                                                                                                    | Должность                                                  | Наименование<br>должности для печати | Дата<br>начала | АИС                             |  | Роль                 | $E$ -<br>mail | Телефон       | Дата<br>окончания              |              |
|               | Орган опеки и<br>попечительства<br>администрации<br>Октябрьского<br>муниципального района<br>Волгоградской области | Специалист                                                 | Специалист                           | 26.07.2021     | АИС Опека и<br>попечительство   |  | Специалист           |               |               | Ø                              |              |
|               |                                                                                                    |                                                            |                                      |                |                                 |  |                      |               |               |                                | $\mathbf{v}$ |

Рисунок 9 – Добавление новой должности

## **4.3. Организации**

Для перехода к списку организаций в АИС «Опека и попечительство»

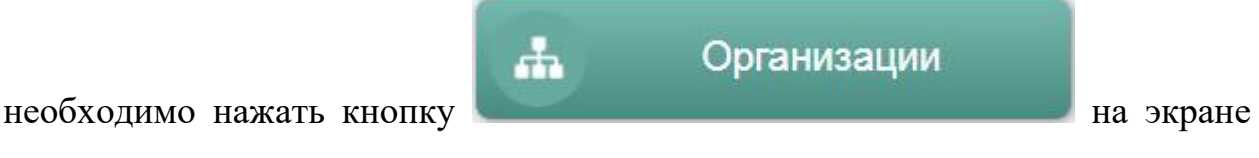

«Администратор».

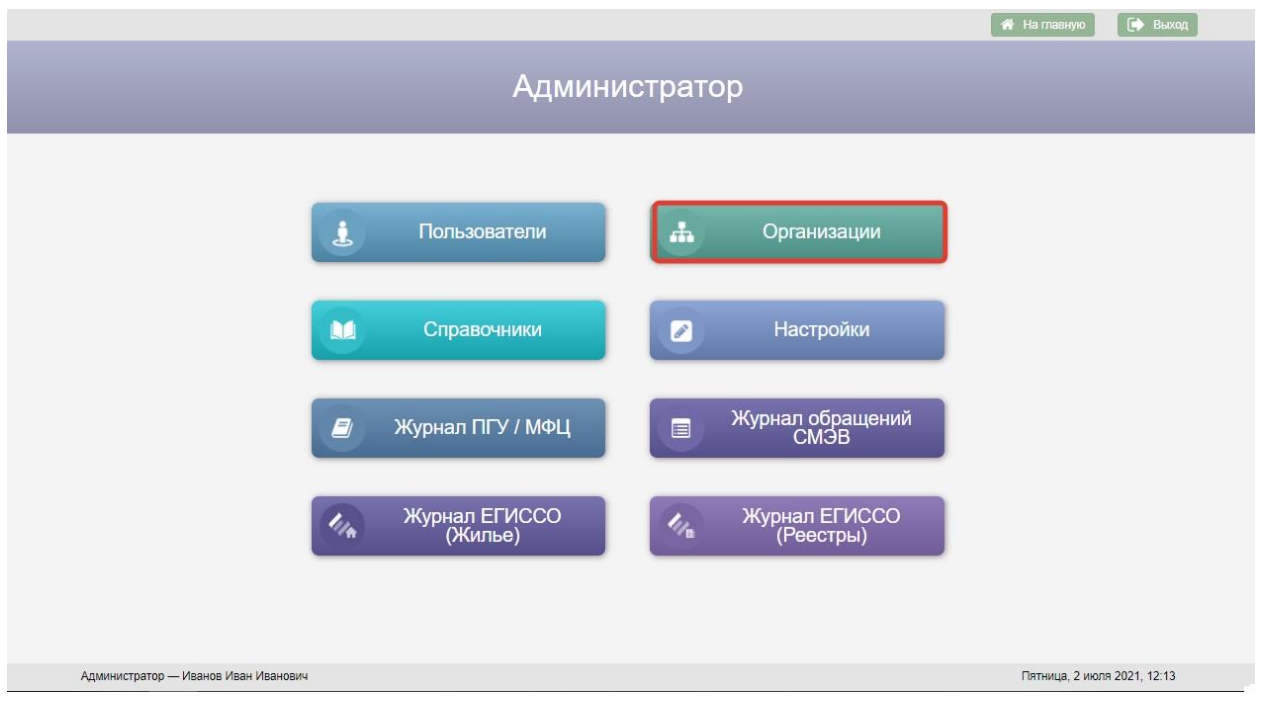

#### Рисунок 10 – Кнопка «Организации» на экране «Администратор»

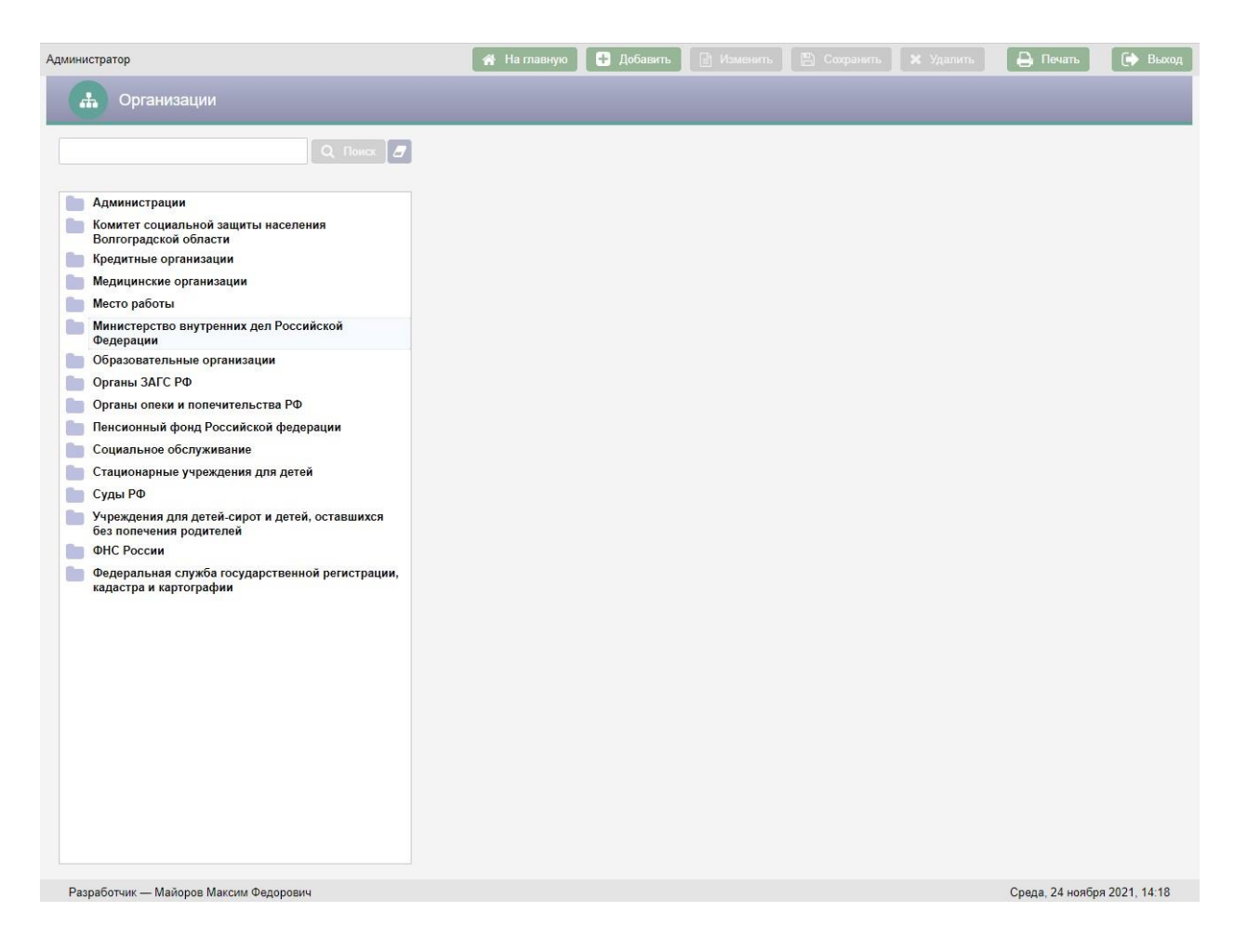

Рисунок 11 – Экран «Организации»

Возврат на экран «Администратор» осуществляется нажатием кнопки –

пиктограммы

На экране «Организации» слева расположена поисковая строка и список организаций. Список организаций имеет иерархическую структуру: для каждой организации реализована возможность добавления дочерней организации.

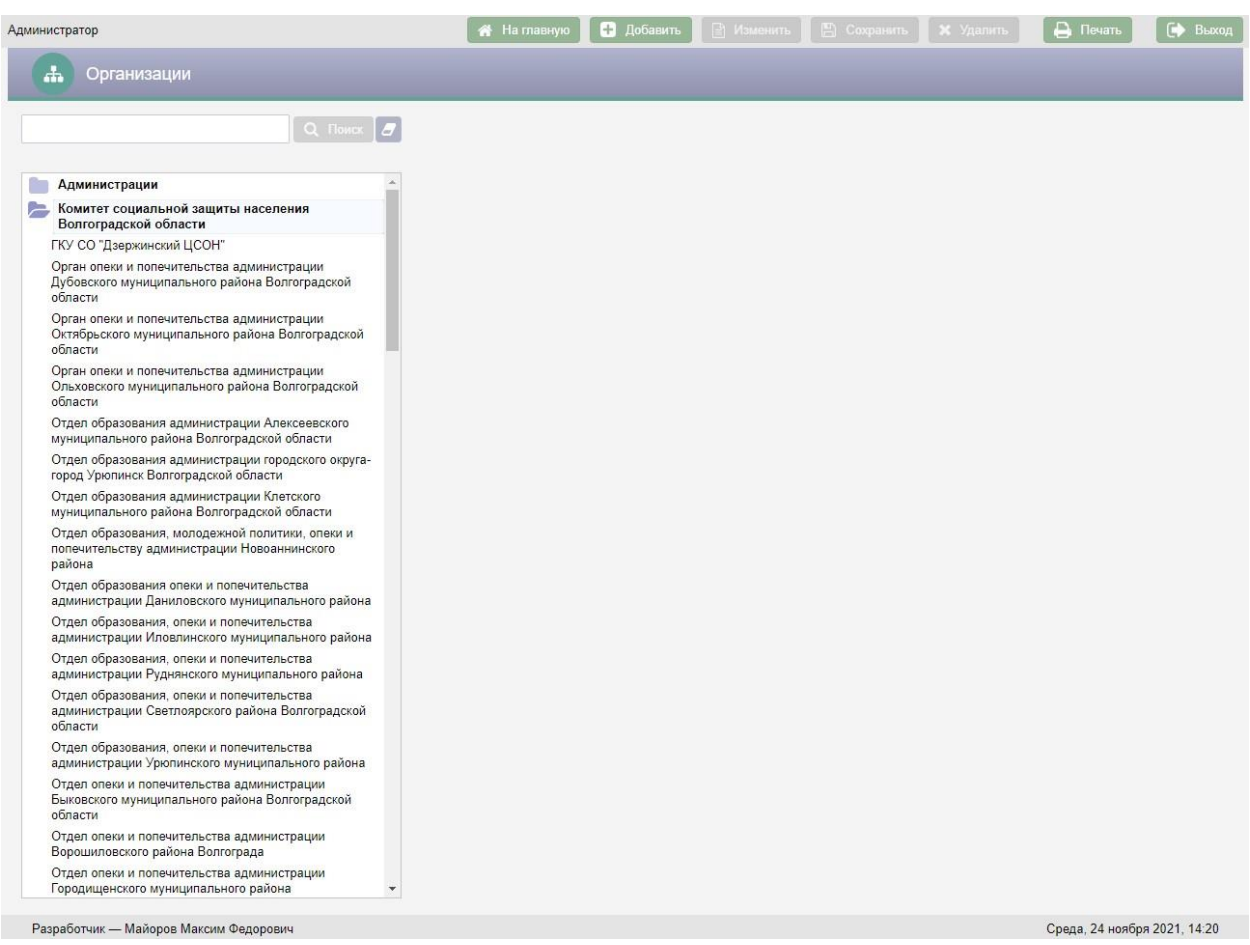

#### Рисунок 12 – Пример отображения дочерних организаций

Поиск организаций осуществляется по вхождению сочетаний введенных в поисковую строку букв в наименования организаций.

При выборе организации в списке организаций в правой части экрана отображается подробная информация по выбранной организации.

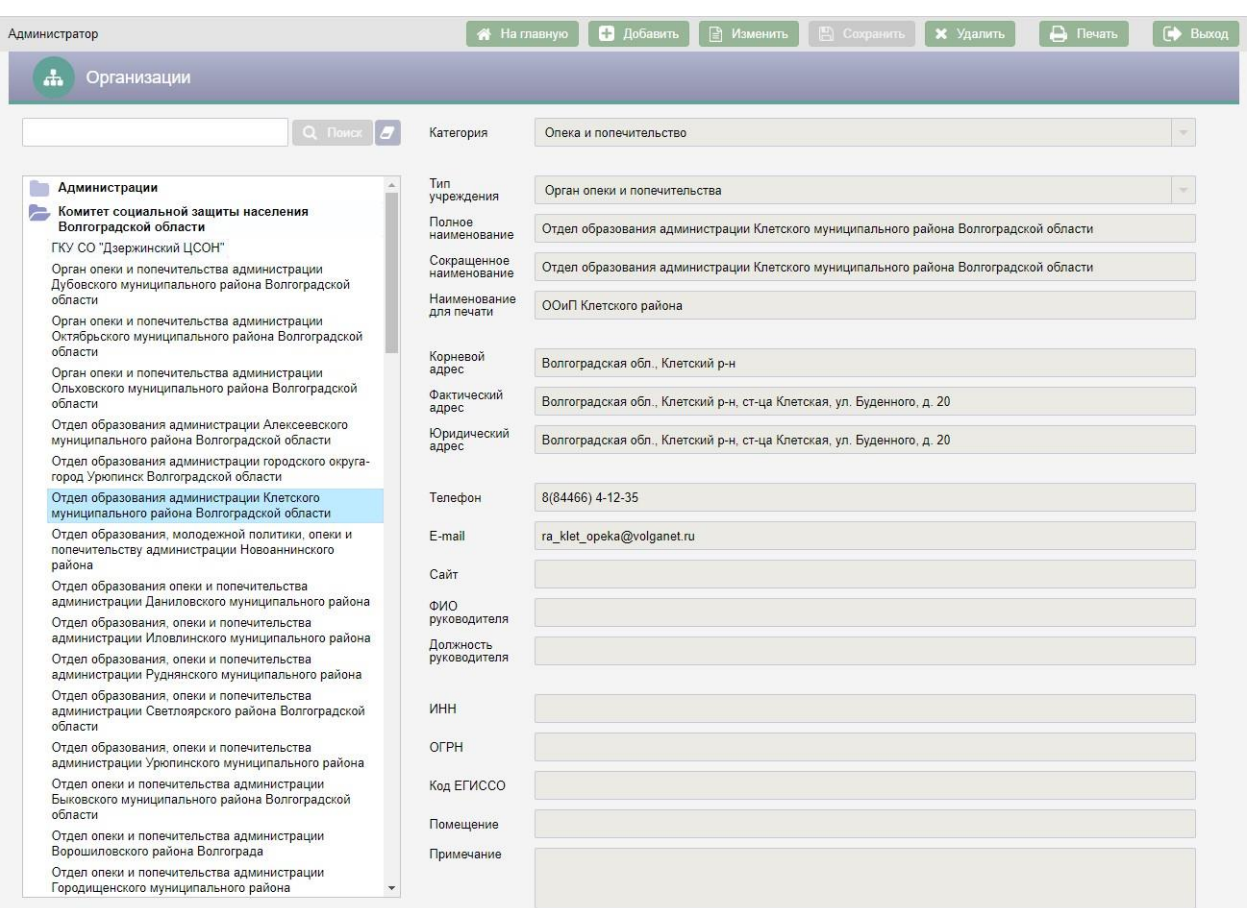

#### Рисунок 13 – Подробная информация по организации

Для добавления новой организации необходимо нажать кнопку  $\Box$  Добавить в верхней части экрана. Если требуется добавить дочернюю организацию, то перед нажатием кнопки **в добавить** в списке организаций следует выбрать головную организацию, а затем нажать кнопку .

После нажатия кнопки **в добавить** в правой части экрана откроются поля для ввода информации об организации. Если требуется добавить головную организацию, то нужно поставить галку «Головная организация».

#### *Руководство пользователя по работе с АИС «Опека и попечительство»*

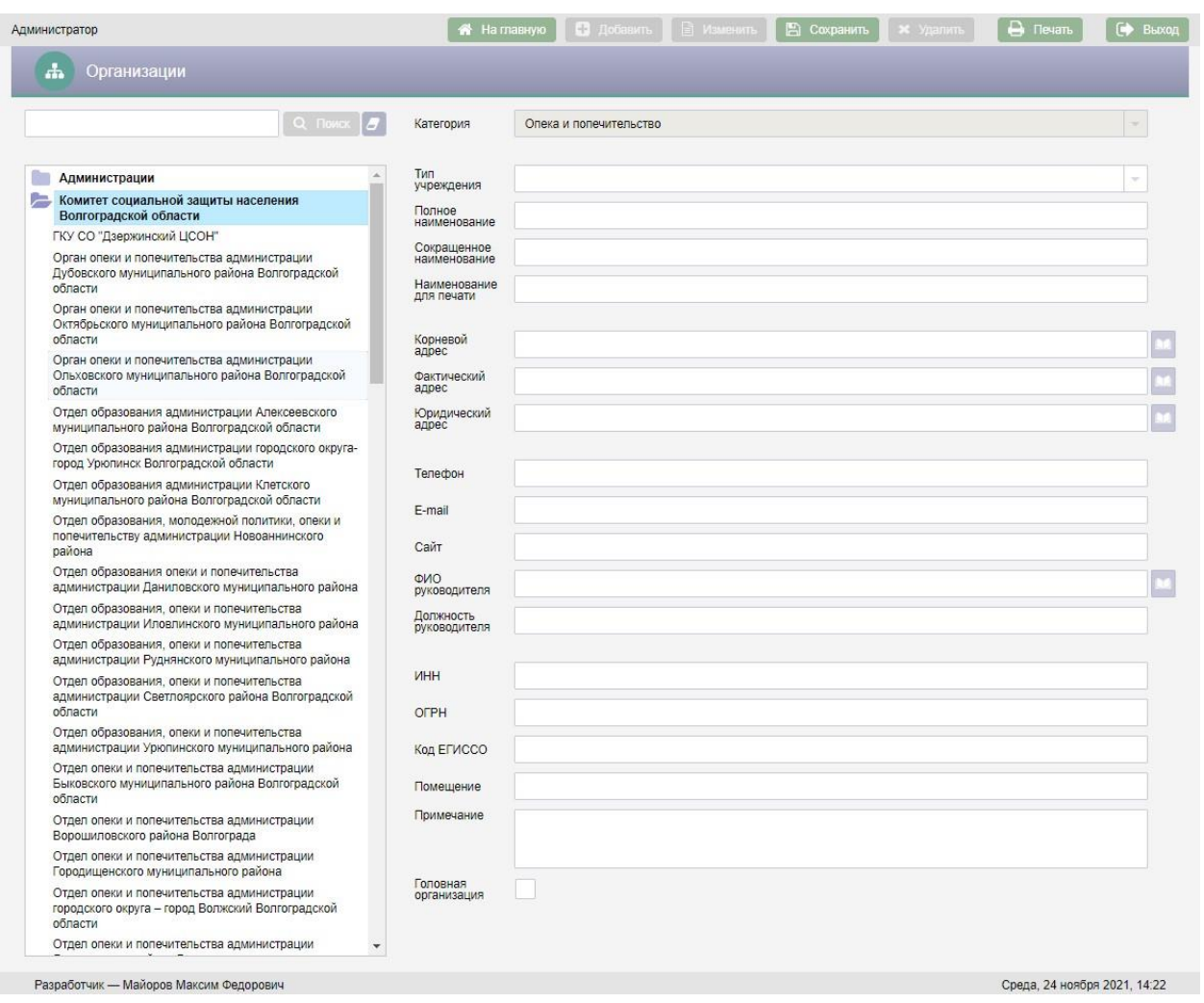

Рисунок 14 – Добавление организации

Поле «Категория» для дочерней организации заполнено по умолчанию категорией головной организации, изменить значение этого поля нельзя. При добавлении головной организации значение в поле «Категория» следует выбрать из справочника.

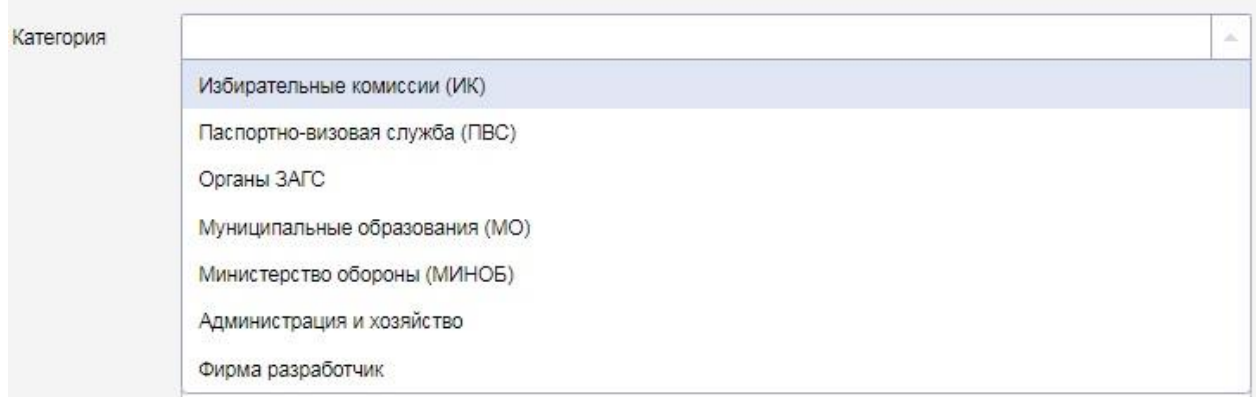

#### Рисунок 15 – Выбор значения в поле «Категория»

При добавлении новой организации обязательными для заполнения являются следующие поля:

Категория;

Полное наименование;

Сокращенное наименование;

– Наименование для печати.

В поле «Полное наименование» вводится полное наименование организации с клавиатуры. После заполнения поля «Полное наименование» наименование организации из этого поля автоматически копируется в поля «Сокращенное наименование» и «Наименование для печати», при необходимости значения этих полей можно отредактировать.

В поле «Сокращенное наименование» вводится сокращенное наименование организации с клавиатуры.

В поле «Наименование для печати» вводится краткое наименование для печати организации.

Для заполнения поля «Корневой адрес» необходимо нажать кнопку справа от поля, в результате откроется окно «Выбор адреса» для выбора адреса из адресного классификатора.

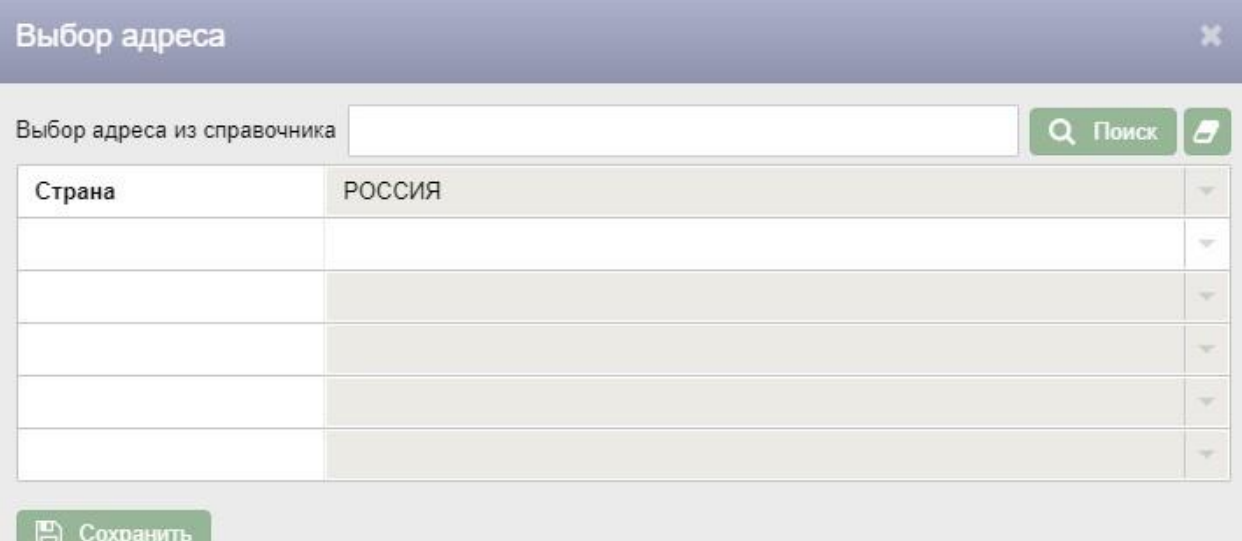

#### Рисунок 16 – Окно «Выбор адреса»

Для выбора адреса из адресного классификатора необходимо начать вводить адрес в поле, затем следует выбрать подходящий вариант из выпадающего списка.

После заполнения полей в окне ввода адреса необходимо нажать кнопку

# **• В Сохранить** Введенный адрес отобразится в поле «Корневой адрес».

Поля «Физический адрес» и «Юридический адрес» заполняются физическим и юридическим адресами организации соответственно аналогично полю «Корневой адрес» выбором адреса из адресного классификатора. Кроме того, существует возможность в качестве физического и\или юридического адреса организации ввести неклассифицированный адрес. Для этого следует заполнить с клавиатуры поле «Адрес» в окне «Выбор адреса» и нажать кнопку **. В Сохранить** 

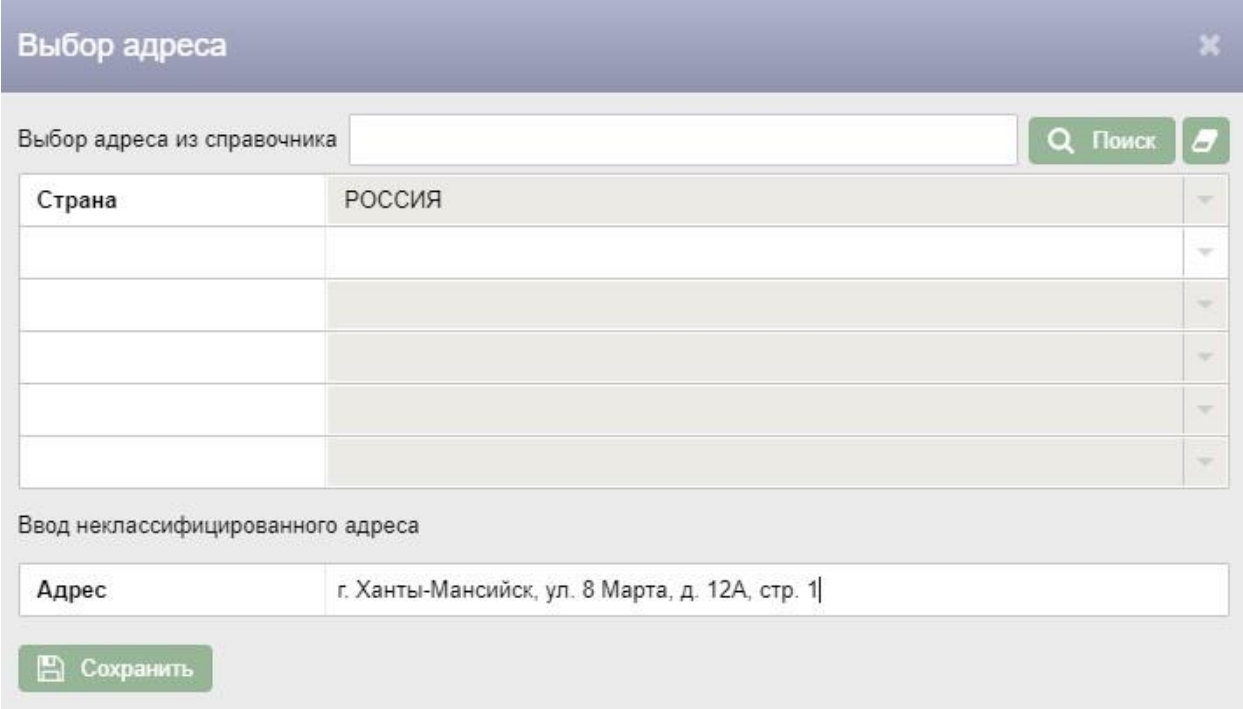

#### Рисунок 17 – Ввод неклассифицированного адреса организации

Поля «Телефон», «E-mail», «Сайт» заполняются с клавиатуры.

Для заполнения поля «ФИО руководителя» следует нажать кнопку справа от поля, в результате появится меню с пунктами меню: «Ручной ввод» и «Выбор из базы».

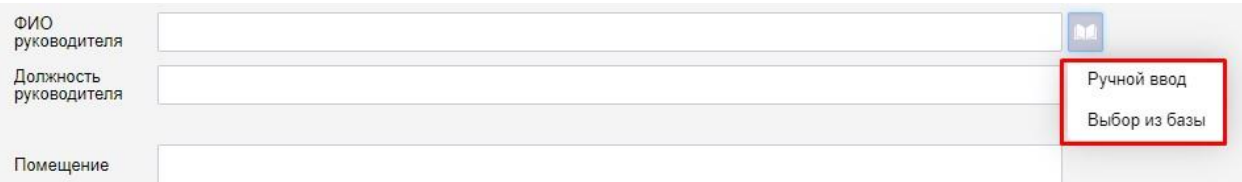

#### Рисунок 18 – Меню поля «ФИО руководителя»

Если выбрать пункт меню «Выбор из базы» откроется окно «Поиск человека», в котором следует выбрать руководителя организации и нажать

кнопку .

Для заполнения поля «ФИО руководителя» с клавиатуры следует выбрать пункт меню «Ручной ввод».

Поле «Должность руководителя» заполняется с клавиатуры.

Поля «ИНН», «ОГРН», «Код ЕГИССО» заполняются с клавиатуры.

Поле «Помещение» предназначено для описания места нахождения организации. Поле «Помещение» заполняется с клавиатуры.

При необходимости можно заполнить с клавиатуры поле «Примечание».

После ввода всех данных об организации следует нажать кнопку ■ Сохранить в верхней части экрана.

| <br>Организации                                                                                                    |                                                       |                                                                                 |  |  |  |  |  |  |  |  |
|----------------------------------------------------------------------------------------------------|-------------------------------------------------------|---------------------------------------------------------------------------------|--|--|--|--|--|--|--|--|
| Q Поиск<br>$\overline{a}$                                                                                                    | Категория                                             | Опека и попечительство                                                          |  |  |  |  |  |  |  |  |
| Администрации                                                                                                    | Тип<br>учреждения                                     | Орган опеки и попечительства<br>×                                               |  |  |  |  |  |  |  |  |
| Комитет социальной защиты населения<br>Волгоградской области                                                                                    | Полное<br>наименование<br>Сокращенное<br>наименование | Отдел опеки и попечительства администрации Тракторозаводского района Волгограда |  |  |  |  |  |  |  |  |
| ГКУ СО "Дзержинский ЦСОН"<br>Орган опеки и попечительства администрации<br>Дубовского муниципального района Волгоградской                       |                                                       | Отдел опеки и попечительства администрации Тракторозаводского района Волгограда |  |  |  |  |  |  |  |  |
| области<br>Орган опеки и попечительства администрации                                                                                           | Наименование<br>для печати                            | ООиП Тракторозаводского района Волгограда                                       |  |  |  |  |  |  |  |  |
| Октябрьского муниципального района Волгоградской<br>области                                                                                     | Корневой<br>адрес                                     | Волгоградская обл., г. Волгоград                                                |  |  |  |  |  |  |  |  |
| Орган опеки и попечительства администрации<br>Ольховского муниципального района Волгоградской<br>области                                        | Фактический<br>адрес                                  | Волгоградская обл., г. Волгоград, просп. им В.И.Ленина, д. 207                  |  |  |  |  |  |  |  |  |
| Отдел образования администрации Алексеевского<br>муниципального района Волгоградской области                                                    | Юридический<br>адрес                                  | Волгоградская обл., г. Волгоград, просп. им В.И.Ленина, д. 207                  |  |  |  |  |  |  |  |  |
| Отдел образования администрации городского округа-<br>город Урюпинск Волгоградской области                                                      |                                                       |                                                                                 |  |  |  |  |  |  |  |  |
| Отдел образования администрации Клетского<br>муниципального района Волгоградской области                                                        | Телефон<br>E-mail                                     | 8 (8442) 29-25-22<br>ev-osipova@volgadmin.ru                                    |  |  |  |  |  |  |  |  |
| Отдел образования, молодежной политики, опеки и<br>попечительству администрации Новоаннинского                                                  | Сайт                                                  | www.volganet.ru                                                                 |  |  |  |  |  |  |  |  |
| района<br>Отдел образования опеки и попечительства<br>администрации Даниловского муниципального района                                          | ФИО                                                   | Батракова А.И.                                                                  |  |  |  |  |  |  |  |  |
| Отдел образования, опеки и попечительства<br>администрации Иловлинского муниципального района                                                   | руководителя<br>Должность<br>руководителя             | Руководитель                                                                    |  |  |  |  |  |  |  |  |
| Отдел образования, опеки и попечительства<br>администрации Руднянского муниципального района                                                    |                                                       |                                                                                 |  |  |  |  |  |  |  |  |
| Отдел образования, опеки и попечительства<br>администрации Светлоярского района Волгоградской                                                   | <b>MHH</b>                                            | 895623894561230                                                                 |  |  |  |  |  |  |  |  |
| области<br>Отдел образования, опеки и попечительства                                                                                            | <b>OFPH</b>                                           | 78456123021548                                                                  |  |  |  |  |  |  |  |  |
| администрации Урюпинского муниципального района<br>Отдел опеки и попечительства администрации<br>Быковского муниципального района Волгоградской | Код ЕГИССО<br>Помешение                               | 5185<br>ком. 304. 305                                                           |  |  |  |  |  |  |  |  |
| области<br>Отдел опеки и попечительства администрации                                                                                           | Примечание                                            |                                                                                 |  |  |  |  |  |  |  |  |
| Ворошиловского района Волгограда<br>Отдел опеки и попечительства администрации                                                                  |                                                       |                                                                                 |  |  |  |  |  |  |  |  |
| Городищенского муниципального района                                                                                                    |                                                       |                                                                                 |  |  |  |  |  |  |  |  |
| Отдел опеки и попечительства администрации<br>городского округа - город Волжский Волгоградской<br>области                                       |                                                       |                                                                                 |  |  |  |  |  |  |  |  |
| Отдел опеки и попечительства администрации                                                                                                    |                                                       |                                                                                 |  |  |  |  |  |  |  |  |

Рисунок 19 – Заполнение пролей при добавлении новой организации

Если организация добавлялась как дочерняя, то после сохранения в списке организаций слева новая организация будет добавлена под головную организацию.

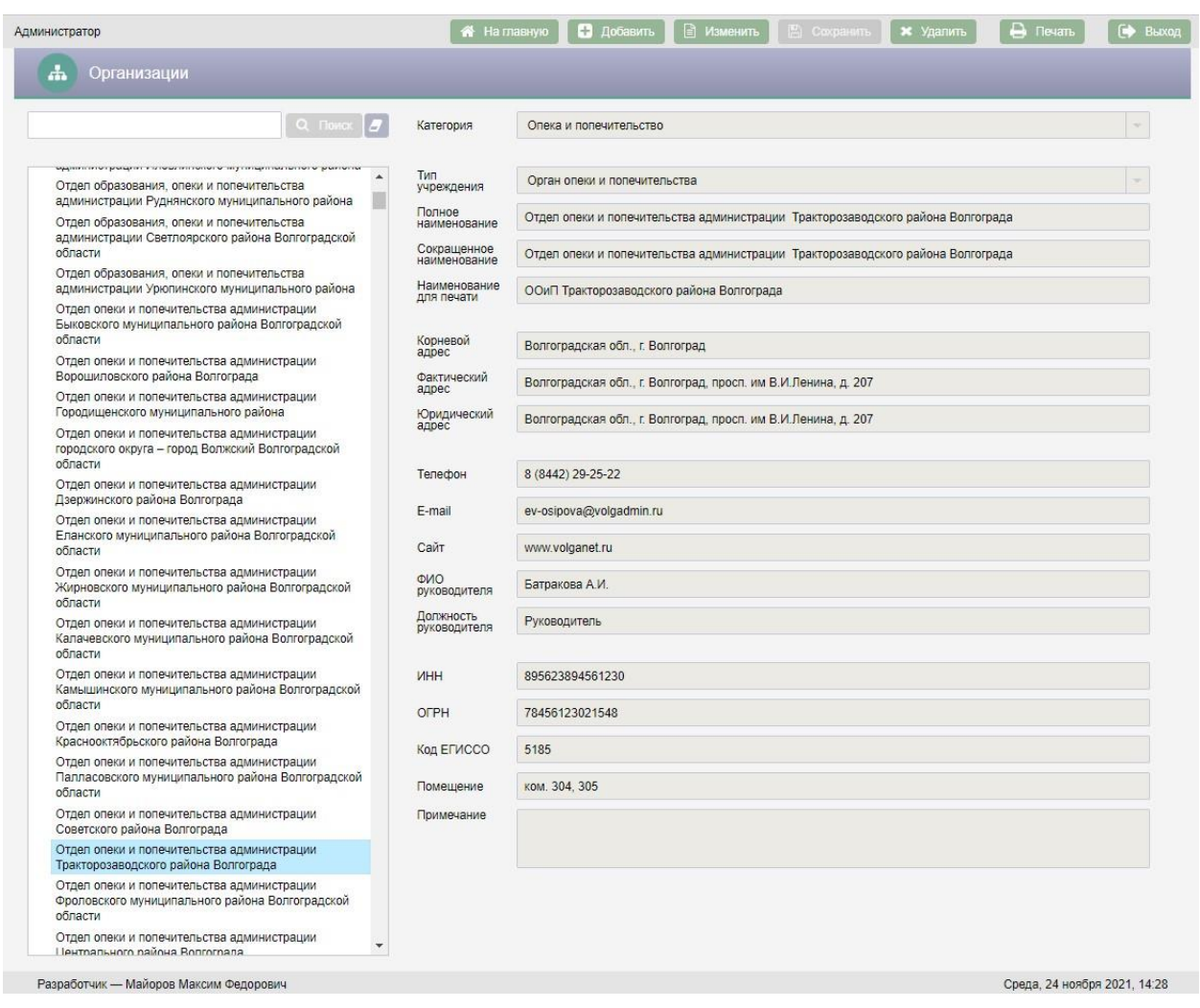

#### Рисунок 20 – Добавление дочерней Организации

Для редактирования организации следует выбрать организацию, которую необходимо отредактировать, в списке организаций и нажать кнопку **В изменить**, поля в правой части экрана станут доступны для редактирования. После внесения всех изменений необходимо нажать кнопку

**Е Сохранить** 

.

Для удаления организации следует в списке организаций выбрать организацию, которую необходимо удалить и нажать кнопку  $\begin{array}{|c|c|c|c|c|}\hline \textbf{x} & \textbf{y}_\text{A} & \textbf{y}_\text{B} & \textbf{y}_\text{B} \\\hline \textbf{y} & \textbf{y}_\text{B} & \textbf{y}_\text{B} & \textbf{y}_\text{B} & \textbf{y}_\text{B} & \textbf{y}_\text{B} & \textbf{y}_\text{B} & \textbf{y}_\text{B} & \textbf{y}_\text{B$ верхней части экрана. После нажатия кнопки **\*** Удалить откроется окно «Подтверждение действия».

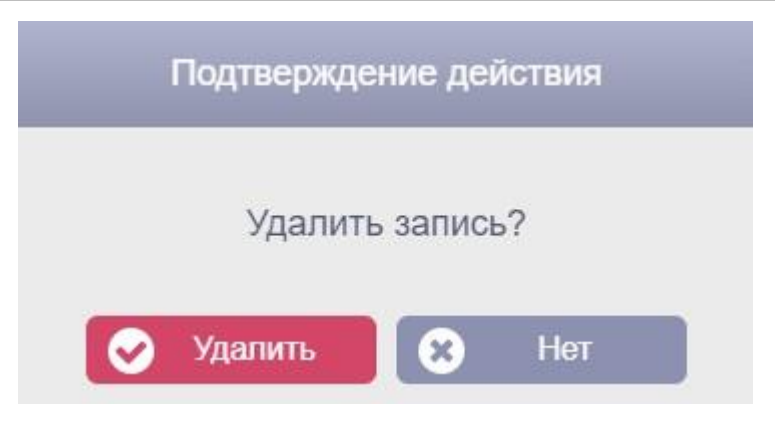

Рисунок 21 – Окно «Подтверждение действия»

Для подтверждения удаления организации необходимо нажать кнопку Удалить . Для отмены удаления организации следует нажать кнопку Нет × .

При необходимости организации можно перемещать. Для перемещения организации следует нажать на неё правой клавишей мыши и в всплывающем меню выбрать «Вырезать».

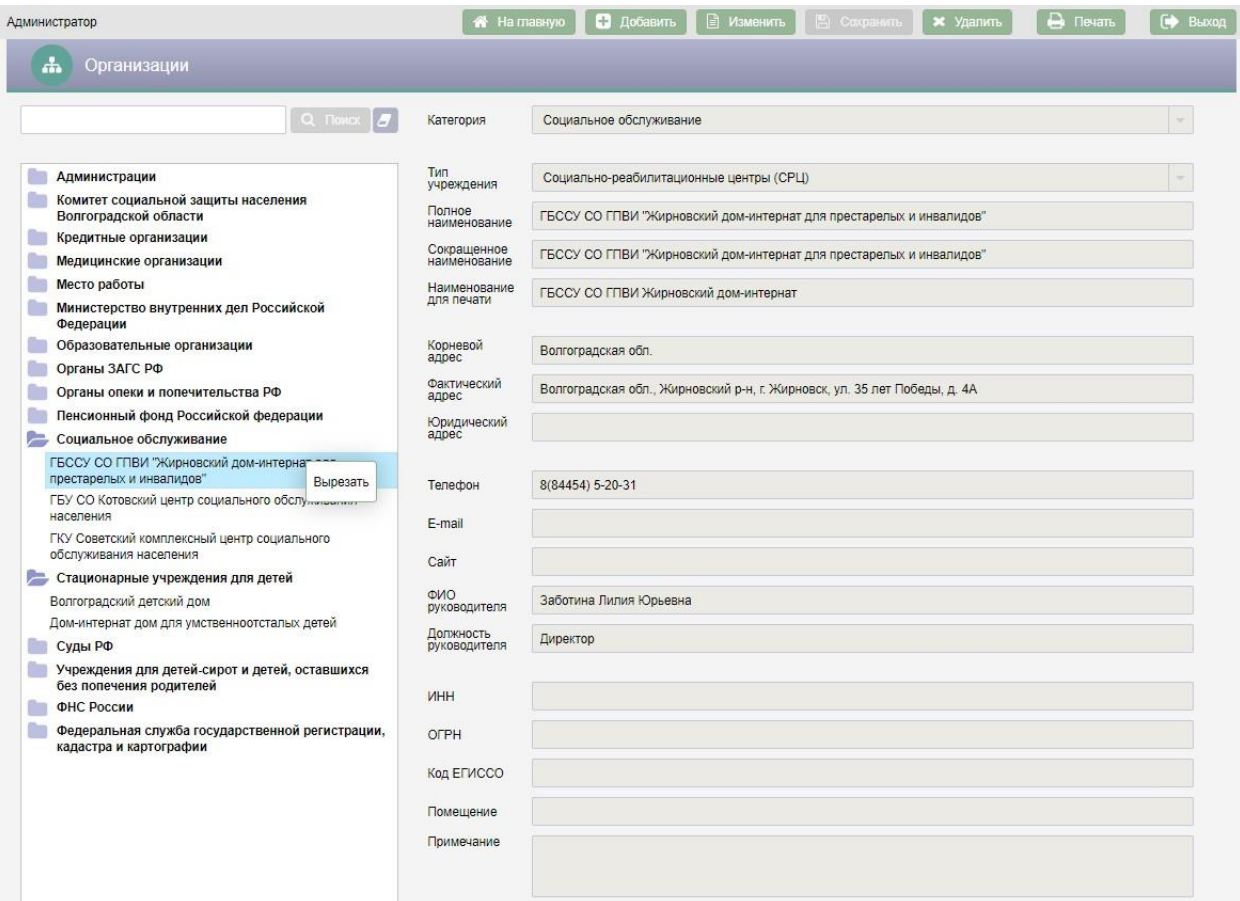

#### Рисунок 22 – Перемещение организации

Затем необходимо выбрать организацию в списке, к которой необходимо переместить вырезанную организацию и нажать на неё правой клавишей мыши.

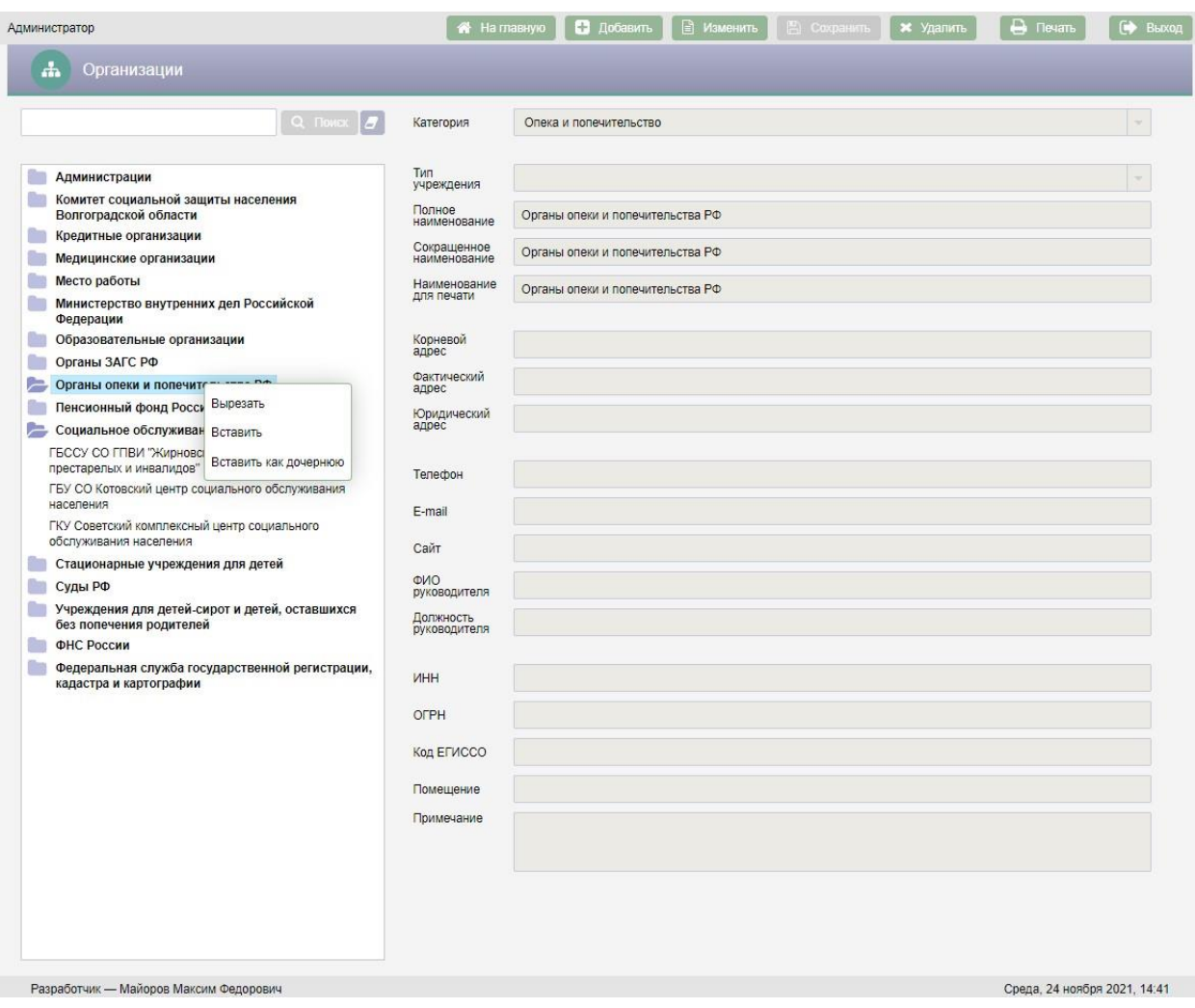

#### Рисунок 23 – Всплывающее меню при перемещении организации

В всплывающем меню следует выбрать один из двух вариантов:

- Вырезать вырезать выбранную организацию для перемещения;
- Вставить для добавления вырезанной организации на тот же уровень, на котором находится выбранная организация;
- Вставить как дочернюю для добавления вырезанной организации в качестве дочерней для выбранной организации.

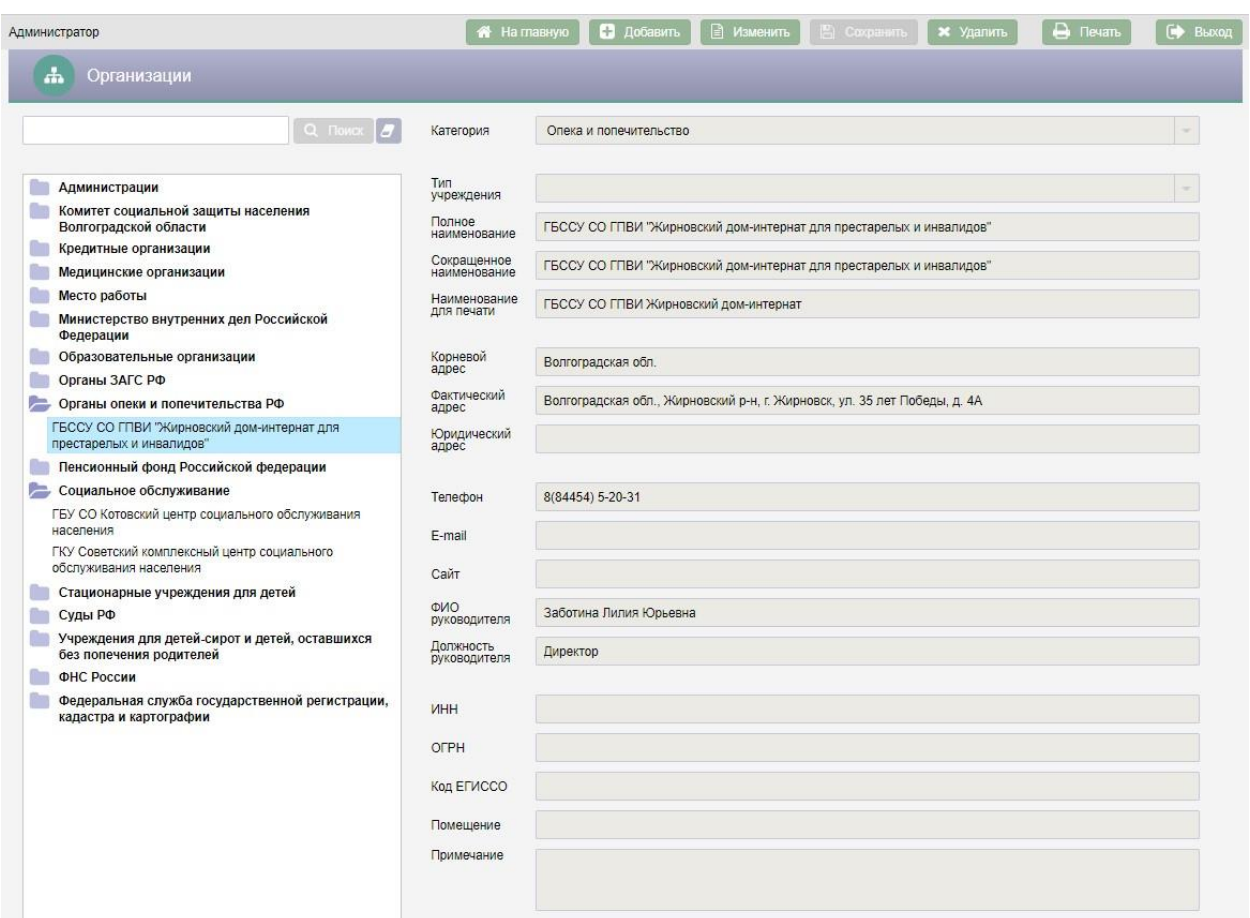

Рисунок 24 – Добавление организации в качестве дочерней

#### **4.4. Журнал ПГУ/МФЦ**

Журнал обращений предназначен для отображения электронных заявлений на предоставление государственных услуг, поступивших с ЕПГУ или из МФЦ и загрузки поступивших заявлений в АИС «Опека и попечительство».

Переход в журнал обращений осуществляется нажатием кнопки

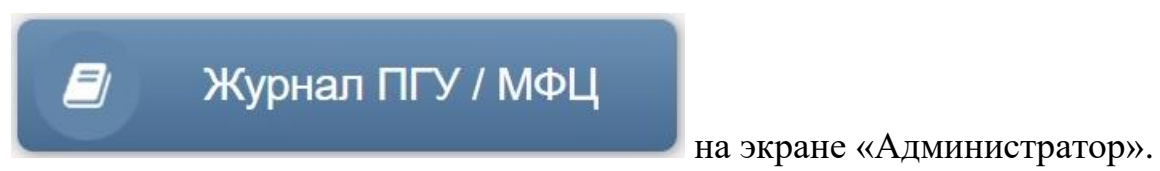

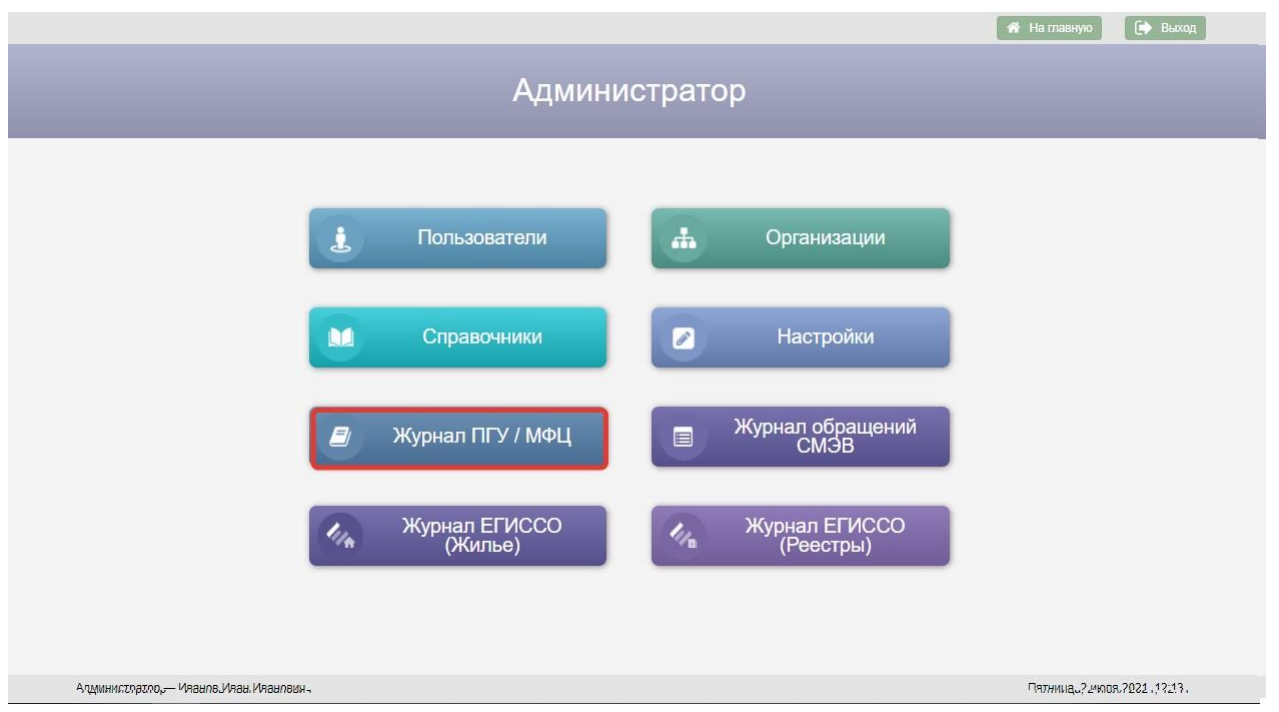

Рисунок 25 – Кнопка «Журнал ПГУ/МФЦ» на экране «Администратор»

Возврат на экран «Администратор» осуществляется нажатием кнопки –

пиктограммы в заголовке экранной формы.

**CM<sub>3</sub>B** 

Работа с журналом обращений ПГУ/МФЦ описана в пункте 4.2.4 документа КПСД50 8100 0.017.И3.3 «Руководство пользователя».

## **4.5. Журнал СМЭВ**

Журнал обращений СМЭВ предназначен для отображения всех электронных запросов СМЭВ в АИС «Опека и попечительство».

Для перехода к журналу обращений СМЭВ в АИС «Опека и попечительство» необходимо нажать кнопку Журнал обращений ミ

на экране «Администратор».

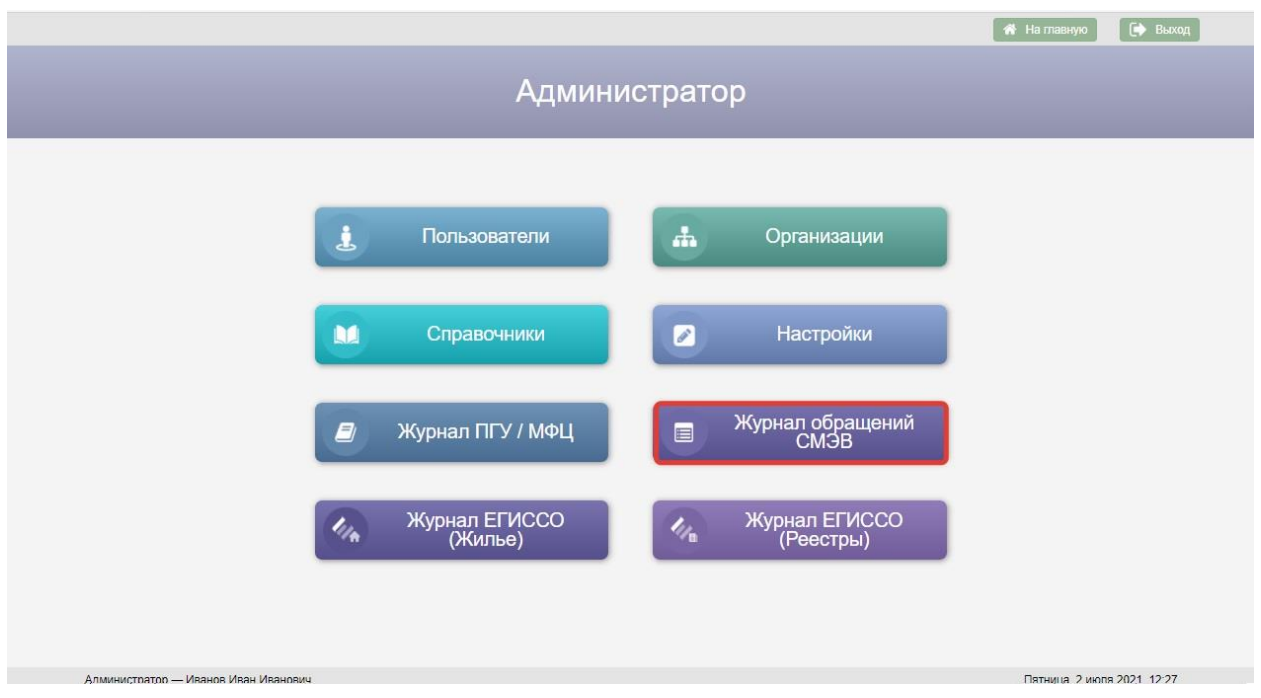

Рисунок 26 – Кнопка «Журнал обращений СМЭВ» на экране

### «Администратор»

Возврат на экран «Администратор» осуществляется нажатием кнопки –

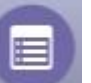

пиктограммы в заголовке экранной формы.

Журнал обращений СМЭВ содержит следующие данные:

- ФИО человека, из личного дела которого отправлен электронный запрос;
- Вид сведений;
- Дата запроса;
- Статус запроса;
- Дата ответа;
- Код запроса.

#### *Руководство пользователя по работе с АИС «Опека и попечительство»*

| Журнал обращений СМЭВ<br>⊟     |                                                                                                    |          |                                        |                    |    |             |           |                |                |
|--------------------------------|----------------------------------------------------------------------------------------------------|----------|----------------------------------------|--------------------|----|-------------|-----------|----------------|----------------|
|                                |                                                                                                    |          |                                        |                    |    |             |           |                |                |
| Фамилия                        | Имя                                                                                                    | Отчество |                                        | Дата запроса       |    |             |           | Статус         |                |
|                                |                                                                                                    |          | $\Pi$ 0<br>$\mathbb{C}$<br>Дата ответа |                    |    |             |           |                | ÷              |
|                                | Вид сведений                                                                                                    |          |                                        |                    |    | Код запроса |           |                |                |
|                                |                                                                                                    |          | v<br>$\mathbb{C}$                      | $\frac{1}{200}$ no | 田県 |             |           | $\Omega$       | Поиск          |
|                                |                                                                                                    |          | $\Lambda$                              |                    |    |             |           |                |                |
| Результаты поиска:             |                                                                                                    |          |                                        |                    |    |             |           |                |                |
| Фамилия Имя Отчество           | Вид сведений                                                                                                    |          |                                        |                    |    |             |           | Дата<br>ответа | Код<br>запроса |
| Васильев Максим<br>Леонидович  | Сведения о наличии (отсутствии) судимости и (или) факта уголовного преследования либо о<br>прекращении уголовного преследования, сведения о нахождении в розыске |          | 24.05.2021                             | Отправлен          |    | 00000009    |           |                |                |
| Васильев Максим<br>Леонидович  | Проверка действительности Паспорта Гражданина РФ по серии и номеру                                                                                               |          | 11.05.2021                             | Отправлен          |    | 00000008    |           |                |                |
| Ковальчук Ирина<br>Николаевна  | Проверка действительности Паспорта Гражданина РФ по серии и номеру                                                                                               |          |                                        |                    |    |             | Отправлен |                | 00000005       |
| Ковальчук Ирина<br>Николаевна  | Проверка действительности Паспорта Гражданина РФ по серии и номеру                                                                                               |          | 06 05 2021                             | Отправлен          |    | 00000006    |           |                |                |
| Ковальчук Ирина<br>Николаевна  | Проверка действительности Паспорта Гражданина РФ по серии и номеру                                                                                               |          |                                        |                    |    |             | Отправлен |                | 00000007       |
| Аксенов Виктор Михайлович      | Проверка действительности Паспорта Гражданина РФ по серии и номеру                                                                                               |          | 06.04.2021                             | Отправлен          |    | 00000004    |           |                |                |
| Ковальчук Ирина<br>Никопаевна  | Проверка действительности Паспорта Гражданина РФ по серии и номеру                                                                                               |          | 21.01.2021                             | Отправлен          |    | 00000003    |           |                |                |
| Аксенова Виктория<br>Сергеевна | Проверка действительности Паспорта Гражданина РФ по серии и номеру                                                                                               |          |                                        |                    |    |             | Получен   | 27.10.2020     | 00000001       |
| Аксенова Виктория<br>Сергеевна | Сведения о наличии (отсутствии) судимости и (или) факта уголовного преследования либо о<br>прекращении уголовного преследования, сведения о нахождении в розыске |          |                                        |                    |    |             | Получен   | 28.10.2020     | 00000002       |
| Васильев Максим<br>Леонидович  | Сведения о наличии (отсутствии) судимости и (или) факта уголовного преследования либо о<br>прекращении уголовного преследования, сведения о нахождении в розыске |          |                                        |                    |    |             |           |                |                |
| Васильев Максим<br>Леонидович  | Справка о назначенных пенсиях и социальных выплатах на дату                                                                                                    |          |                                        |                    |    |             |           |                |                |

Рисунок 27 – Журнал обращений СМЭВ

Если в таблице «Результаты поиска» выбрать строку с запросом двойным нажатием левой клавиши мыши, то откроется закладка обращения или личного дела «Межведомственные запросы» с соответствующим запросом.

Для перехода в личное дело человека необходимо выбрать строку в

таблице «Результаты поиска» и нажать кнопку .

Для того чтобы увидеть список электронных обращений необходимо воспользоваться поисковыми фильтрами, расположенными в верхней части журнала.

Если нажать кнопку без заполнения поисковых фильтров, на экран будет выведен список всех обращений.

Для очистки поисковых фильтров используется кнопка .

Под таблицей «Результаты поиска» отображается число найденных записей и панель навигации для перехода по страницам с результатами поиска.

**Поиск по ФИО**. Для поиска обращений по фамилии, имени, отчеству следует ввести в фильтры «Фамилия», «Имя», «Отчество» соответственно фамилию, имя, отчество человека с клавиатуры и нажать кнопку Q Поиск

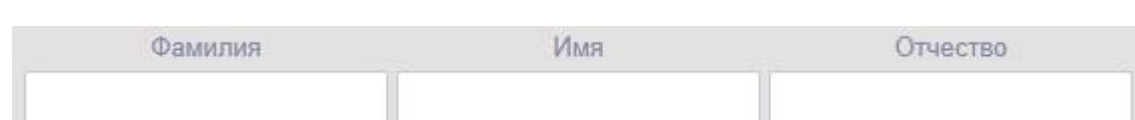

Рисунок 28 – Фильтр «Фамилия, Имя, Отчество»

**Поиск по виду сведений**. Для поиска обращений по виду сведений в журнале обращений СМЭВ необходимо выбрать значение в выпадающем

списке фильтра «Вид сведений» и нажать кнопку **Q** Поиск

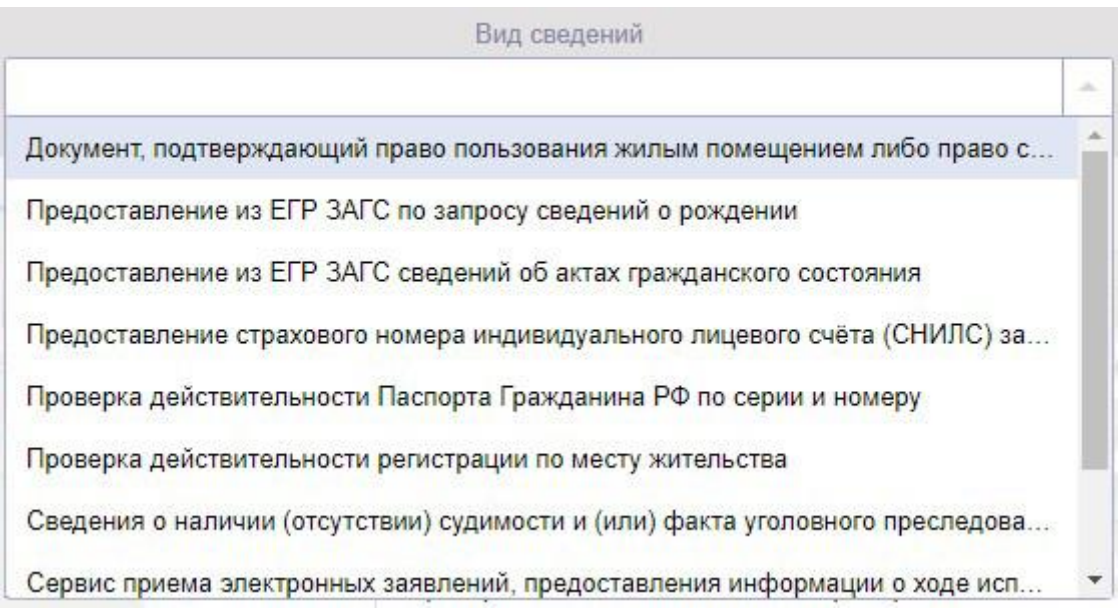

Рисунок 29 – Фильтр «Вид сведений»

**Поиск по датам запроса и ответа**. Для поиска обращений по диапазону дат запроса и ответа следует ввести с клавиатуры или выбрать из календаря даты в фильтрах «Дата запроса с, по» или в фильтрах «Дата ответа с, по» и нажать кнопку Q Поиск

Для поиска обращений по конкретной дате запроса или ответа необходимо указать одну и ту же дату в фильтрах «Дата запроса с, по» или в

фильтрах «Дата ответа с, по» и нажать кнопку **Q** Поиск

**Поиск по статусу запроса**. Для поиска обращений по статусу в журнале обращений СМЭВ необходимо выбрать значение в выпадающем списке фильтра «Статус» и нажать кнопку **Q** Поиск

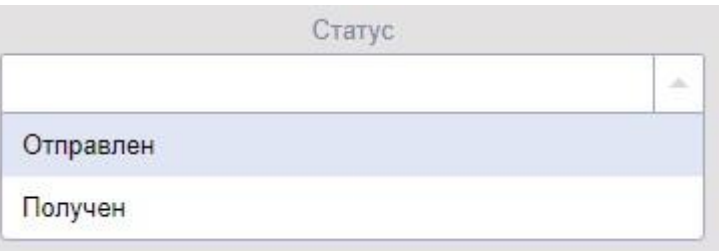

Рисунок 30 – Фильтр «Статус»

**Поиск по коду запроса**. Для поиска запроса по коду в журнале обращений СМЭВ необходимо ввести значение кода запроса в поле «Код

запроса» и нажать кнопку **Q** Поиск

#### **4.6. Настройки**

#### **4.6.1. Межведомственные запросы**

Для перехода к настройкам межведомственных запросов необходимо

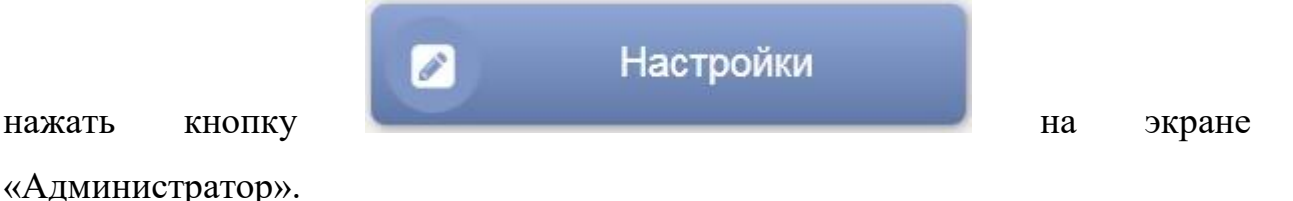

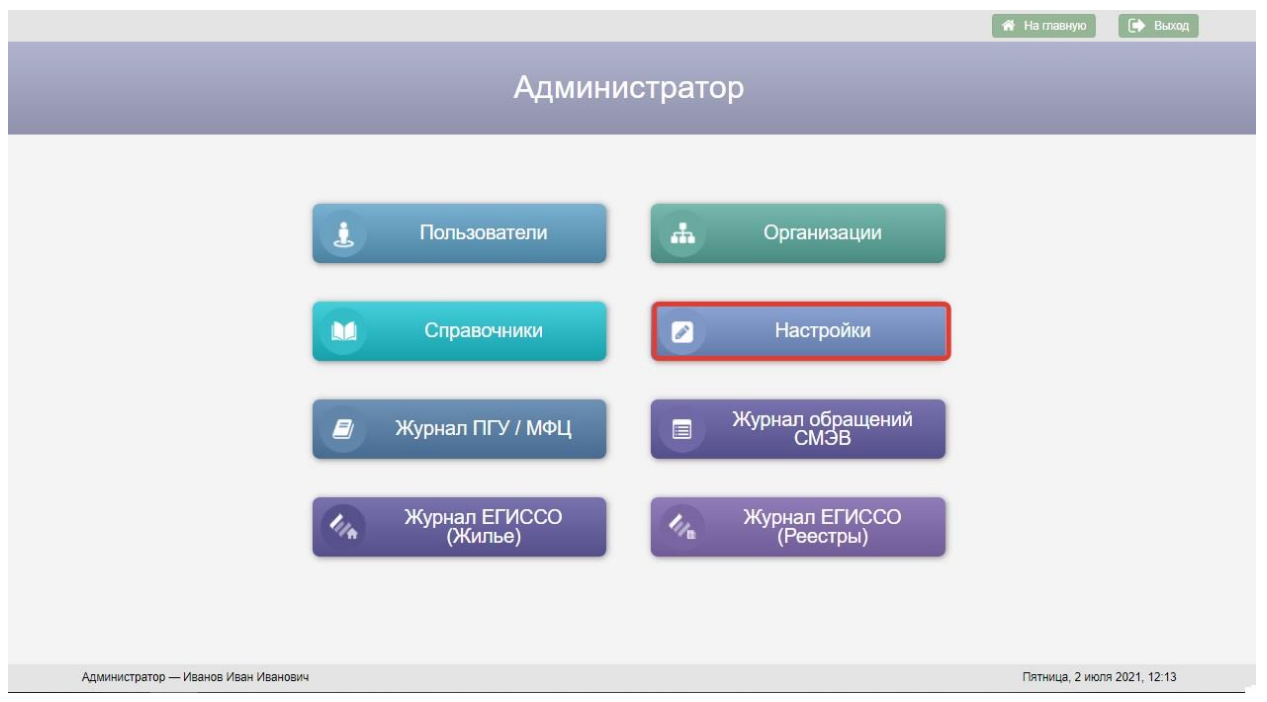

Рисунок 31 – Кнопка «Настройки» на экране «Администратор»

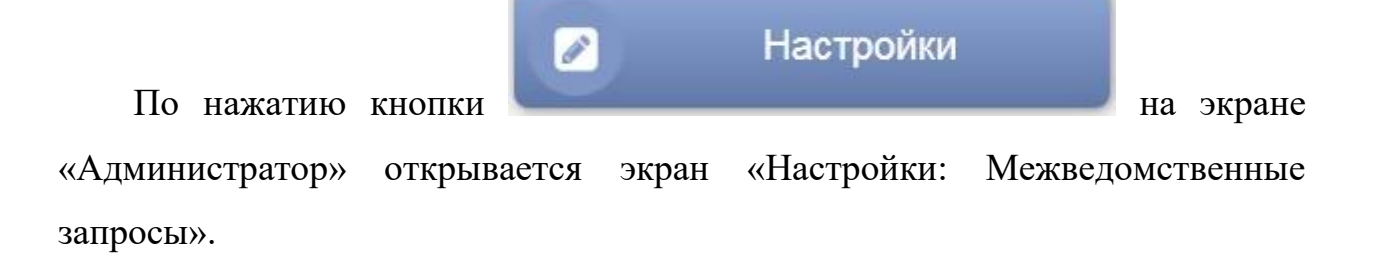

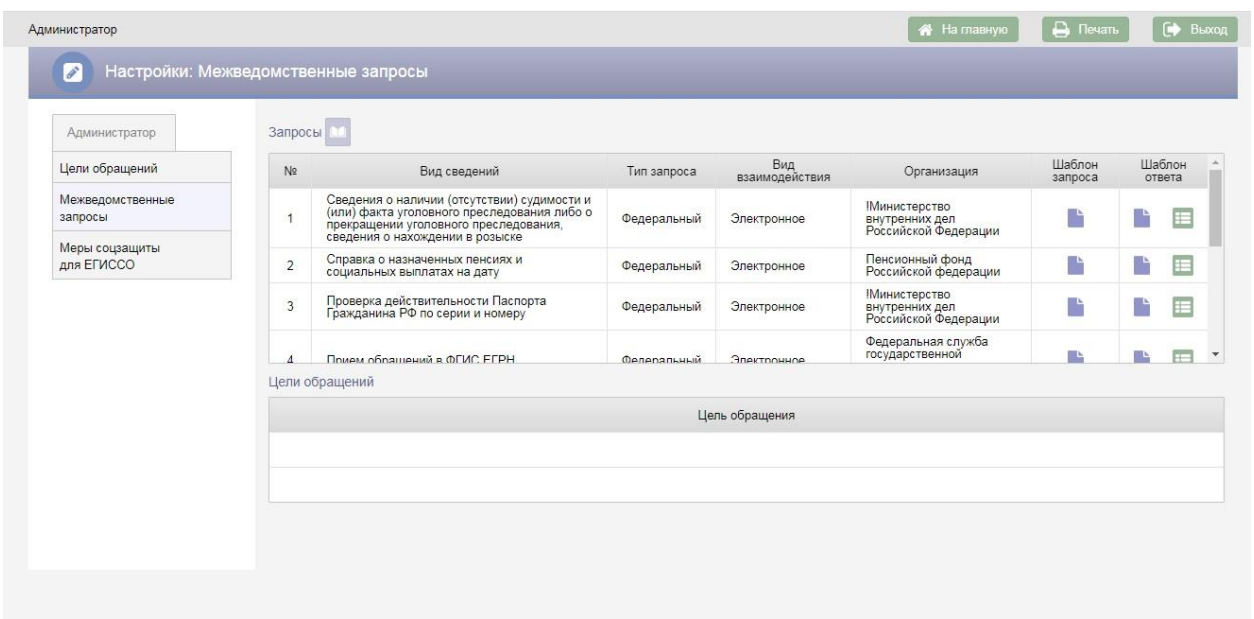

Рисунок 32 – Настройки: Межведомственные запросы

Возврат на экран «Администратор» осуществляется по нажатию кнопки

– пиктограммы в заголовке экранной формы.

Для добавления нового межведомственного запроса следует нажать кнопку **вы** над таблицей «Запросы», в результате будет добавлена новая строка в таблицу.

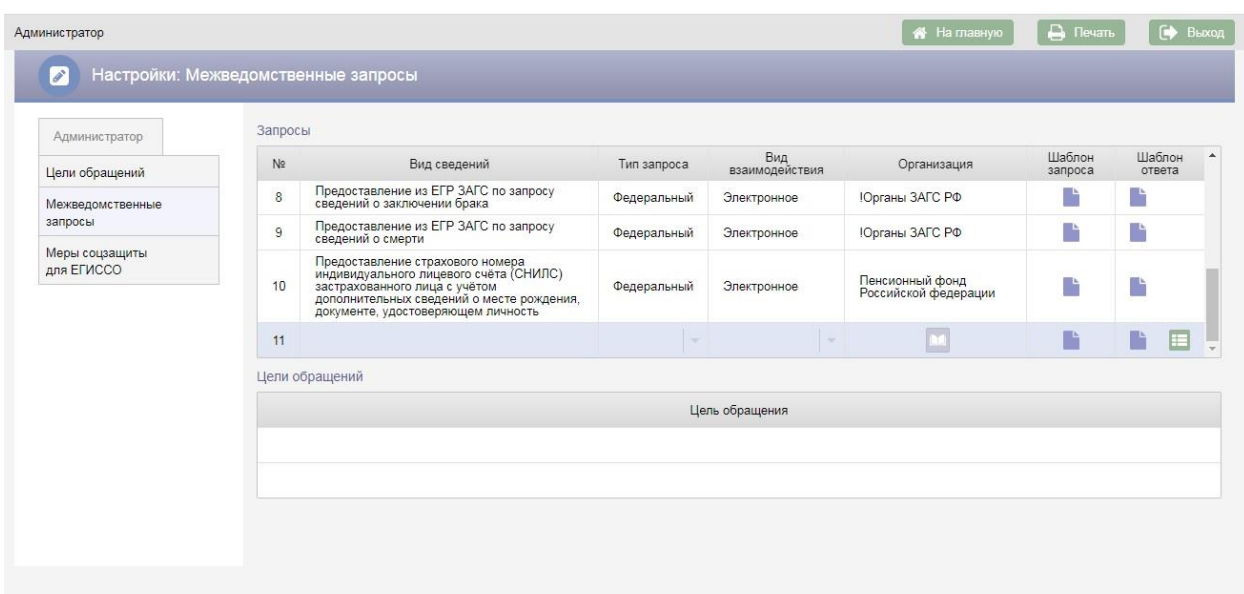

Рисунок 33 – Новая строка в таблице «Запросы»

При добавлении нового запроса обязательными для заполнения являются поля:

- Вид сведений;
- Тип запроса;
- Вид взаимодействия;
- Организация.

В поле «Вид сведений» следует ввести с клавиатуры наименование вида сведений (наименование межведомственного запроса).

В поле «Тип запроса» следует выбрать значение «Региональный» или «Федеральный».

Значение в поле «Вид взаимодействия» выбирается из справочника. Следует выбрать значение «Электронное» для электронного межведомственного взаимодействия или значение «Бумажное» для межведомственного взаимодействия на бумажных носителях информации.

В поле «Организация» необходимо выбрать организацию, в которую будет направлен межведомственный запрос. Для выбора организации следует нажать кнопку **в в поле «Организация»**, в результате откроется окно «Поиск организации».

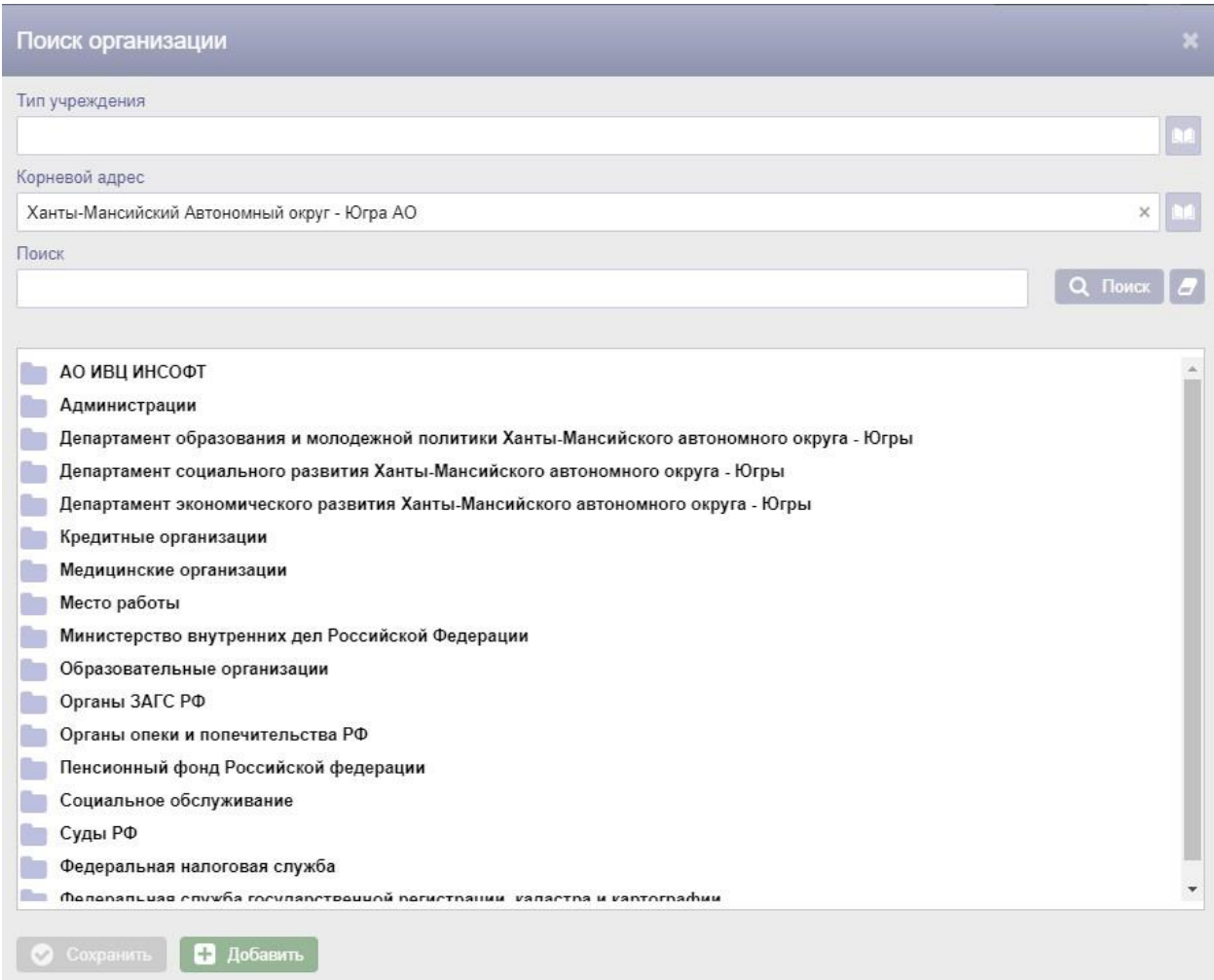

#### Рисунок 34 – Окно «Поиск организации»

В окне «Поиск организации» следует выбрать нужную организацию и

нажать кнопку **• Сохранить** 

Для запросов, у которых в поле «Вид взаимодействия» выбрано значение «Электронное» следует загрузить шаблон запроса и шаблон ответа. Для загрузки шаблона следует нажать кнопку , в результате откроется окно для выбора файлов, в котором следует выбрать файл с шаблоном.

После заполнения полей в строке с новым запросом необходимо нажать кнопку – меню **и выбрать пункт меню «Сохранить»**. Если заполнены все поля обязательные для заполнения на экран будет выведено сообщение об успешном сохранении данных. Для отмены добавления нового запроса следует выбрать пункт меню «Отменить».

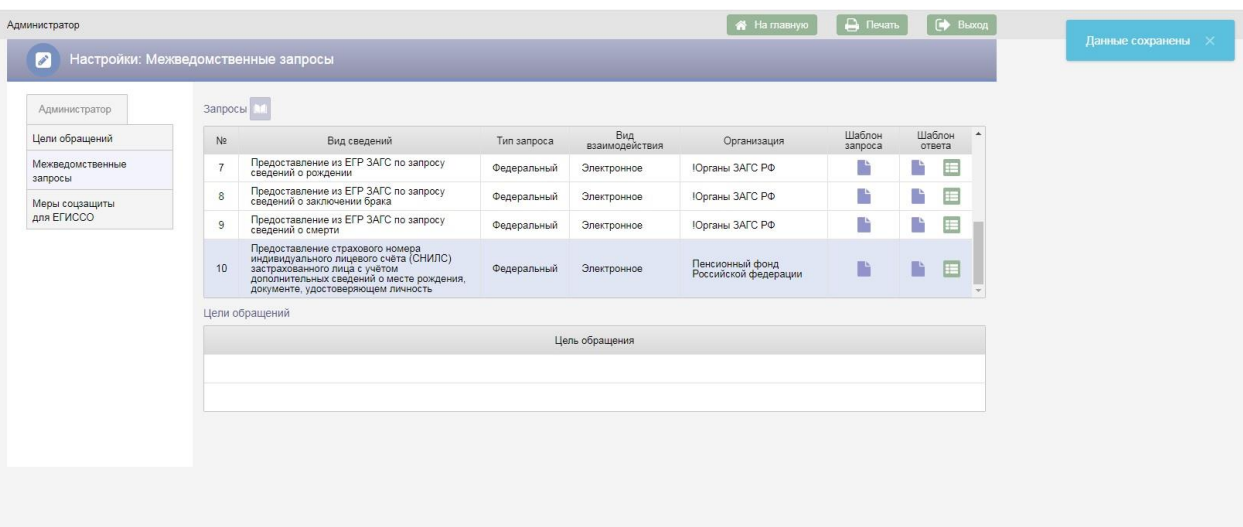

Рисунок 35 – Сохранение межведомственного запроса

Если выбранный в таблице «Запросы» межведомственный запрос добавлен к каким-то целям обращения, то в таблице «Цели обращений» будут отображены все цели обращений, к которым добавлен данный запрос.

#### *Руководство пользователя по работе с АИС «Опека и попечительство»*

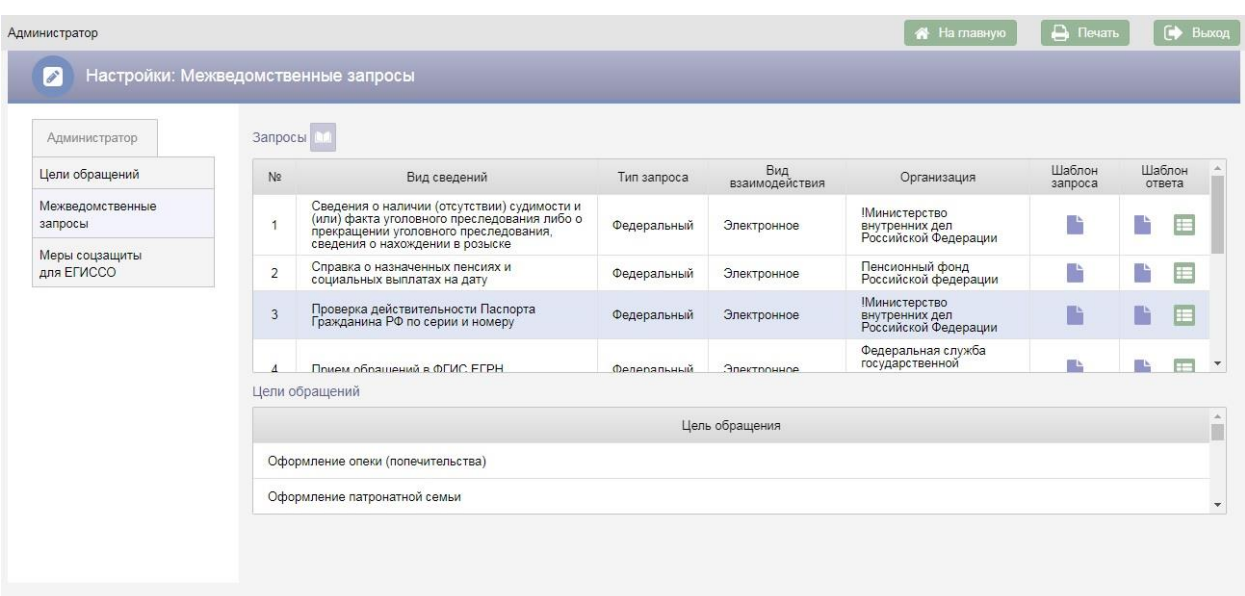

Рисунок 36 – Отображение целей обращений на экране «Межведомственные запросы»

Для редактирования запроса следует нажать кнопку **В в строке с** запросом и в выпадающем меню выбрать пункт меню «Редактировать», в результате поля строки с запросом станут доступны для редактирования. После редактирования запроса следует повторно нажать кнопку **и в** выпадающем меню выбрать пункт меню «Сохранить».

Для удаления запроса следует нажать кнопку **в в строке с запросом** и выбрать пункт меню «Удалить», в результате откроется окно «Подтверждение действия».

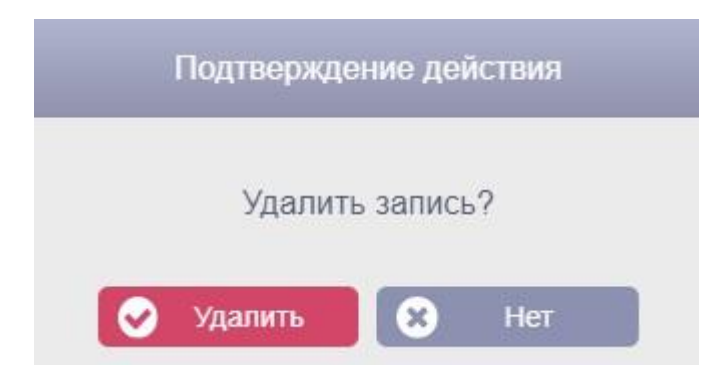

Рисунок 37 – Окно «Подтверждения действия»
Для подтверждения удаления запроса необходимо нажать кнопку Удалить . Для отмены удаления запроса следует нажать кнопку Нет .

# **4.6.2. Цели обращений**

Переход на экран «Настройки: Цели обращений» осуществляется с экрана «Настройки: Межведомственные запросы» выбором в меню «Администратор» пункта меню «Цели обращений».

| Администратор               |                                                                                                    | Цель обращения |                                                        | Тип цели обращения | ÷             | Код цели обращения                    |                                       | Периодичность         |                                                                                                    |  |  |  |
|-----------------------------|----------------------------------------------------------------------------------------------------|----------------|--------------------------------------------------------|--------------------|---------------|---------------------------------------|---------------------------------------|-----------------------|----------------------------------------------------------------------------------------------------|--|--|--|
| Цели обращений              |                                                                                                    |                |                                                        |                    |               |                                       | Q Tions                               | Очистить<br>c.        |                                                                                                    |  |  |  |
| Межведомственные<br>запросы |                                                                                                    |                |                                                        |                    |               |                                       |                                       |                       |                                                                                                    |  |  |  |
| Меры соцзащиты              | Цели обращения                                                                                     |                |                                                        |                    |               |                                       |                                       |                       |                                                                                                    |  |  |  |
| для ЕГИССО                  | Тип цели                                                                                           | Вид цели       | Цель обращения                                         | Код<br>цели        | Периодичность | Границы<br>начала<br>расчета<br>суммы | Границы<br>окончания<br>расчета суммы | Cpox:<br>решения      |                                                                                                    |  |  |  |
|                             | Опека над<br>несовершеннолетним                                                                    |                | Оформление опеки<br>(попечительства)                   | 201                | Единовременно |                                       |                                       | 囯                     |                                                                                                    |  |  |  |
|                             | Опека над<br>несовершеннолетним                                                                    |                | Оформление<br>патронатной семьи                        | 202                | Единовременно |                                       |                                       | E                     |                                                                                                    |  |  |  |
|                             | Опека над<br>несовершеннолетним                                                                    |                | Оформление<br>приемной семьи                           | 205                | Единовременно |                                       |                                       | E                     |                                                                                                    |  |  |  |
|                             | Опека над<br>несовершеннолетним                                                                    |                | Оформление иного<br>вида опеки на<br>возмездной основе | 203                | Единовременно |                                       |                                       | E                     |                                                                                                    |  |  |  |
|                             | $\overline{\mathbf{v}}$<br>Ø<br>$\begin{array}{ c c c c c }\n\hline\n\hline\n\end{array}$ 2 3<br>n |                |                                                        |                    |               |                                       |                                       |                       |                                                                                                    |  |  |  |
|                             | Виды заявителя                                                                                     |                |                                                        |                    |               |                                       |                                       |                       |                                                                                                    |  |  |  |
|                             |                                                                                                    |                |                                                        | Вид заявителя      |               |                                       |                                       |                       |                                                                                                    |  |  |  |
|                             |                                                                                                    |                |                                                        |                    |               |                                       |                                       |                       |                                                                                                    |  |  |  |
|                             |                                                                                                    |                |                                                        |                    |               |                                       |                                       |                       |                                                                                                    |  |  |  |
|                             |                                                                                                    |                |                                                        |                    |               |                                       |                                       |                       |                                                                                                    |  |  |  |
|                             |                                                                                                    |                |                                                        |                    |               |                                       |                                       |                       |                                                                                                    |  |  |  |
|                             | Документы                                                                                          |                |                                                        |                    |               |                                       |                                       |                       |                                                                                                    |  |  |  |
|                             | N <sup>2</sup>                                                                                     |                |                                                        |                    | Документ      |                                       |                                       |                       |                                                                                                    |  |  |  |
|                             |                                                                                                    |                |                                                        |                    |               |                                       |                                       |                       |                                                                                                    |  |  |  |
|                             |                                                                                                    |                |                                                        |                    |               |                                       |                                       |                       |                                                                                                    |  |  |  |
|                             | Документы статусов                                                                                 |                |                                                        |                    |               |                                       |                                       |                       |                                                                                                    |  |  |  |
|                             | Nº<br>Статус                                                                                       |                |                                                        |                    | Документ      |                                       |                                       |                       |                                                                                                    |  |  |  |
|                             |                                                                                                    |                |                                                        |                    |               |                                       |                                       |                       |                                                                                                    |  |  |  |
|                             |                                                                                                    |                |                                                        |                    |               |                                       |                                       |                       |                                                                                                    |  |  |  |
|                             | Межведомственные запросы                                                                           |                |                                                        |                    |               |                                       |                                       |                       |                                                                                                    |  |  |  |
|                             | NE                                                                                                 |                |                                                        | Запрос             |               |                                       |                                       | Вид<br>взаимодействия | $\mathbb{A}$<br>$\blacktriangledown$<br>$\Delta$<br>$\overline{\mathbf{v}}$<br>$\Delta$<br>$\mathbf{v}$<br>$\Delta_i$ |  |  |  |
|                             |                                                                                                    |                |                                                        |                    |               |                                       |                                       |                       |                                                                                                    |  |  |  |
|                             |                                                                                                    |                |                                                        |                    |               |                                       |                                       |                       | $\blacktriangledown$                                                                                                  |  |  |  |
|                             | Суммы                                                                                              |                |                                                        |                    |               |                                       |                                       |                       |                                                                                                    |  |  |  |

Рисунок 38 – Настройки: Цели обращения

В верхней части экрана «Настройки: Цели обращений» расположены поисковые фильтры для поиска цели обращения по заданным параметрам.

Фильтр «Цель обращения» заполняется с клавиатуры наименованием цели обращения. При этом если введенный в фильтр текст совпадает с наименованиями целей обращений, в выпадающий список будет выведен перечень этих наименований. Выбор наименования из выпадающего списка осуществляется нажатием левой клавиши мыши.

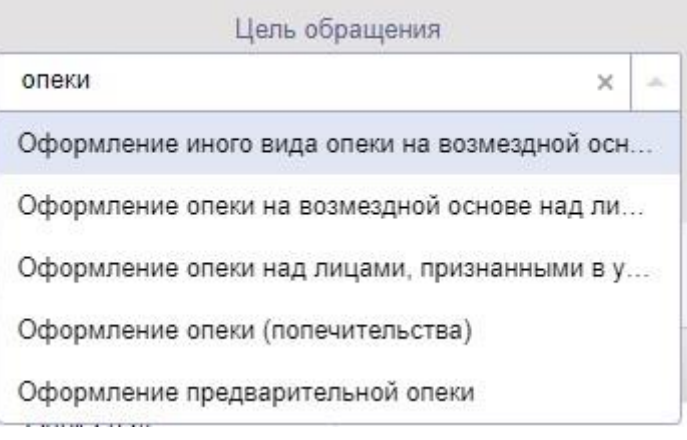

Рисунок 39 – Фильтр «Цель обращения»

Фильтр «Тип цели обращения» заполняется выбором значения из справочника типов целей обращений.

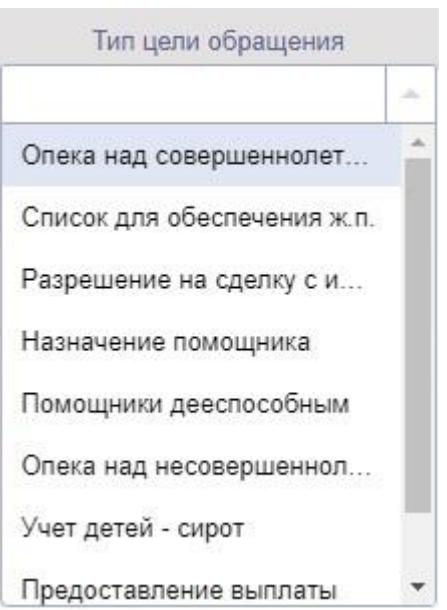

Рисунок 40 – Фильтр «Тип цели обращения»

Фильтр «Код цели обращения» заполняется с клавиатуры.

Фильтр «Периодичность» заполняется выбором значения из справочника.

Для поиска цели обращения по заданным в поисковых фильтрах условиям необходимо нажать кнопку **Q Поиск** . Для очистки поисковых фильтров необходимо нажать кнопку  $\sigma$  очистить

Для добавления новой цели обращения следует нажать кнопку над таблицей «Цели обращения», в результате в таблицу будет добавлена новая строка.

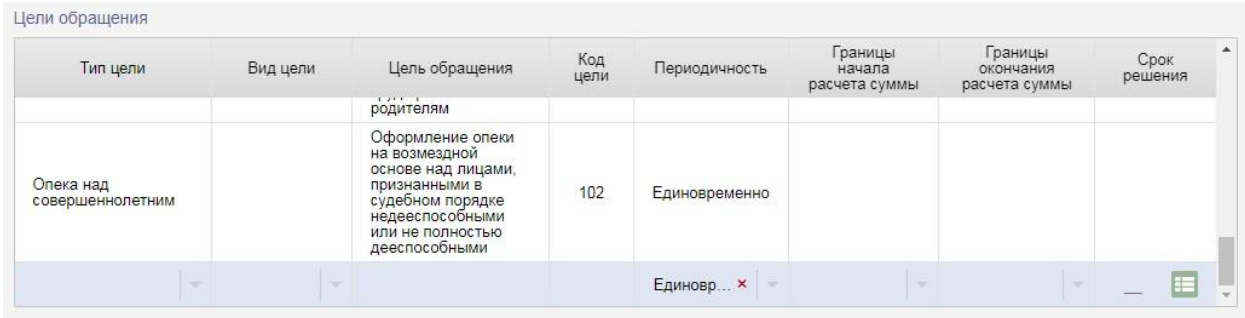

Рисунок 41 – Новая строка в таблице «Цели обращения»

Поля в строке доступны для редактирования.

При добавлении новой цели обращения обязательными для заполнения являются тип цели обращения, наименование цели обращения и периодичность.

Значение в поле «Тип цели обращения» выбирается из справочника.

Значение в поле «Вид цели» выбирается из справочника.

Наименование цели обращения вносится с клавиатуры в поле «Цель обращения».

Код цели обращения вносится с клавиатуры в поле «Код цели обращения».

Поле «Периодичность» заполнено по умолчанию значением «Единовременно». При необходимости значение этого поля можно изменить на «Ежемесячно» или на «Ежегодно».

Значение в поле «Граница начала расчета суммы» выбирается из справочника.

Значение в поле «Граница окончания расчета суммы» выбирается из справочника.

Срок решения вносится с клавиатуры в поле «Срок решения».

76

После заполнения полей в строке с новой целью обращения необходимо нажать кнопку – меню и выбрать пункт меню «Сохранить». Если заполнены все поля обязательные для заполнения на экран будет выведено сообщение об успешном сохранении данных. Для отмены добавления новой цели обращения следует выбрать пункт меню «Отменить».

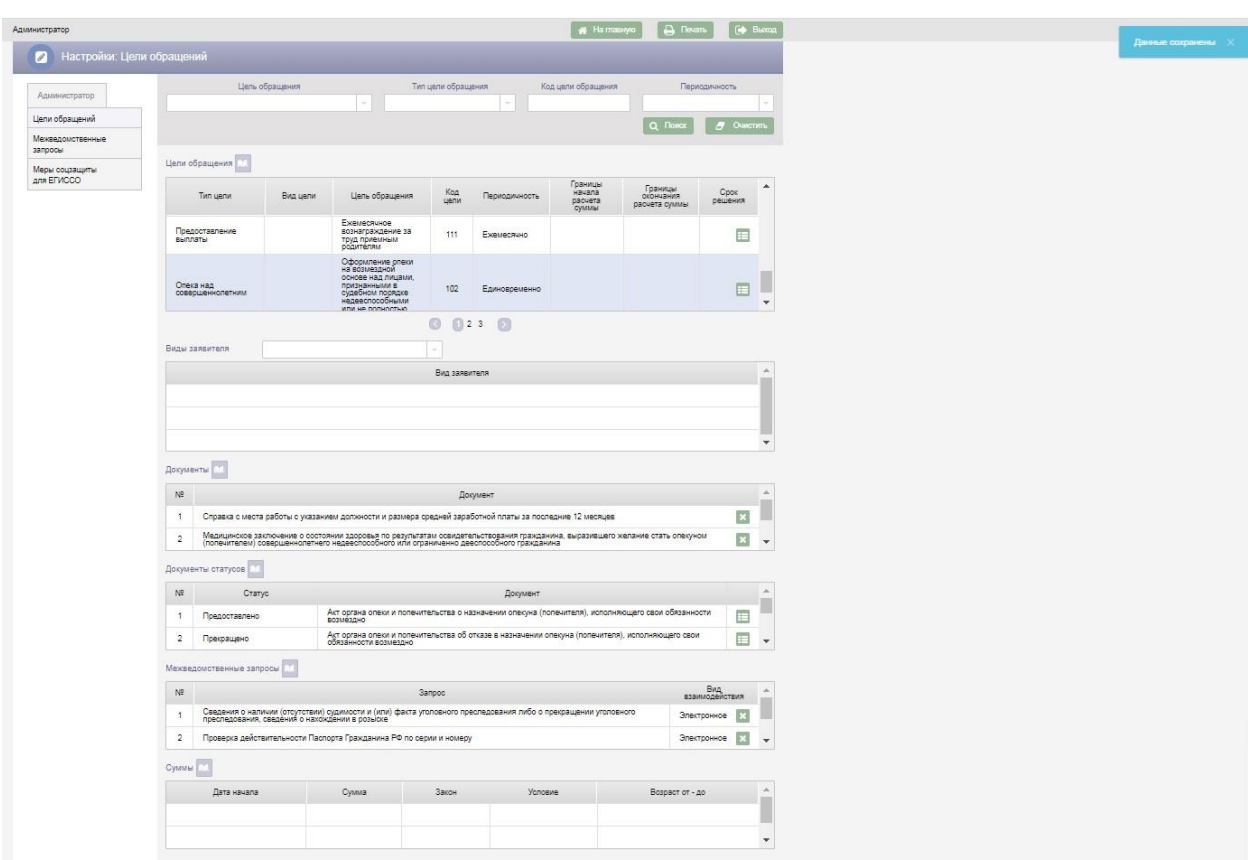

Рисунок 42 – Сохранение цели обращения

В строках с целями обращений расположена кнопка ..., по нажатию которой открывается меню «Редактировать», «Удалить». При выборе пункта меню «Редактировать» поля в строке с целью обращения станут доступны для редактирования. После изменения значения полей следует снова нажать кнопку в в строке с целью обращения и выбрать пункт меню «Сохранить». Для удаления строки с целью обращения следует выбрать пункт меню «Удалить».

Для новой цели обращения следует добавить документы, которые необходимо предъявить при обращении в ООП для получения услуги. По нажатию кнопки над таблицей «Документы» открывается окно «Добавление документов».

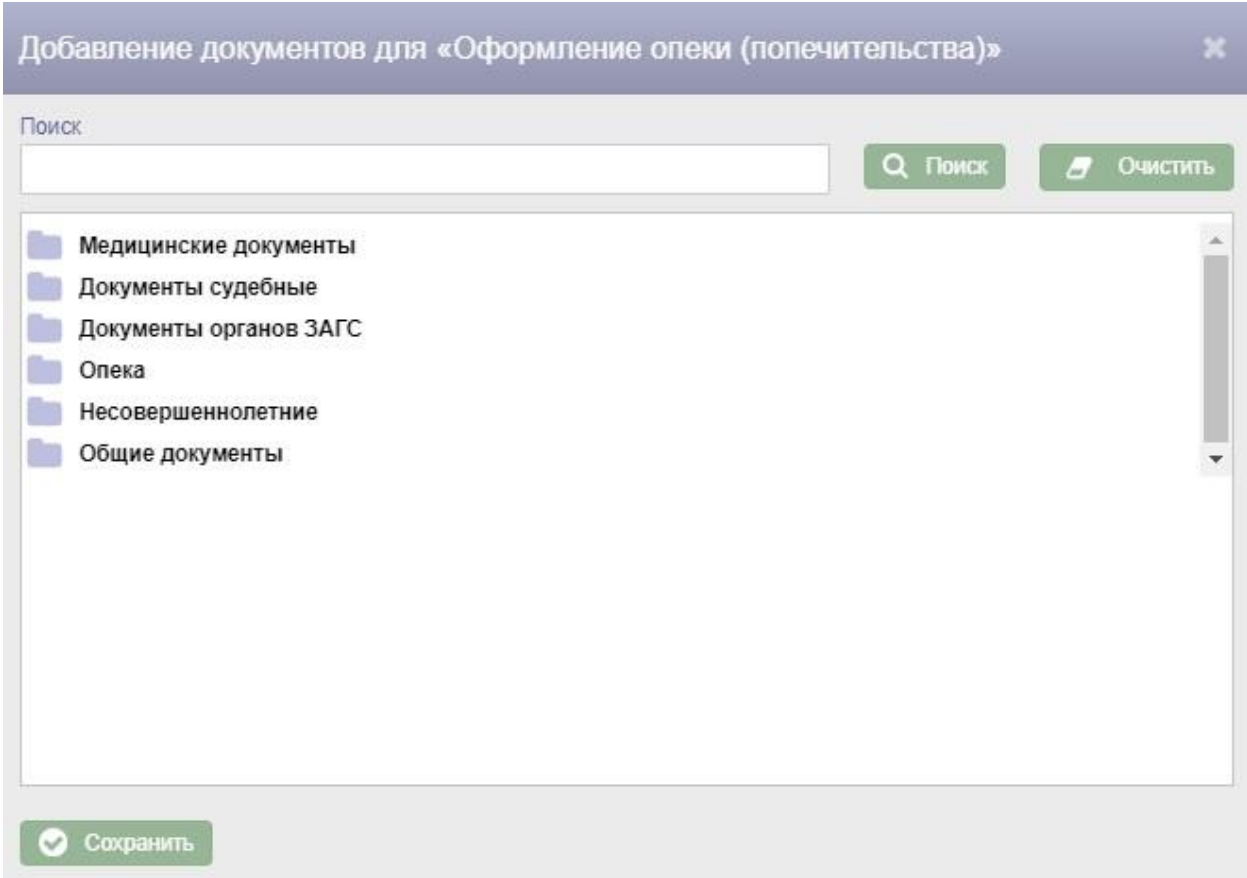

Рисунок 43 – Окно «Добавление документов»

В окне «Добавление документов» необходимо отметить галками нужные

документы и нажать кнопку  $\bullet$  сохранить

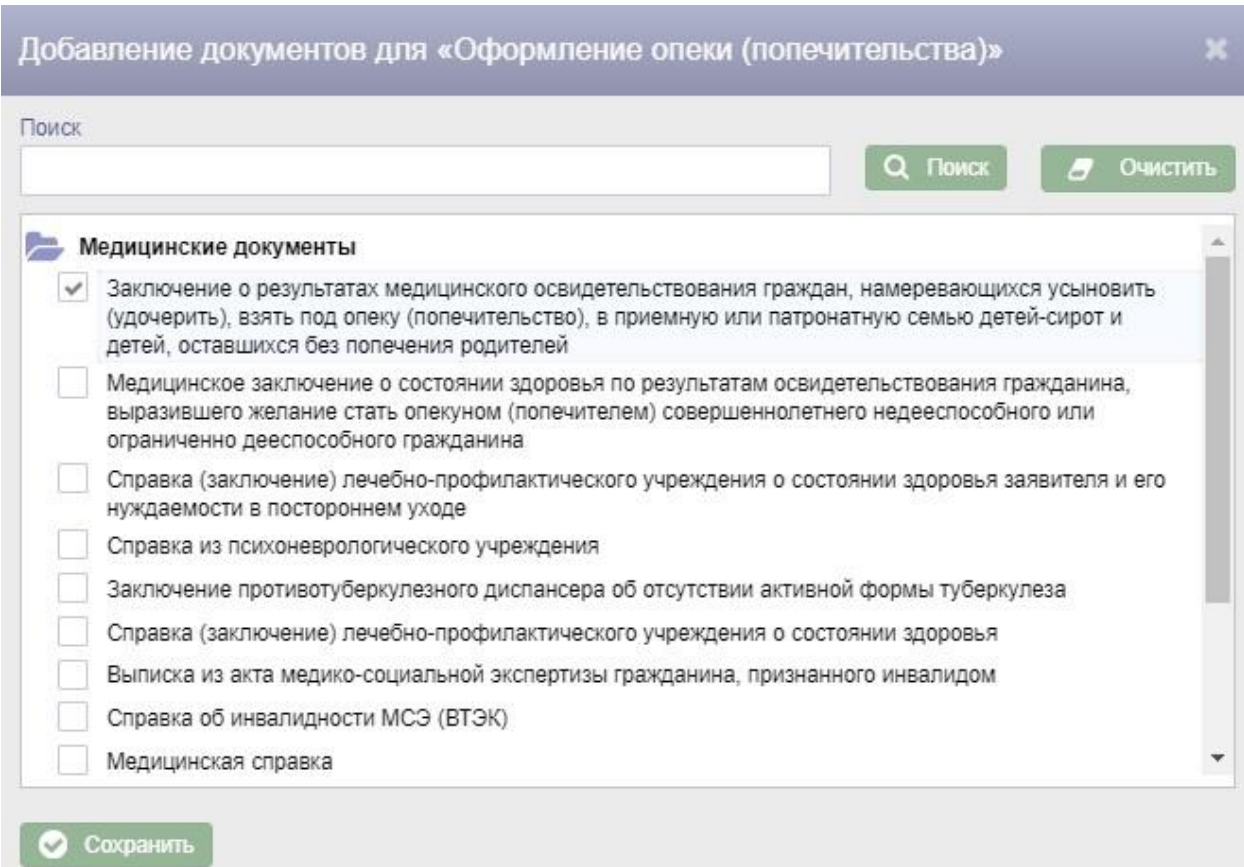

Рисунок 44 – Выбор документов в окне «Добавление документов»

Все выбранные документы будут добавлены в таблицу «Документы».

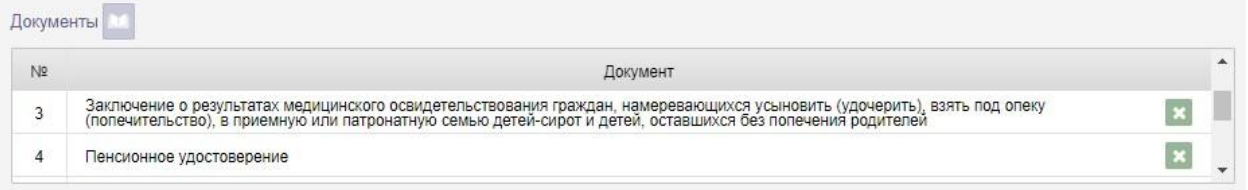

Рисунок 45 – Таблица «Документы»

Для удаления документа следует нажать кнопку в строке с документом.

Для новой цели обращения следует добавить документы статусов обращений. По нажатию кнопки над таблицей «Документы статусов» в таблицу будет добавлена новая строка.

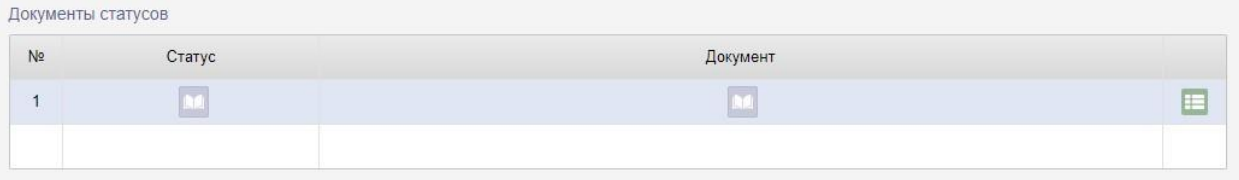

Рисунок 46 – Добавление документов статусов

При добавлении документов статусов обязательными для заполнения являются поля «Статус» и «Документ».

Для добавления статуса в столбце «Статус» следует нажать кнопку ,

в открывшемся окне «Поиск статуса» выбрать статус и нажать кнопку

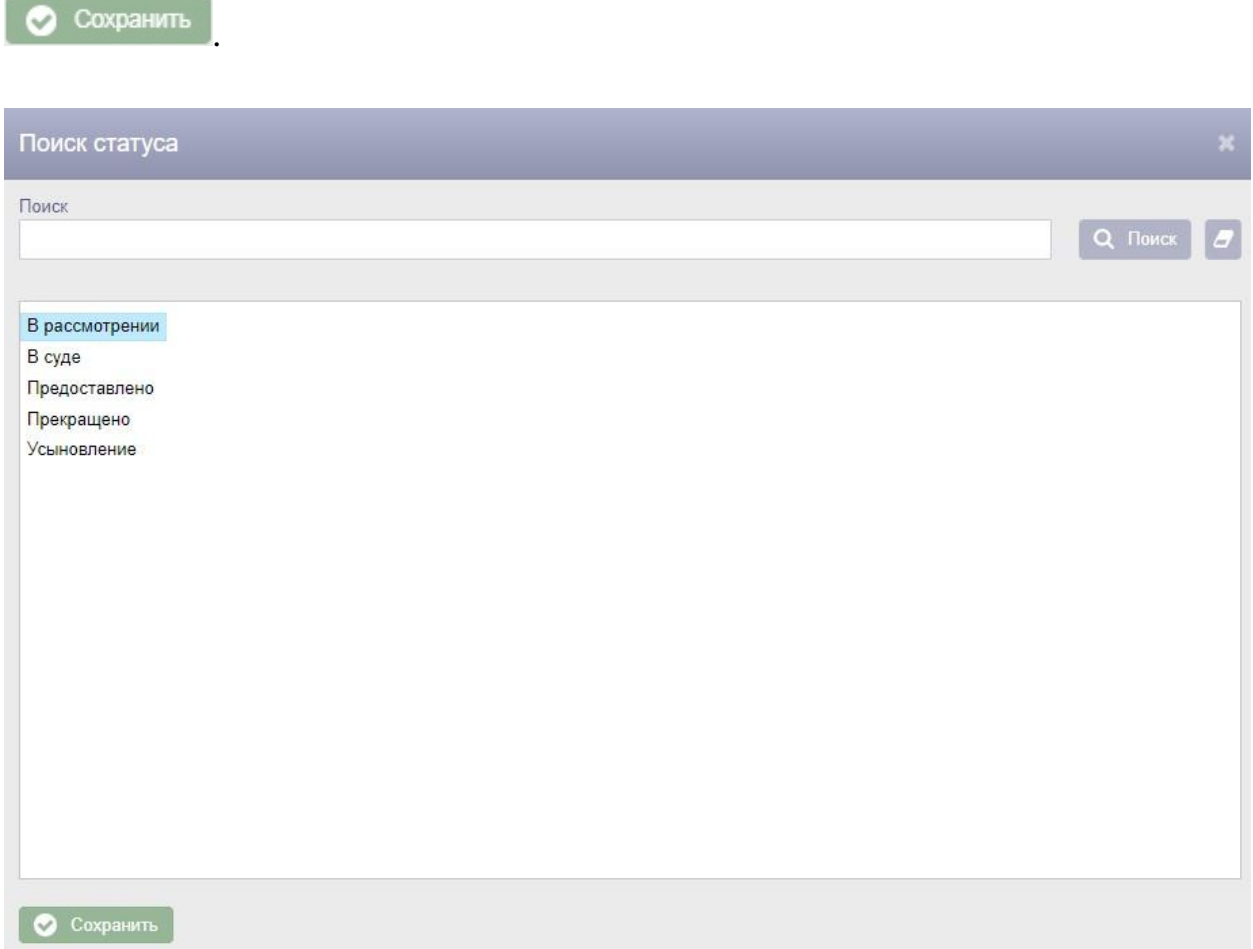

### Рисунок 47 – Окно «Поиск статуса»

Выбранный статус будет добавлен в таблицу «Документы статусов». Для добавленного статуса следует указать документ, нажав на кнопку

столбце «Документ». В открывшемся окне «Поиск документа статуса»

следует произвести поиск документа для добавленного статуса, выбрать

документ и нажать на кнопку  $\bullet$  Сохранить

| Поиск документа статуса                                                                                    |                |
|----------------------------------------------------------------------------------------------------|----------------|
| Поиск                                                                                                    |                |
|                                                                                                    | Q <b>Поиск</b> |
|                                                                                                    |                |
| Документы органов ЗАГС                                                                                     |                |
| Документы судебные                                                                                         |                |
| Медицинские документы                                                                                      |                |
| Несовершеннолетние                                                                                         |                |
| Общие документы                                                                                            |                |
| Опека                                                                                                    |                |
| Договоры                                                                                                   |                |
| Документы кандидата                                                                                        |                |
| Документы о жилье                                                                                          |                |
| Документы опекуна, попечителя, усыновителя                                                                 |                |
| Договор о передаче ребенка в приемную семью                                                                |                |
| Распоряжение органа опеки и попечительства о назначении денежных средств                                   |                |
| Решение органа исполнительной власти об установлении опеки или попечительства с указанием места жительства |                |
| Решение органа опеки и попечительства                                                                      |                |
| Решение органа соцзащиты о выплате зарплаты приемному родителю                                             |                |
| Свидетельство об усыновлении                                                                               |                |
| Справка о совместном проживании ребенка с опекуном (попечителем)                                           |                |

Рисунок 48 – Окно «Поиск документа статуса»

После заполнения полей в строке с документом статуса для цели обращения необходимо нажать кнопку - меню **и выбрать пункт меню** «Сохранить».

Если заполнены все поля обязательные для заполнения на экран будет выведено сообщение об успешном сохранении данных. Для отмены добавления новой цели обращения следует выбрать пункт меню «Отменить».

Для удаления документа статуса следует нажать кнопку - меню  $\blacksquare$  и выбрать пункт меню «Удалить». Для изменения документа статуса следует выбрать пункт меню «Редактировать».

Кроме того, для новой цели обращения следует выбрать межведомственные запросы, которые должны формироваться в порядке межведомственного информационного взаимодействия.

Для выбора межведомственных запросов следует нажать кнопку над таблицей «Межведомственные запросы». В результате откроется окно «Добавление запроса».

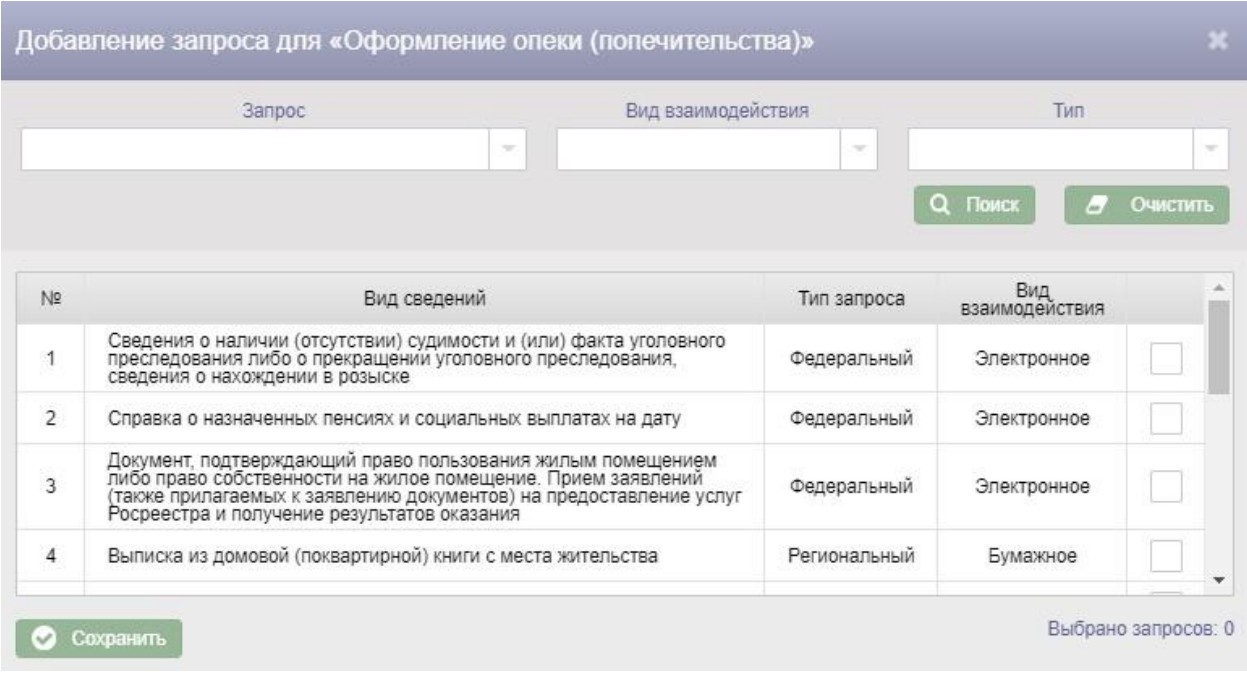

Рисунок 49 – Окно «Добавление запроса»

В верхней части окна «Добавление запроса» расположены поисковые фильтры «Запрос», «Вид взаимодействия», «Тип».

Фильтр «Запрос» заполняется с клавиатуры наименованием запроса. При этом если введенный в фильтр текст совпадает с наименованиями запросов, в выпадающий список будет выведен перечень этих наименований. Выбор наименования из выпадающего списка осуществляется нажатием левой клавиши мыши. Фильтры «Вид взаимодействия» и «Тип» заполняются выбором значений из справочников.

Для поиска запроса по заданным в поисковых фильтрах условиям необходимо нажать кнопку **Q Поиск** Для очистки поисковых фильтров необходимо нажать кнопку  $\sigma$  очистить

Выбор запросов осуществляется установкой галок в строках с запросами. После выбора запросов необходимо нажать кнопку  $\bullet$  сохранить

Все выбранные запросы будут добавлены в таблицу «Межведомственные запросы».

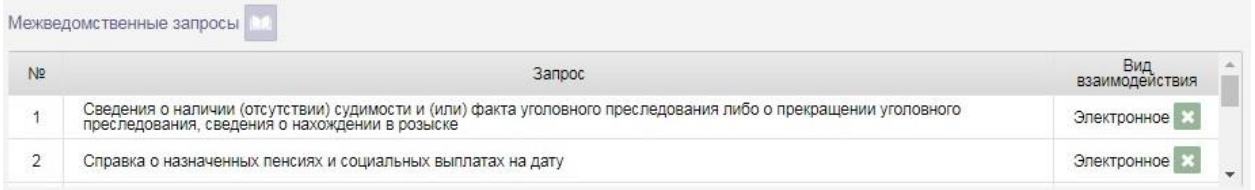

Рисунок 50 – Таблица «Межведомственные запросы»

Для удаления запроса следует нажать кнопку **в строке с запросом.** 

Для цели обращения можно добавить суммы, если Тип цели обращения Предоставление выплаты. Для добавления суммы к цели обращения следует нажать кнопку над таблицей «Суммы», в результате в таблицу будет добавлена новая строка. Поля в строке доступны для редактирования.

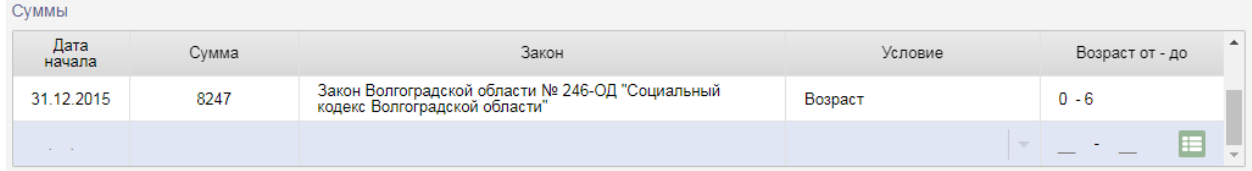

Рисунок 51 – Добавление суммы к цели обращения

При добавлении новой суммы для цели обращения обязательными для заполнения являются поля «Дата начала» и «Сумма».

Значение в поле «Дата начала» выбирается из календаря или заполняется с клавиатуры.

Поле «Сумма» заполняется с клавиатуры.

Поле «Закон» заполняется с клавиатуры.

Значение в поле «Условие» выбирается из справочника.

Значения в поле «Возраст от - до» вносятся с клавиатуры. В это поле следует внести возраст, с которого начинается выплата данной суммы, и возраст, до которого производится выплата. Поле заполняется в случае, если сумма выплачивается в зависимости от возраста подопечного.

После заполнения полей в строке с новой суммой для цели обращения необходимо нажать кнопку – меню  $\blacksquare$  и выбрать пункт меню «Сохранить».

Если заполнены все поля обязательные для заполнения на экран будет выведено сообщение об успешном сохранении данных. Для отмены добавления новой цели обращения следует выбрать пункт меню «Отменить».

Новые суммы для цели обращения нужно добавлять с одинаковым значением поля «Дата начала» для всех сумм.

Для цели обращения можно добавить виды заявителя. Для добавления вида заявителя к цели обращения следует из выпадающего списка «Виды заявителя» выбрать виды заявителя, соответствующие выбранной цели обращения, в результате в таблицу будут добавлены выбранные виды заявителя.

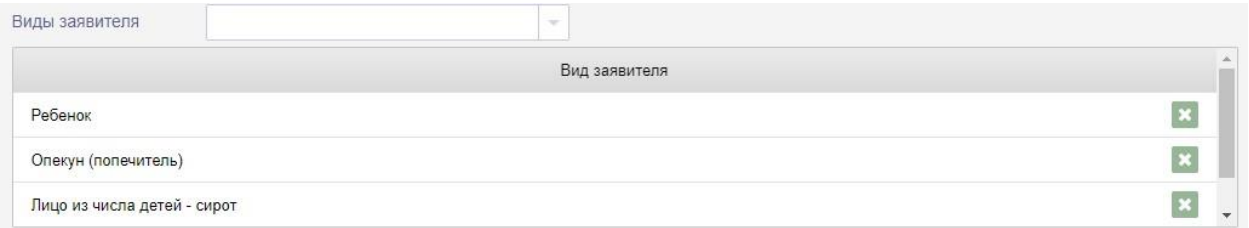

### Рисунок 52 – Виды заявителя цели обращения

Для удаления вида заявителя из таблицы следует нажать кнопку **\*** в строке с ним, в результате откроется окно «Подтверждение действия».

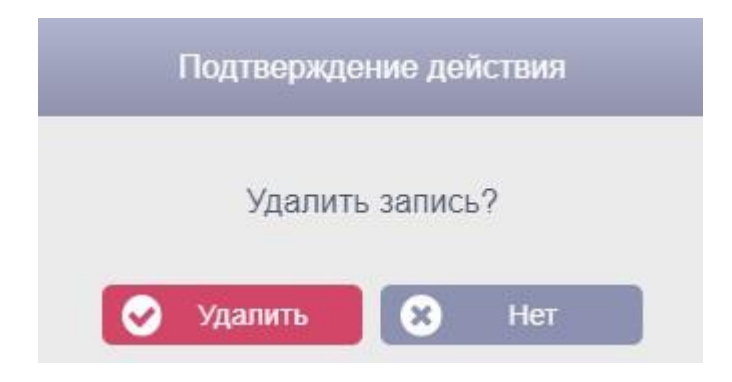

Рисунок 53 – Окно «Подтверждения действия»

Для подтверждения удаления вида заявителя из цели обращения необходимо нажать кнопку **19 Удалить** Для отмены удаления вида заявителя следует нажать кнопку .

# **4.7. Справочники**

Для перехода к справочникам АИС «Опека и попечительство»

экране «Администратор».

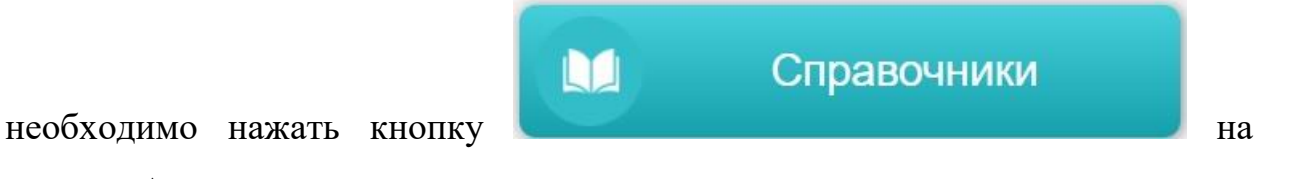

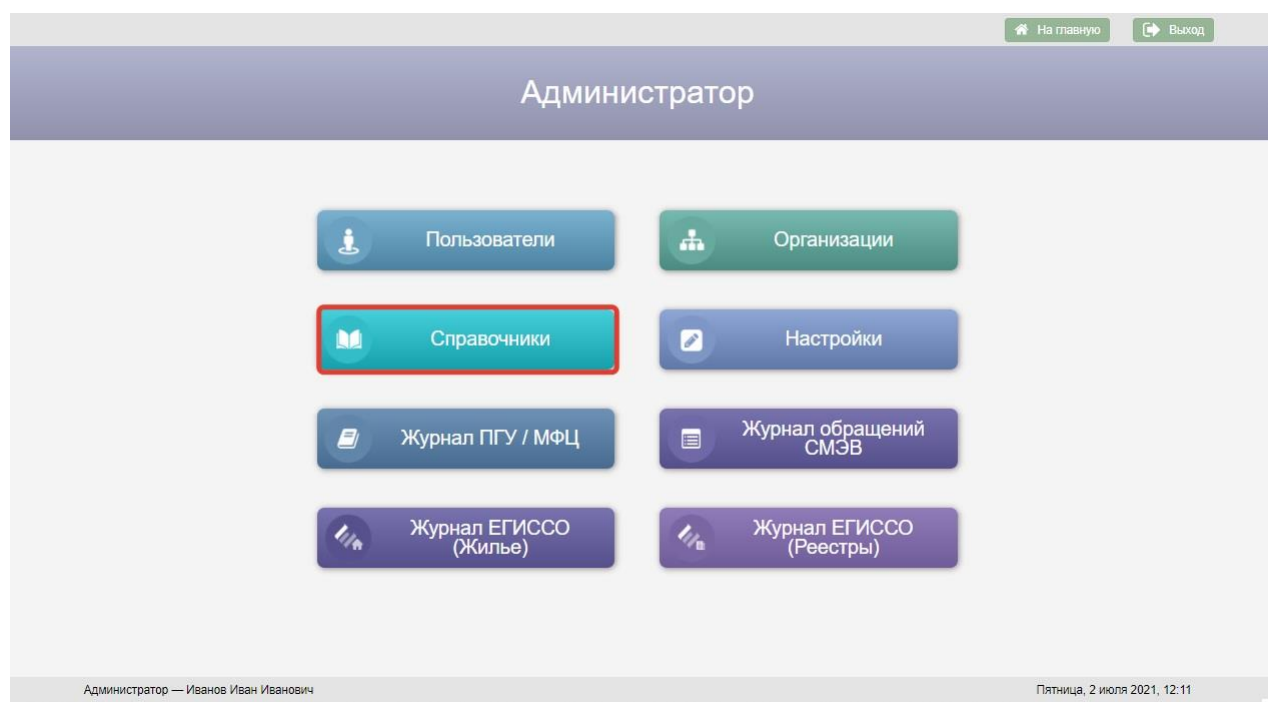

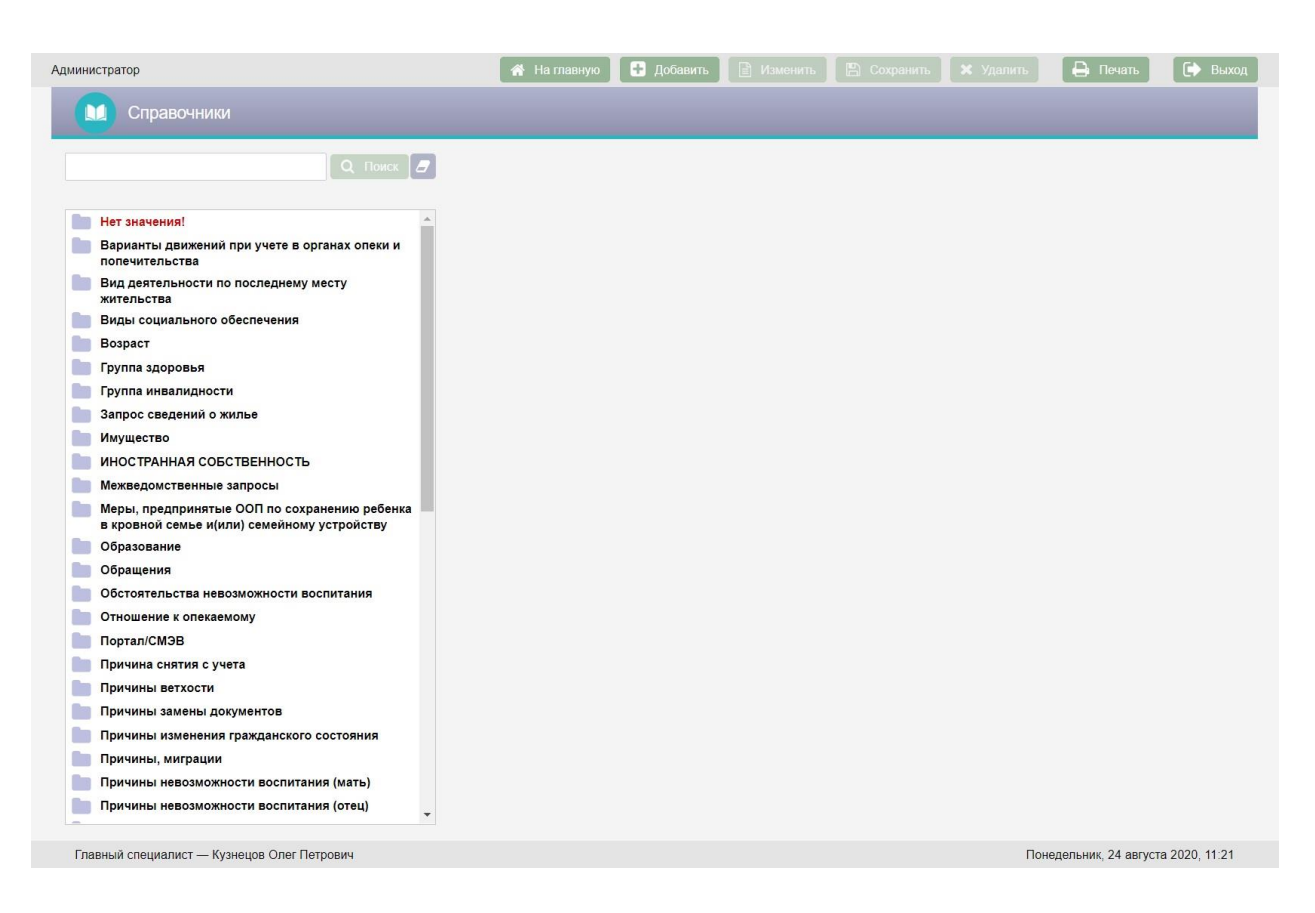

## Рисунок 54 – Кнопка «Справочники» на экране «Администратор»

Рисунок 55 – Экран «Справочники»

Возврат на экран «Администратор» осуществляется по нажатию кнопки

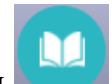

– пиктограммы в заголовке экранной формы.

Экран «Справочники» содержит список справочников АИС «Опека и попечительство». Список справочников имеет иерархическую структуру, для каждого справочника можно добавить дочерний элемент. Для просмотра дочерних элементов справочника следует нажать левой клавишей мыши на наименование этого справочника.

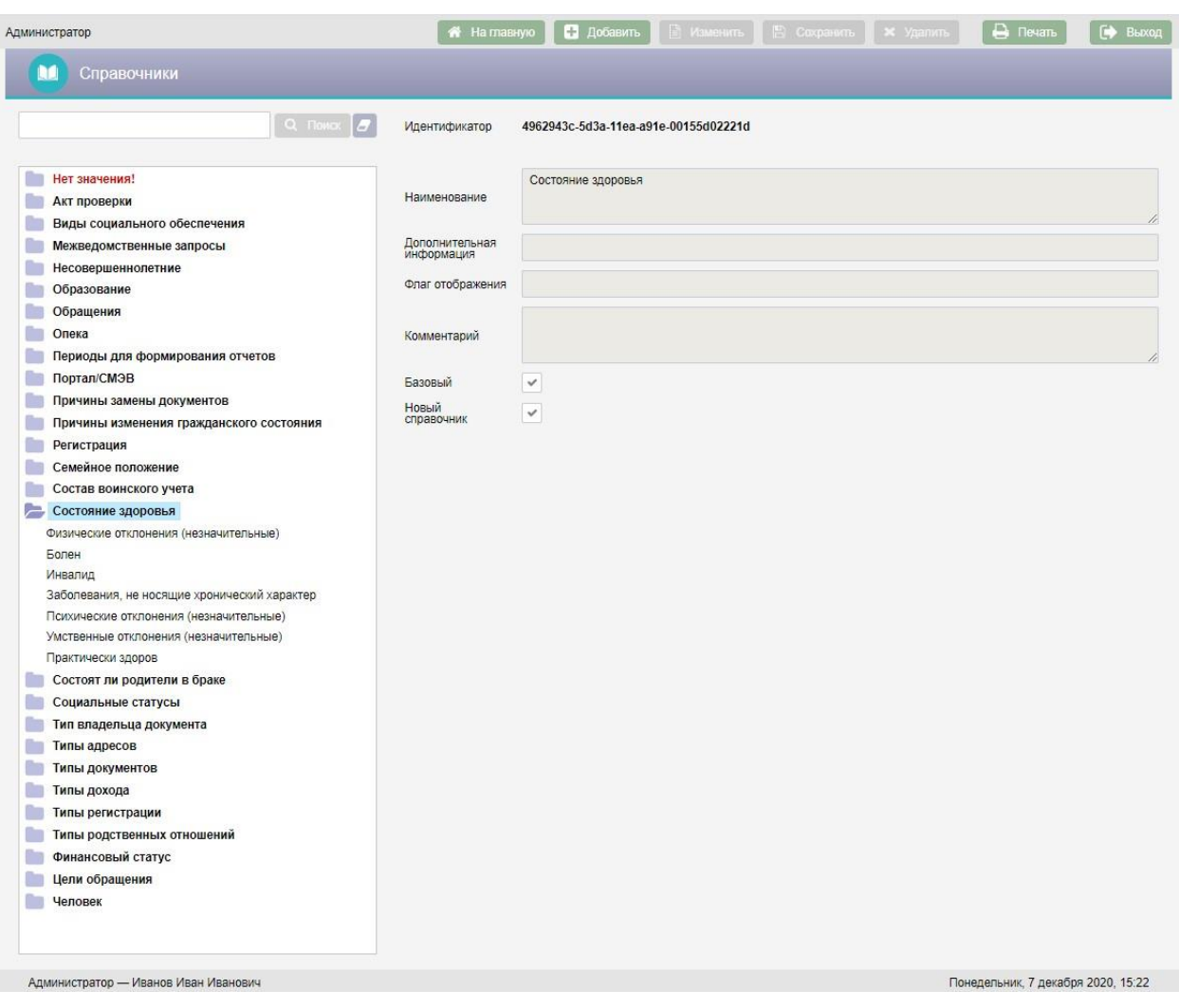

Рисунок 56 – Просмотр значений справочника «Состояние здоровья»

В правой части экрана расположены поля с детальной информацией по выбранному справочнику:

- Идентификатор справочника в БД АИС «Опека и попечительство»;
- Наименование справочника;
- Дополнительная информация:
- Флаг отображения данное поле используется для настройки отображения справочника в зависимости от заданных критериев;
- Комментарий;
- Галка «Базовый» наличие галки указывает на то, что справочник не доступен для редактирования пользователями;

 Галка «Новый справочник» - наличие галки указывает на то, что справочник является корневым элементом в списке справочников.

Над списком справочников расположена поисковая строка. Поиск справочников осуществляется по вхождению сочетаний, введенных в поисковую строку букв в наименования справочников. Для поиска справочника следует ввести текст с клавиатуры в поисковую строку и нажать

**KHOTIKY** Q ПОИСК

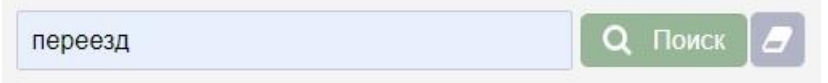

Рисунок 57 – Пример поиска справочника по слову «переезд»

Все найденные справочники будут отображены в окне «Результаты поиска».

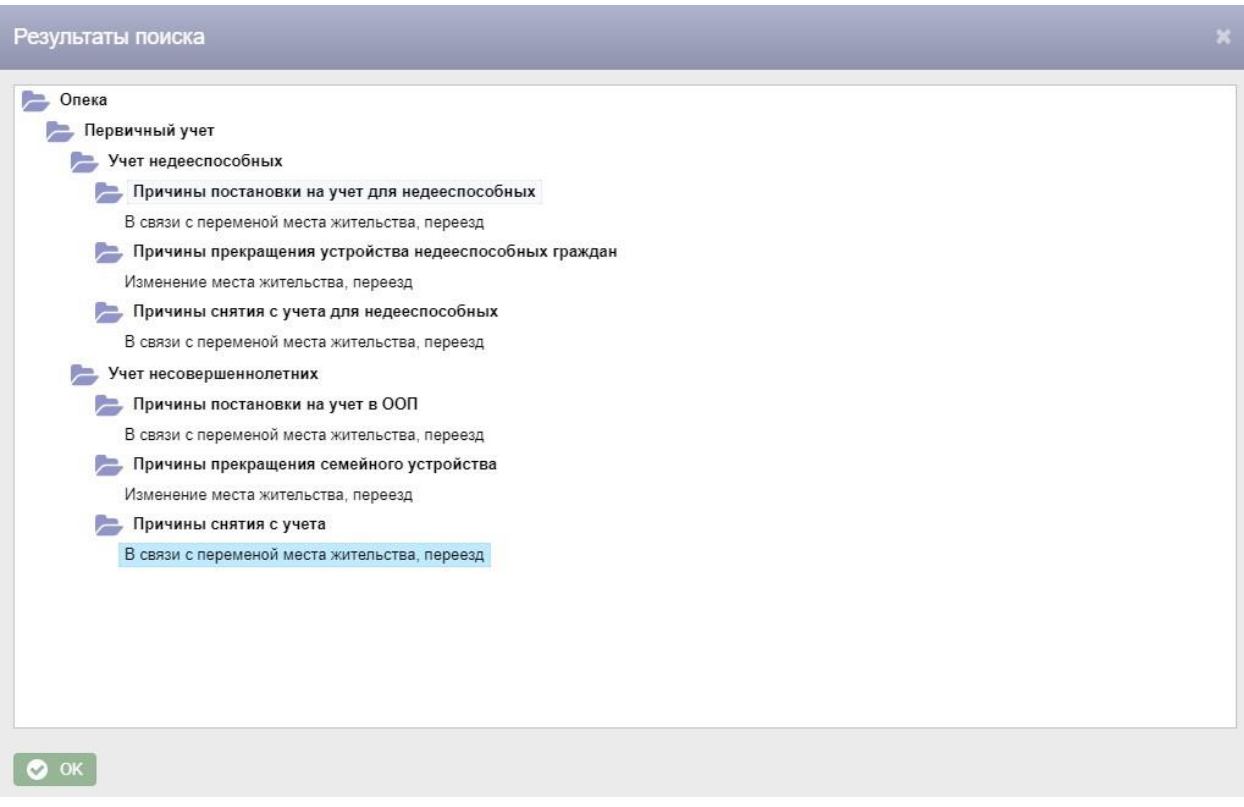

Рисунок 58 – Окно «Результаты поиска»

Для перехода к одному из найденных справочников следует дважды нажать на него левой клавишей мыши.

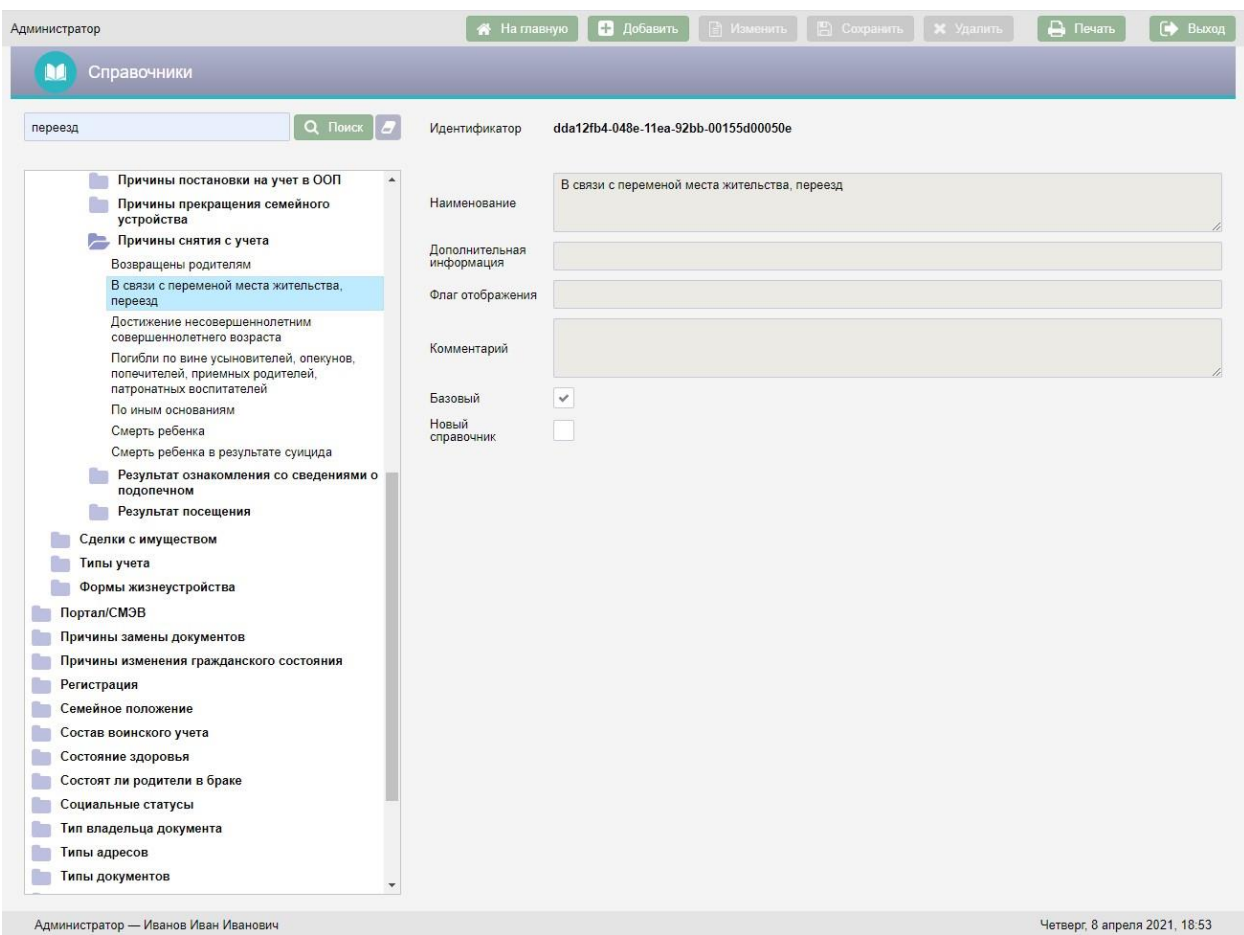

Рисунок 59 – Переход к найденному справочнику

Основные виды справочников, используемые в АИС «Опека и попечительство», заполняются централизованно и отмечены галкой «Базовый». Редактирование и удаление существующих значений таких **X** Удалить справочников закрыто, поэтому кнопки  $\Box$  Изменить и недоступны. При работе с правами администратора АИС возможно только пополнение уже имеющихся справочников новыми значениями с последующей корректировкой и удалением этих значений. Обычному пользователю предоставлена возможность осуществлять просмотр справочников непосредственно при работе в других режимах.

Добавление справочников осуществляется с помощью кнопки Добавить в верхней части экранной формы. Для добавления дочернего справочника следует выбрать в списке наименование справочника, для которого добавляется дочерний, и нажать кнопку  $\Box$  добавить . В результате поля справа будут очищены и станут доступны для ввода данных.

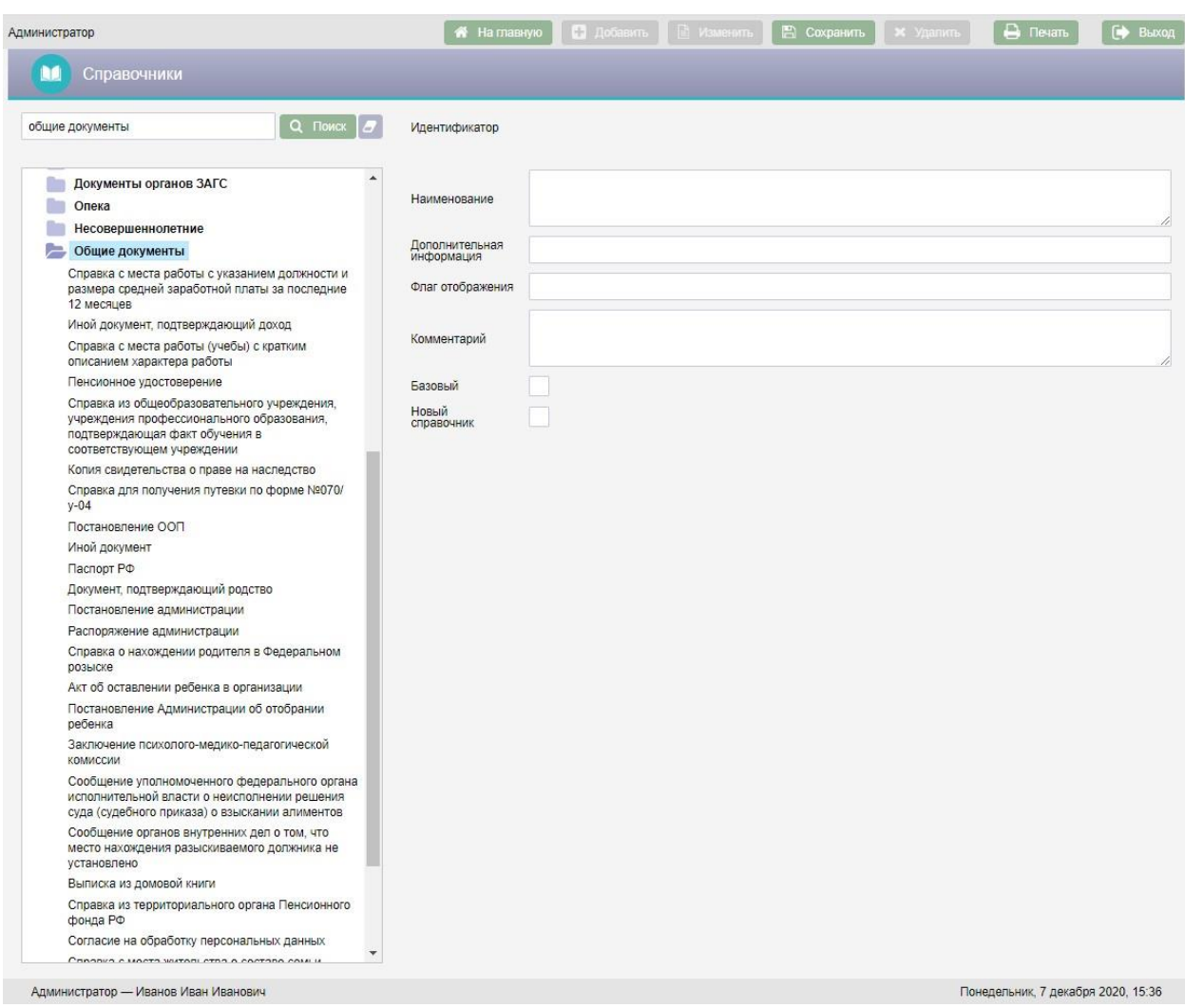

### Рисунок 60 – Добавление нового справочника

В поле «Наименование» следует ввести с клавиатуры наименование справочника.

Дополнительная информация вносится при необходимости с клавиатуры в поле «Дополнительная информация».

Поле «Флаг отображения» в большинстве случаев остается пустым, используется для настройки отображения справочников и заполняется разработчиком АИС «Опека и попечительство».

Поле «Комментарий» при необходимости заполняется с клавиатуры.

Галку «Новый справочник» следует поставить, если справочник должен быть корневым.

После заполнения полей справочника следует нажать кнопку **••** Сохранить в верхней части экрана.

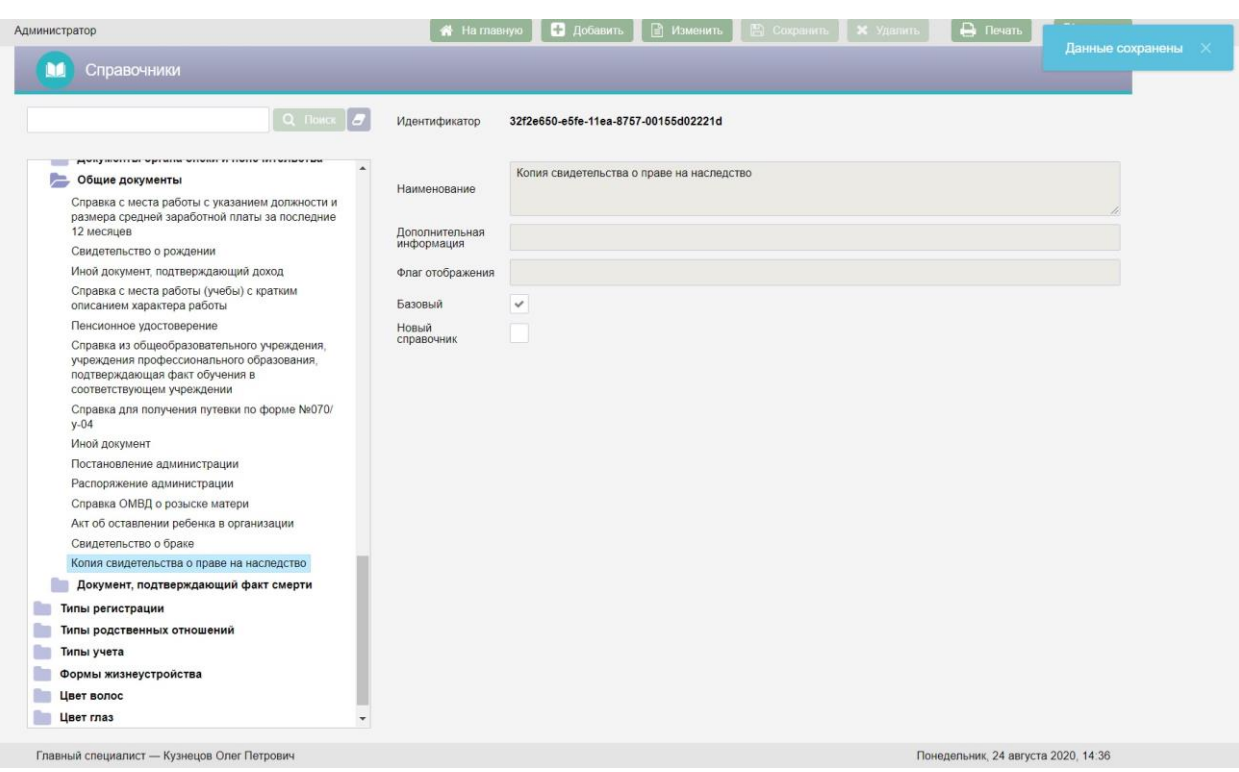

Рисунок 61 – Сохранение справочника

Для редактирования справочника следует выбрать справочник, нажать кнопку **В Изменить** в верхней части экрана, отредактировать справочник и нажать кнопку .

Для удаления справочника следует выбрать справочник и нажать кнопку

**\*** Удалить На экран будет выведено окно «Подтверждение действия».

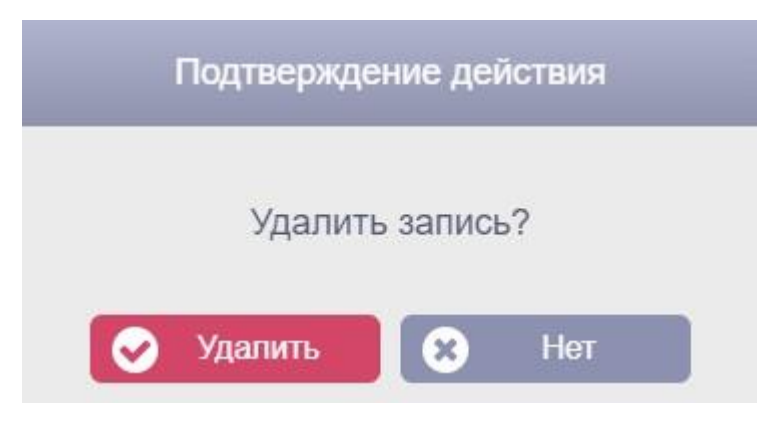

Рисунок 62 – Окно «подтверждение действия»

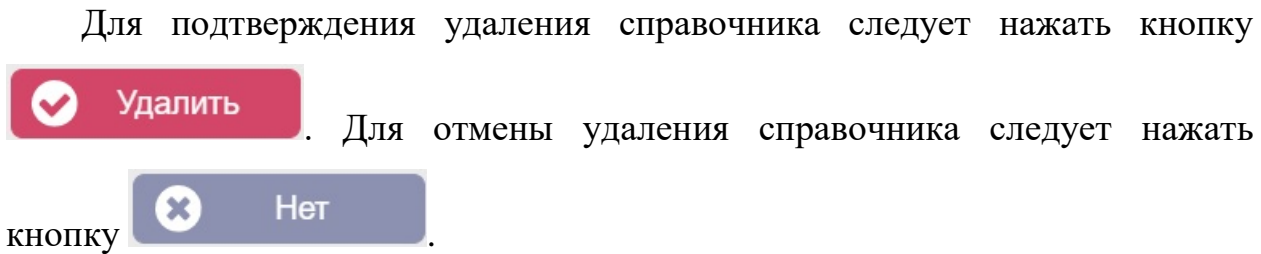

### **4.7.1. Параметры для настройки системы**

В разделе «Справочники» АИС «Опека и попечительство» существует ряд параметров для настройки системы АИС «Опека и попечительство». В их числе реализована возможность открытия на редактирование движений в карте учета, полей обращения и семейного устройства. Кроме того, добавлена возможность настройки организаций – пользователей АИС. А также добавлен параметр – «Признак сохранения усыновления без оформления СУ».

Для открытия возможности редактирования движений в карте учета, полей обращения и семейного устройства следует в разделе «Справочники» перейти в папку «Настройки», выбрать параметр «Редактирование карточки учета, обращения и СУ» и нажать кнопку **В Изменить** в верхней части экрана. В поле «Флаг» выставить значение «1» и нажать кнопку Сохранить .

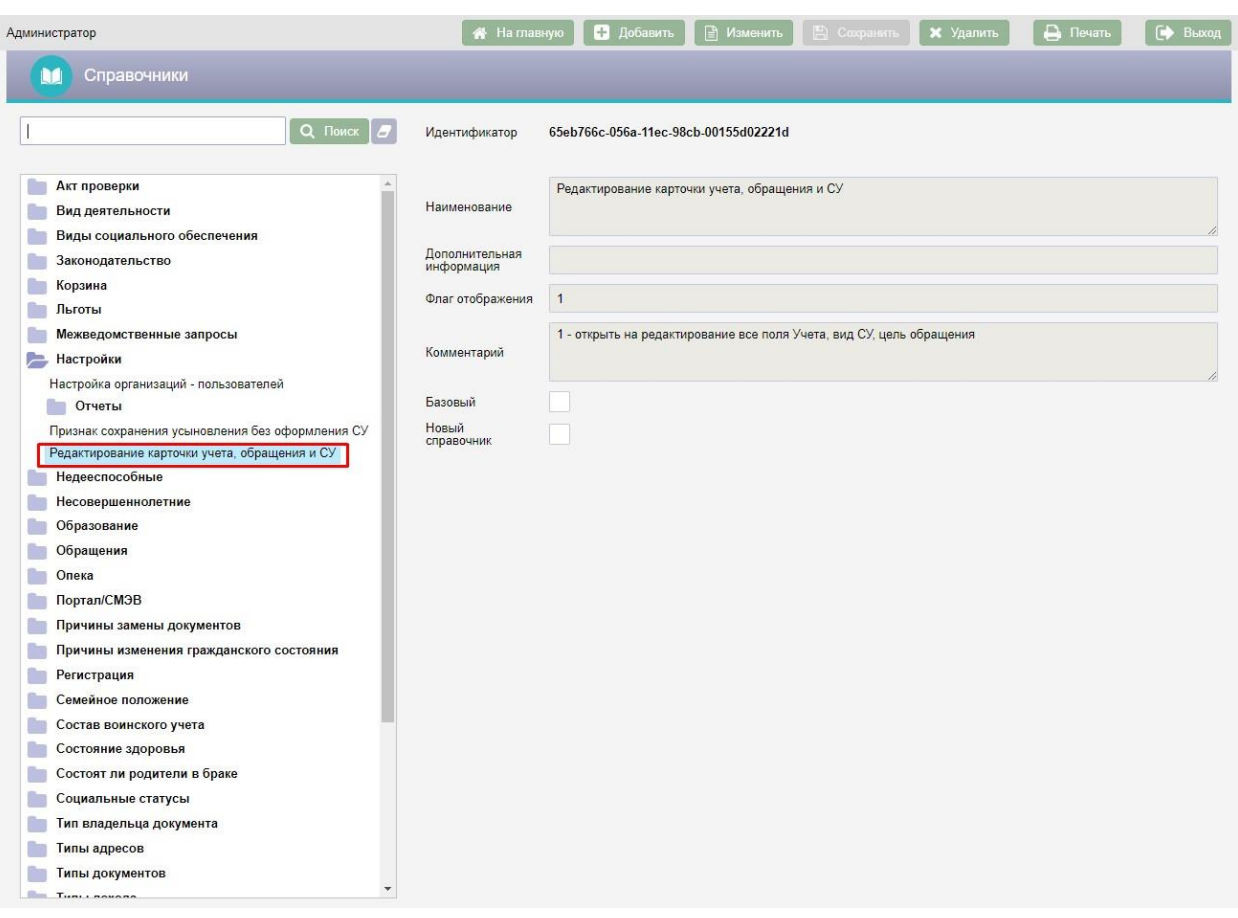

Рисунок 63 – Параметр «Редактирование карточки учета, обращения и

#### СУ»

Для того, чтобы закрыть возможность редактирования указанных разделов следует очистить поле «Флаг» и нажать кнопку **. • Сохранить** 

Для настройки организаций – пользователей АИС следует выбрать параметр «Настройка организаций – пользователей» и нажать кнопку **⊟ Изменить** в верхней части экрана. В поле «Флаг» выставить значение «1» и нажать кнопку **. Сохранить** . Для того, чтобы закрыть возможность настройки организаций – пользователей системы следует очистить поле «Флаг» и нажать кнопку **. Сохранить** 

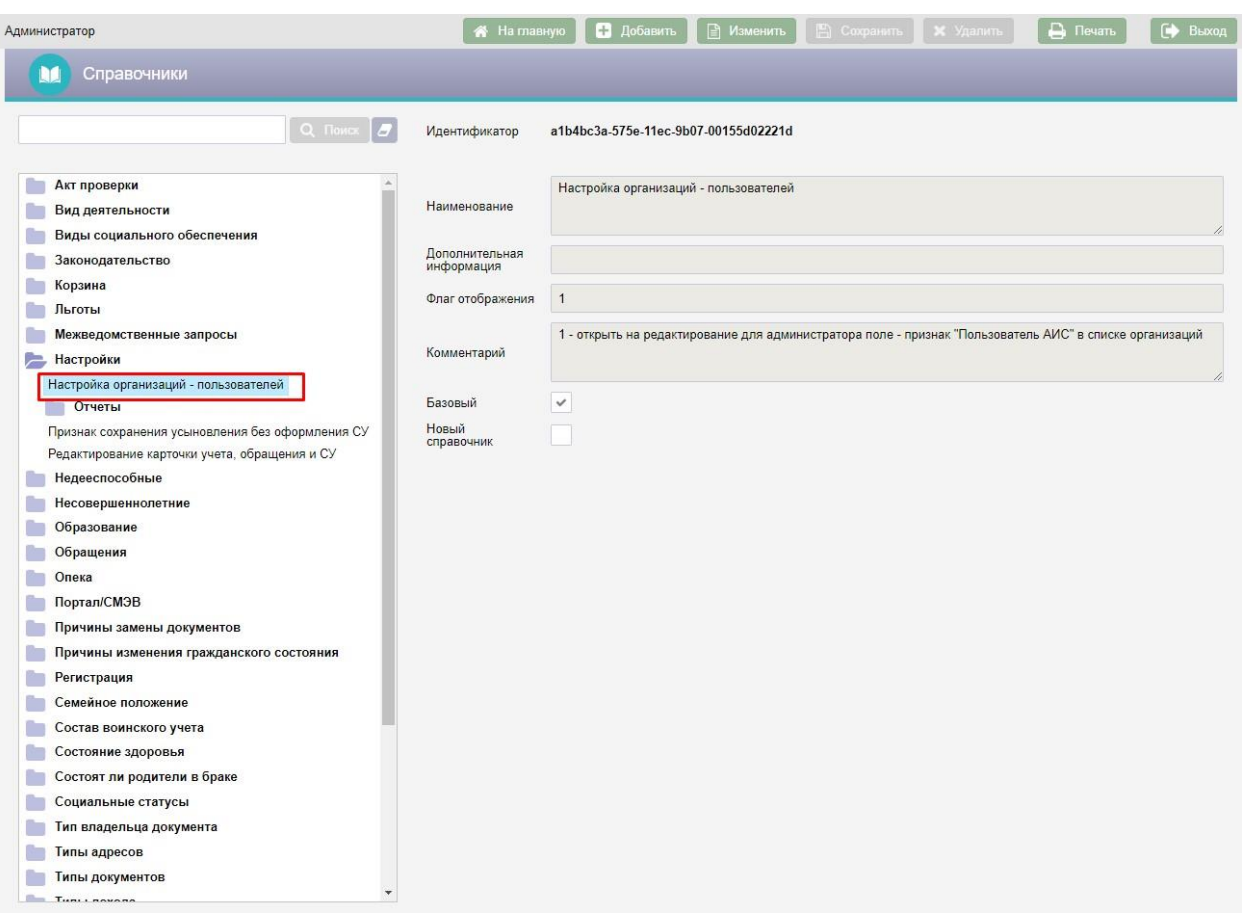

Рисунок 64 – Параметр «Настройка организаций – пользователей»

После настройки данного параметра и установки значения флага равному «1» следует перейти к списку организаций согласно пункту 4.3 настоящего руководства администратора. Выбрать в списке организаций слева ту организацию, пользователи которой должны быть пользователями АИС «Опека и попечительство» и нажать кнопку **В Изменить** в верхней части экрана. После чего установить для выбранной организации галку «Пользователь АИС» и нажать кнопку **. •** Сохранить

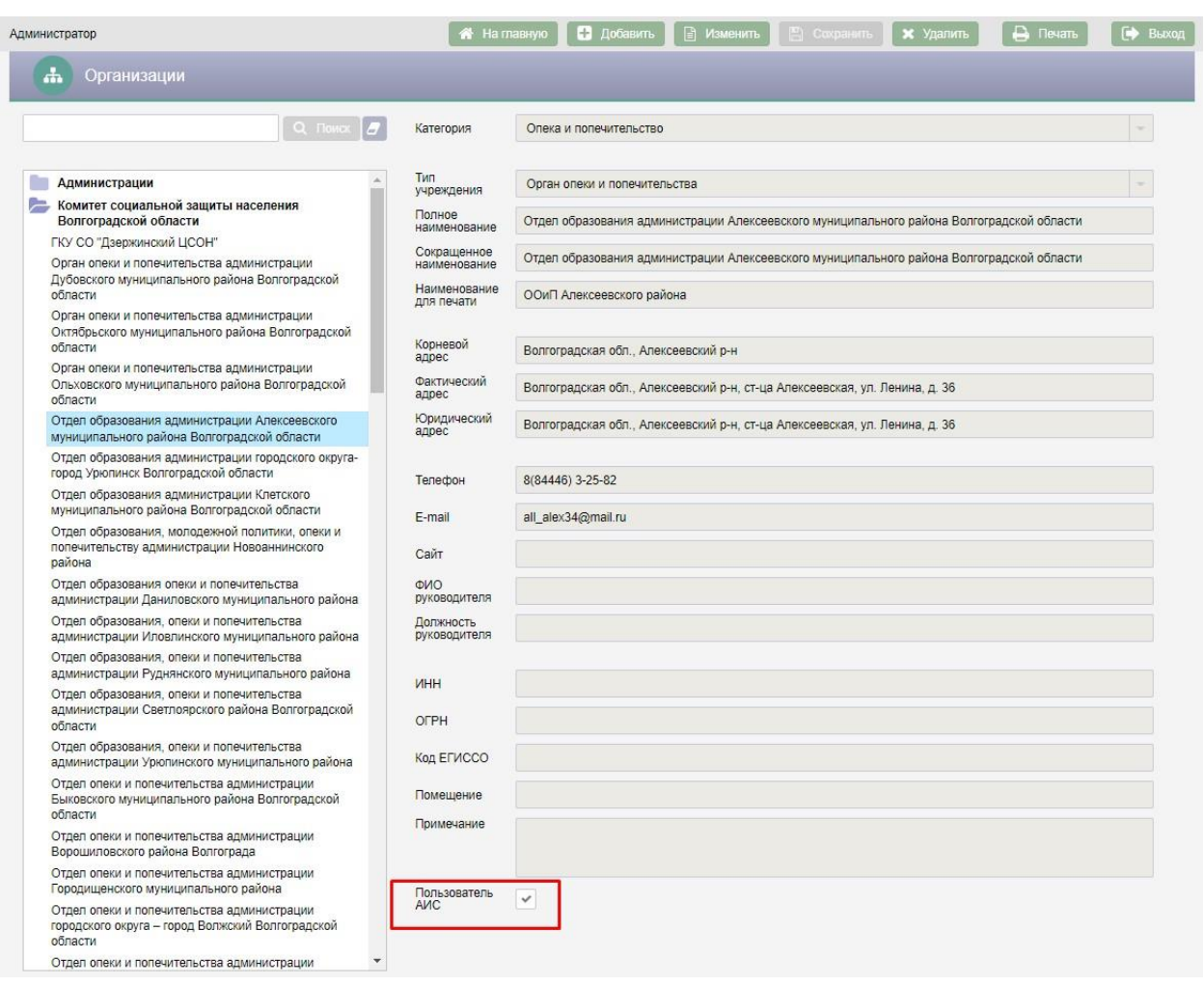

Рисунок 65 – Галка «Пользователь АИС» для организации

Для добавления возможности сохранения усыновления/удочерения без оформления семейного устройства следует настроить параметр «Признак сохранения усыновления без оформления СУ». Для этого следует выбрать параметр «Признак сохранения усыновления без оформления СУ» и нажать кнопку **В Изменить** в верхней части экрана. В поле «Флаг» выставить значение «1» и нажать кнопку **. Сохранить** . Для того, чтобы закрыть возможность усыновления/удочерения без оформления семейного устройства следует очистить поле «Флаг» и нажать кнопку .

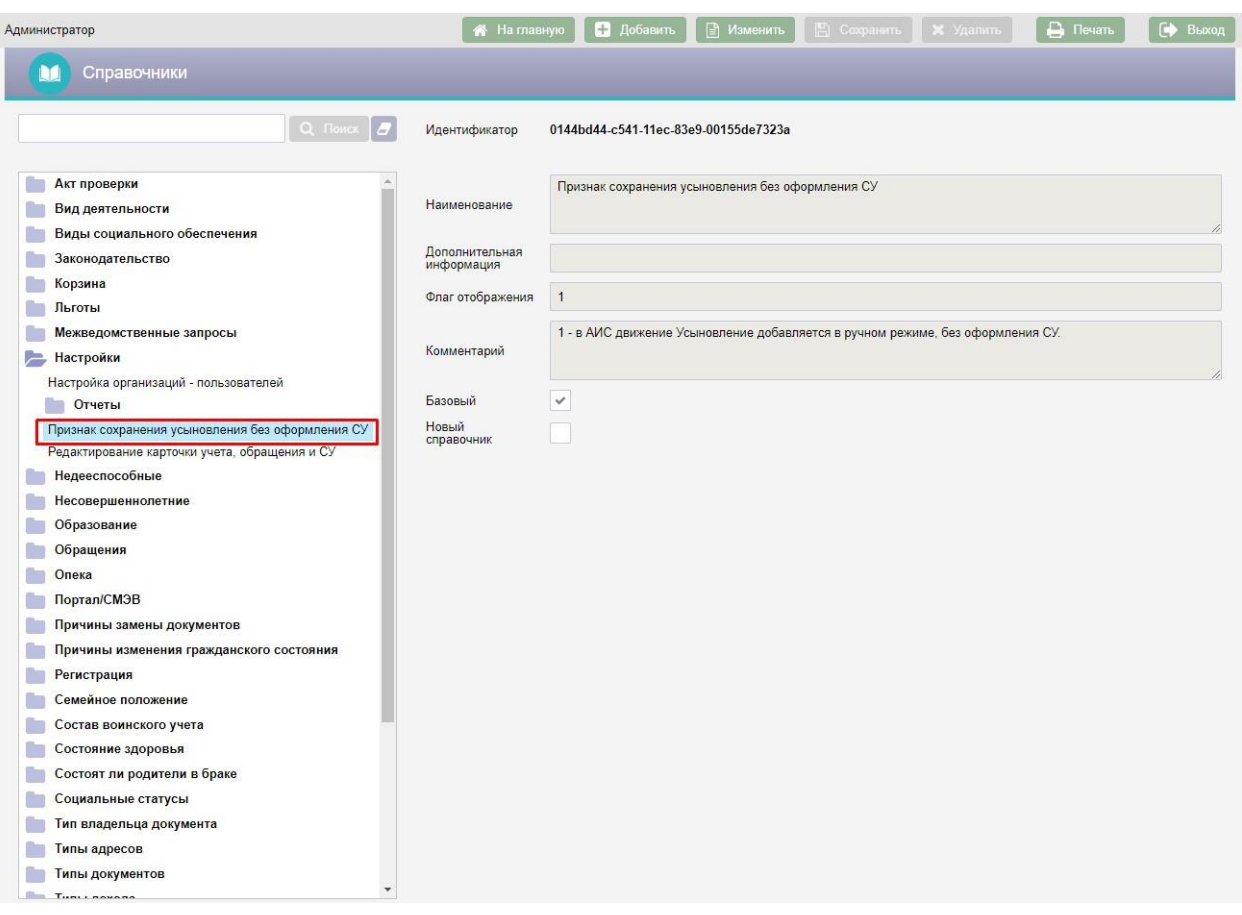

Рисунок 66 – Параметр «Признак сохранения усыновления без оформления СУ»

После настройки данного параметра и установки значения флага равному «1» в карте учета ребенка станет доступно добавление движения «Усыновление/удочерение» без оформления семейного устройства. Подробнее об усыновлении/удочерении без оформления семейного устройства описано в пункте 4.2.4.2 документа КПСД50 8100 0.017.И3.6 «Руководство пользователя».

### **4.8. Меры соцзащиты для ЕГИССО**

Переход на экран «Настройки: Меры соцзащиты для ЕГИССО» осуществляется с экрана «Настройки: Межведомственные запросы» выбором в меню «Администратор» пункта меню «Меры соцзащиты для ЕГИССО».

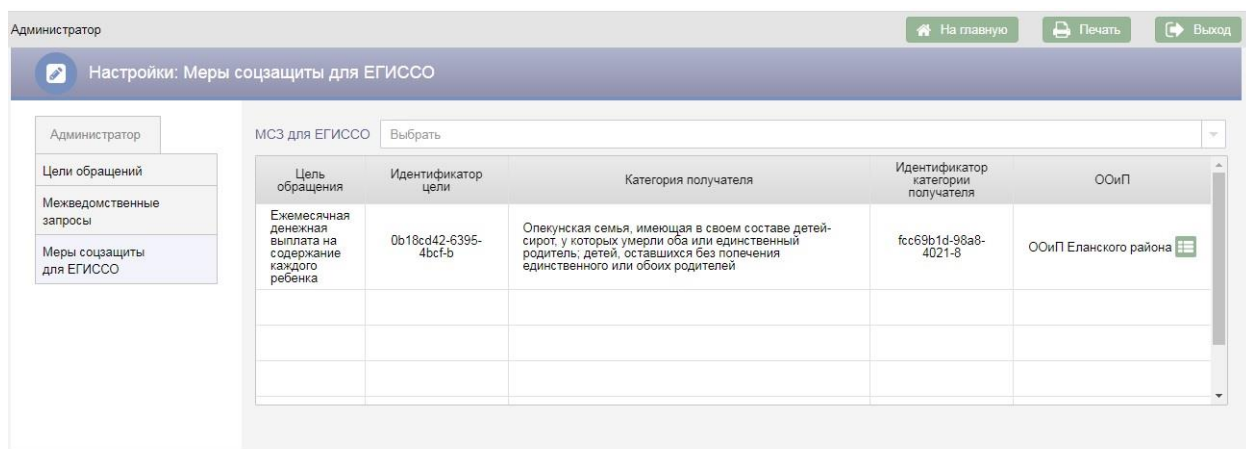

Рисунок 67 Меры соцзащиты для ЕГИССО

Таблица «МСЗ для ЕГИССО» предназначена для ввода идентификатора МСЗ и идентификатора категории получателя МСЗ.

Для добавления новой строки в таблицу следует в выпадающем списке поля «МСЗ для ЕГИССО» выбрать цель обращения.

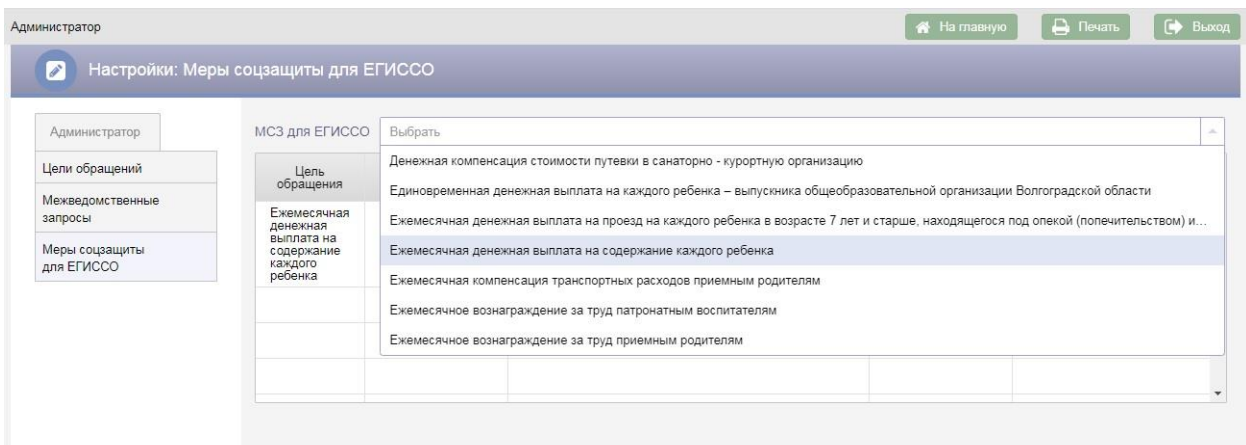

### Рисунок 68 Выбор цели обращения

После выбора цели обращения в таблицу «МСЗ для ЕГИССО» будет добавлена новая строка с заполненным полем «Цель обращения», остальные поля строки доступны для редактирования.

Поле «Идентификатор цели» заполняется с клавиатуры.

В поле «Категория получателя» значение выбирается из справочника.

Поле «Идентификатор категории получателя» заполняется с клавиатуры.

Поле «ООиП» по умолчанию заполняется наименованием организации текущего пользователя. При необходимости значение этого поля можно изменить, выбрав другую организацию в выпадающем списке.

После заполнения полей в строке необходимо нажать кнопку - меню и выбрать пункт меню «Сохранить». Если заполнены все поля обязательные для заполнения, на экран будет выведено сообщение об успешном сохранении данных. Для отмены добавления новой строки следует выбрать пункт меню «Отменить».

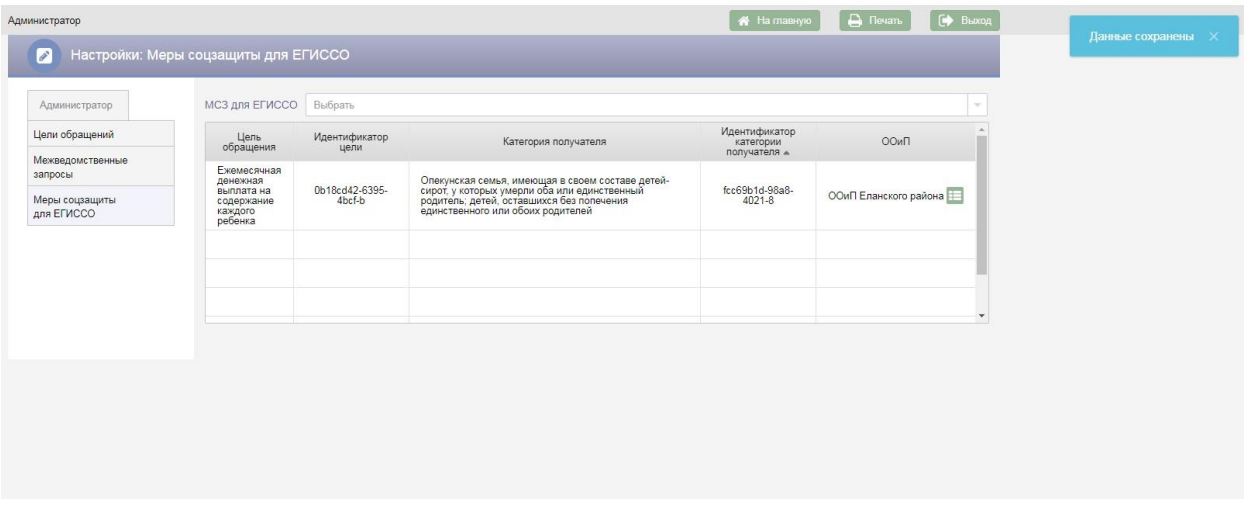

Рисунок 69 Сохранение МСЗ

Для редактирования строки таблицы «МСЗ для ЕГИССО» следует нажать кнопку в в строке и в выпадающем меню выбрать пункт меню «Редактировать», в результате поля строки станут доступны для редактирования. После редактирования строки следует повторно нажать кнопку **и в выпадающем меню выбрать пункт меню «Сохранить»**.

Для удаления строки следует нажать кнопку **В в** строке и выбрать пункт меню «Удалить», в результате откроется окно «Подтверждение действия».

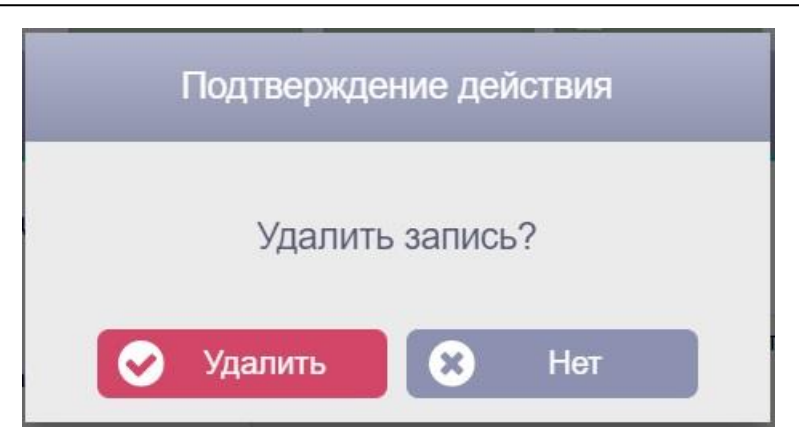

### Рисунок 70 Окно «Подтверждение действия»

Для подтверждения удаления строки необходимо нажать кнопку Улалить . Для отмены удаления строки следует нажать кнопку Нет .

# **4.9. Журнал ЕГИССО (Жилье)**

Журнал ЕГИССО (Жилье) предназначен для регистрации событий и отправки сведений о детях-сиротах и лицах из числа детей-сирот, подлежащих обеспечению жилыми помещениями, в Единую государственную информационную систему социального обеспечения (ЕГИССО).

Для перехода к журналу ЕГИССО (Жилье) в АИС «Опека и попечительство» необходимо нажать кнопку

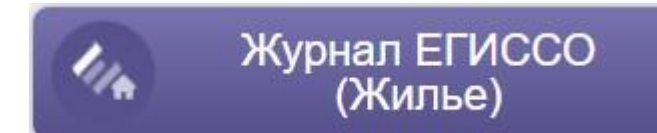

на экране «Администратор».

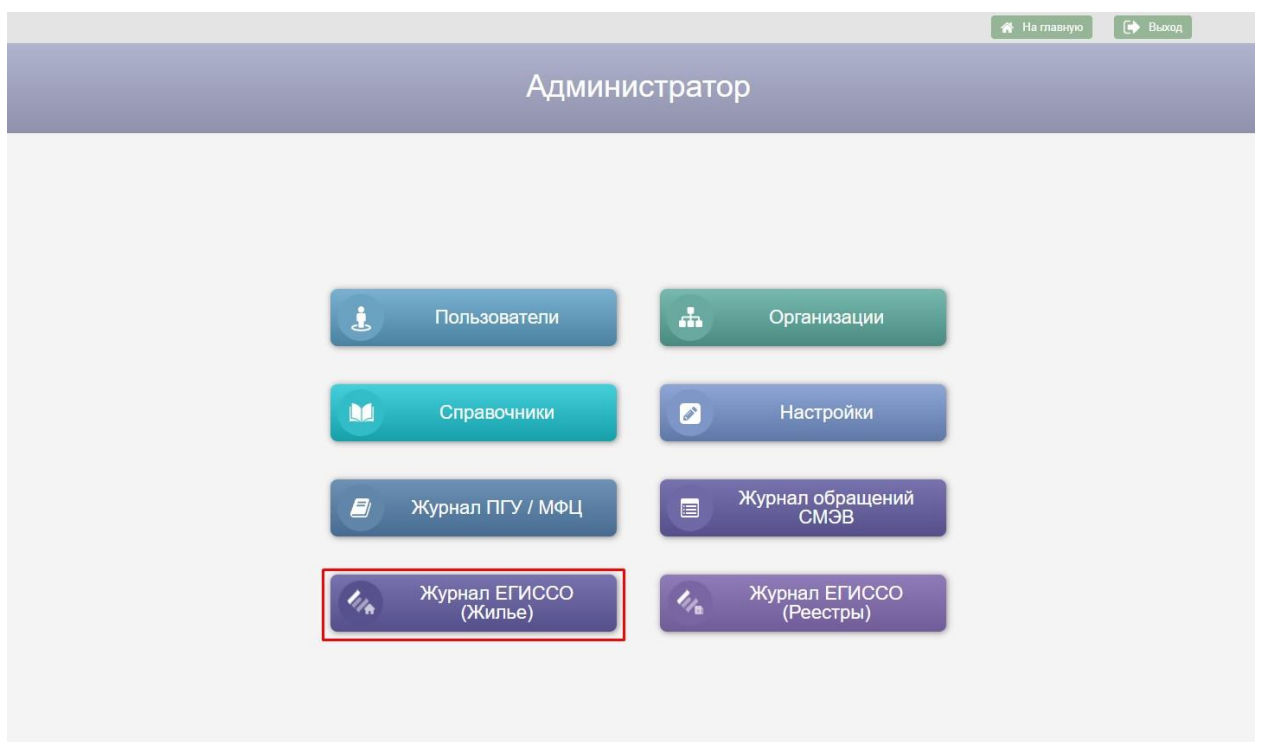

Рисунок 71 – Кнопка «Журнал ЕГИССО (Жилье)» на экране «Администратор»

Возврат на экран «Администратор» осуществляется нажатием кнопки –

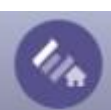

пиктограммы в заголовке экранной формы.

|                | Администратор                                                                                                    |                        |                   |                                                                                                    |                       |                  |            | Ha главную<br><b>9</b> Последние 10                                                                                                    | Д. Печать     | • Выход           |
|----------------|----------------------------------------------------------------------------------------------------|------------------------|-------------------|----------------------------------------------------------------------------------------------------|-----------------------|------------------|------------|----------------------------------------------------------------------------------------------------|---------------|-------------------|
|                |                                                                                                    | Журнал ЕГИССО (Жилье)  |                   |                                                                                                    |                       |                  |            |                                                                                                    |               |                   |
|                |                                                                                                    | Фамилия, имя, отчество |                   |                                                                                                    |                       | Дата события     |            | Событие                                                                                                    |               |                   |
|                |                                                                                                    |                        |                   |                                                                                                    | ċ                     | no               |            |                                                                                                    |               | ۰                 |
|                | СНИЛС                                                                                                    |                        | Категория ребенка |                                                                                                    |                       | Дата отправки    |            | Причина статуса                                                                                                    |               |                   |
|                |                                                                                                    |                        |                   |                                                                                                    | C                     | $\overline{110}$ |            |                                                                                                    | $Q$ Поист     |                   |
|                |                                                                                                    |                        |                   |                                                                                                    |                       | $\sim$           |            |                                                                                                    |               |                   |
|                | Результаты поиска:                                                                                                    |                        |                   |                                                                                                    |                       |                  |            | Показать                                                                                                    | Bcex          |                   |
| N <sub>2</sub> | <b>ONO</b>                                                                                                    | Дата<br>рождения       | СНИЛС             | Категория<br>ребенка                                                                                                   | Событие               | Дата<br>события  |            | Причина                                                                                                    | Дата отправки | Отм.              |
|                | Мухин Артем<br>Евгеньевич                                                                                                    | 16.02.2005             |                   | Дети<br>оставшиеся без<br>попечения<br>родителей                                                                       | Включение в<br>список | 06.11.2021       |            | Признание невозможным проживания детей-сирот и детей.<br>оставшихся без попечения родителей, лиц из числа детей-<br>сирот и детей, оставшихся без попечения родителей, в<br>жилых помещениях по договорам социального найма,<br>нанимателями которых (или членами семьи нанимателя),<br>либо собственниками которых они являются |               |                   |
| $\overline{2}$ | Мухин Артем<br>Евгеньевич                                                                                                    | 16.02.2005             |                   | Дети<br>оставшиеся без<br>попечения<br>родителей                                                                       | Включение в<br>список | 10.11.2021       |            | Признание невозможным проживания детей-сирот и детей.<br>оставшихся без попечения родителей, лиц из числа детей-<br>сирот и детей, оставшихся без попечения родителей, в<br>жилых помещениях по договорам социального найма.<br>нанимателями которых (или членами семьи нанимателя).<br>либо собственниками которых они являются |               |                   |
| 3              | Мухин Артем<br>Евгеньевич                                                                                                    | 16.02.2005             |                   | Дети<br>оставшиеся без<br>попечения<br>родителей                                                                       | Удаление              | 10.11.2021       |            | Признание невозможным проживания детей-сирот и детей.<br>оставшихся без попечения родителей, лиц из числа детей-<br>сирот и детей, оставшихся без попечения родителей, в<br>жилых помещениях по договорам социального найма,<br>нанимателями которых (или членами семьи нанимателя).<br>либо собственниками которых они являются | 17.11.2021    |                   |
| $\overline{A}$ | Мухин Артем<br>Евгеньевич                                                                                                    | 16 02 2005             |                   | Дети<br>оставшиеся без<br>попечения<br>родителей                                                                       | Включение в<br>список | 06 11 2021       |            | Признание невозможным проживания детей-сирот и детей,<br>оставшихся без попечения родителей, лиц из числа детей-<br>сирот и детей, оставшихся без попечения родителей, в<br>жилых помещениях по договорам социального найма,<br>нанимателями которых (или членами семьи нанимателя),<br>либо собственниками которых они являются | 05.07.2022    |                   |
| 5              | Мухин Артем                                                                                                    | 16.02.2005             |                   | Дети<br>оставшиеся без                                                                                                 | Включение в           | 07.11.2021       |            | Признание невозможным проживания детей-сирот и детей.<br>оставшихся без попечения родителей, лиц из числа детей-<br>сирот и детей, оставшихся без попечения родителей, в<br><u>AL NE RALLAULAULAV AA AAFARAAALL AALIILAAL LIAFA LIAŬUL</u>                                                                                       | 05.07.2022    |                   |
|                | Отправить                                                                                                    |                        |                   | Переход:                                                                                                    |                       |                  | $\sqrt{2}$ |                                                                                                    |               | Всего записей: 19 |
|                | Дополнительная информация<br>Код типовой категории получателя: 07000033<br>ФИО: Мухин Артем Евгеньевич<br>Дата рождения: 16.02.2005<br>Дата включения в список: 10.11.2021<br>Код основания: 02<br>Дата первичного включения в список: 10.11.2021<br>Дата наступления основания предоставления ЖП: 26.06.2023 |                        |                   | Реквизиты акта: Постановление о принятии на учет граждан, в качестве нуждающихся в жилых помещениях №555 от 10.11.2021 |                       |                  |            |                                                                                                    |               |                   |

Рисунок 72 – Журнал ЕГИССО (Жилье)

Все записи (события) в Журнале ЕГИССО (Жилье) связаны с обращениями реестра списков с целью «Список детей-сирот и детей, оставшихся без попечения родителей, лиц из числа детей-сирот и детей, оставшихся без попечения родителей, которые подлежат обеспечению жилыми помещениями».

В Журнал ЕГИССО (Жилье) записи добавляются при возникновении следующих событий: Включение в список, Исключение из списка, Удаление.

Подробнее об условиях добавления событий в Журнал ЕГИССО (Жилье) описано в пунктах 4.2.3.1.3.3-4.2.3.1.3.4 документа КПСД50 8100 0.017.И3.6 «Руководство пользователя».

Для просмотра дополнительной информации в Журнале ЕГИССО (Жилье) следует выделить строку в таблице «Результаты поиска», после чего в поле «Дополнительная информация» отобразятся дополнительные сведения.

В поле «Дополнительная информация» Журнала ЕГИССО (Жилье):

- Код типовой категории получателя это одно из значений поля «Дополнительная информация» справочника «Категория детей для предоставления жилого помещения»;
- Код основания это одно из значений поля «Дополнительная информация» справочника «Основания для включения в список по предоставлению жилого помещения».

Работа со справочниками в АИС «Опека и попечительство» описана в пункте 4.7. настоящего руководства пользователя.

Для передачи сведений в ЕГИССО необходимо в таблице «Результаты поиска» отметить галкой одну или несколько строк в поле «Отм.» и нажать

кнопку **+** Отправить, в результате чего в столбце «Дата отправки» для отмеченных записей отобразится текущая дата отправки сведений.

|                           | Журнал ЕГИССО (Жилье)  |                   |                                                  |                              |                       |                  |                                                                                                    |               |                          |
|---------------------------|------------------------|-------------------|--------------------------------------------------|------------------------------|-----------------------|------------------|----------------------------------------------------------------------------------------------------|---------------|--------------------------|
|                           | Фамилия, имя, отчество |                   |                                                  |                              | Дата события          |                  | Событие                                                                                                    |               |                          |
|                           |                        |                   |                                                  | Ċ.                           | $\Pi$                 | ers.             |                                                                                                    |               | $\overline{\phantom{a}}$ |
| СНИЛС                     |                        | Категория ребенка |                                                  |                              | Дата отправки         |                  | Причина статуса                                                                                                    |               |                          |
|                           |                        |                   | $\sim$                                           | $\mathbb{C}$                 | <b>FIO</b>            | $\mathbb{H}^d_0$ |                                                                                                    | Q Поисн       |                          |
|                           |                        |                   |                                                  |                              | $\boldsymbol{\wedge}$ |                  |                                                                                                    |               |                          |
| Результаты поиска:        |                        |                   |                                                  |                              |                       |                  | Показать                                                                                                    | Bcex          |                          |
| ФИО                       | Дата<br>рождения       | СНИЛС             | Категория<br>ребенка                             | Событие                      | Дата<br>события       |                  | Причина                                                                                                    | Дата отправки | OTM.                     |
| Мухин Артем<br>Евгеньевич | 16.02.2005             |                   | Дети<br>оставшиеся без<br>попечения<br>родителей | Включение в<br>список        | 06.11.2021            |                  | Признание невозможным проживания детей-сирот и детей.<br>оставшихся без попечения родителей, лиц из числа детей-<br>сирот и детей, оставшихся без попечения родителей, в<br>жилых помещениях по договорам социального найма,<br>нанимателями которых (или членами семьи нанимателя),<br>либо собственниками которых они являются |               | $\checkmark$             |
| Мухин Артем<br>Евгеньевич | 16.02.2005             |                   | Дети<br>оставшиеся без<br>попечения<br>родителей | Включение в<br>список        | 10.11.2021            |                  | Признание невозможным проживания детей-сирот и детей.<br>оставшихся без попечения родителей, лиц из числа детей-<br>сирот и детей, оставшихся без попечения родителей, в<br>жилых помещениях по договорам социального найма,<br>нанимателями которых (или членами семьи нанимателя),<br>либо собственниками которых они являются |               | $\checkmark$             |
| Мухин Артем<br>Евгеньевич | 16.02.2005             |                   | Дети<br>оставшиеся без<br>попечения<br>родителей | Включение в<br><b>СПИСОК</b> | 06.11.2021            |                  | Признание невозможным проживания детей-сирот и детей.<br>оставшихся без попечения родителей, лиц из числа детей-<br>сирот и детей, оставшихся без попечения родителей, в<br>жилых помещениях по договорам социального найма,<br>нанимателями которых (или членами семьи нанимателя),<br>либо собственниками которых они являются | 05.07.2022    |                          |
| Мухин Артем<br>Евгеньевич | 16.02.2005             |                   | Дети<br>оставшиеся без<br>попечения<br>родителей | Включение в<br>список        | 07.11.2021            |                  | Признание невозможным проживания детей-сирот и детей,<br>оставшихся без попечения родителей, лиц из числа детей-<br>сирот и детей, оставшихся без попечения родителей, в<br>жилых помещениях по договорам социального найма,<br>нанимателями которых (или членами семьи нанимателя),<br>либо собственниками которых они являются | 05.07.2022    |                          |
| Мухин Артем               | 16.02.2005             |                   | Дети<br>оставшиеся без                           | Удаление                     | 10.11.2021            |                  | Признание невозможным проживания детей-сирот и детей.<br>оставшихся без попечения родителей, лиц из числа детей-<br>сирот и детей, оставшихся без попечения родителей, в                                                                                                    | 05.07.2022    |                          |

Рисунок 73 – Отправка сведений в Журнале ЕГИССО (Жилье)

Для отправленных записей в таблице «Результаты поиска» в столбце «Дата отправки» отображается кнопка **для просмотра сформированного** xml-файла.

Для перехода в личное дело человека необходимо выбрать строку в

таблице «Результаты поиска» и нажать кнопку .

Для поиска записей в Журнале ЕГИССО (Жилье) необходимо воспользоваться поисковыми фильтрами, расположенными в верхней части журнала.

Если нажать кнопку **Q** Поиск без заполнения поисковых фильтров, на экран будет выведен список всех записей Журнала ЕГИССО (Жилье).

Для очистки поисковых фильтров используется кнопка .

Под таблицей «Результаты поиска» отображается число найденных записей и панель навигации для перехода по страницам с результатами поиска.

**Поиск по ФИО**. Для поиска записей по фамилии, имени, отчеству следует ввести в фильтры «Фамилия», «Имя», «Отчество» соответственно

фамилию, имя, отчество человека с клавиатуры и нажать кнопку **Q** Поиск

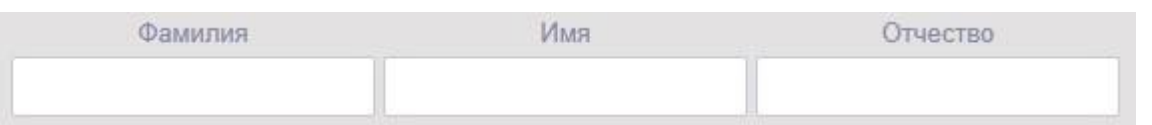

Рисунок 74 – Фильтр «Фамилия, Имя, Отчество»

**Поиск по СНИЛС**. Для поиска записей по СНИЛС следует ввести в фильтр «СНИЛС» страховой номер индивидуального лицевого счёта человека с клавиатуры и нажать кнопку Q Поиск

**Поиск по категории ребенка**. Для поиска записей по категории ребенка необходимо выбрать значение в выпадающем списке фильтра «Категория

ребенка» и нажать кнопку .

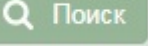

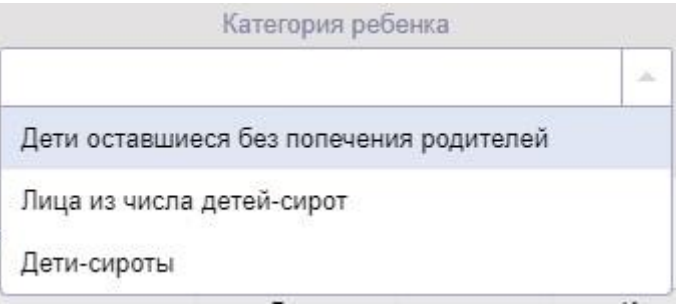

Рисунок 75 – Фильтр «Категория ребенка»

**Поиск по дате события**. Для поиска записей по диапазону дат события следует ввести с клавиатуры или выбрать из календаря даты в фильтрах «Дата события с, по» и нажать кнопку **Q** Поиск

Для поиска сведений по конкретной дате события необходимо указать одну и ту же дату в фильтрах «Дата события с, по» и нажать кнопку

Q Поиск

.

.

**Поиск по дате отправки**. Для поиска записей по диапазону дат отправки следует ввести с клавиатуры или выбрать из календаря даты в

фильтрах «Дата отправки с, по» и нажать кнопку  $\alpha$  Поиск

Для поиска записей по конкретной дате отправки необходимо указать одну и ту же дату в фильтрах «Дата отправки с, по» и нажать кнопку

Q Поиск

**Поиск по событию**. Для поиска записей по событию необходимо выбрать значение в выпадающем списке фильтра «Событие» и нажать кнопку Q Поиск

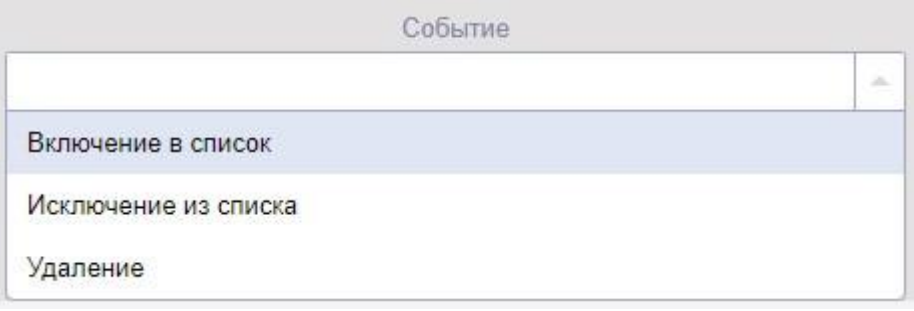

Рисунок 76 – Фильтр «Событие»

**Поиск по причине статуса**. Для поиска записей по причине статуса следует выбрать значение в выпадающем списке фильтра «Причина статуса»

и нажать кнопку Q Поиск

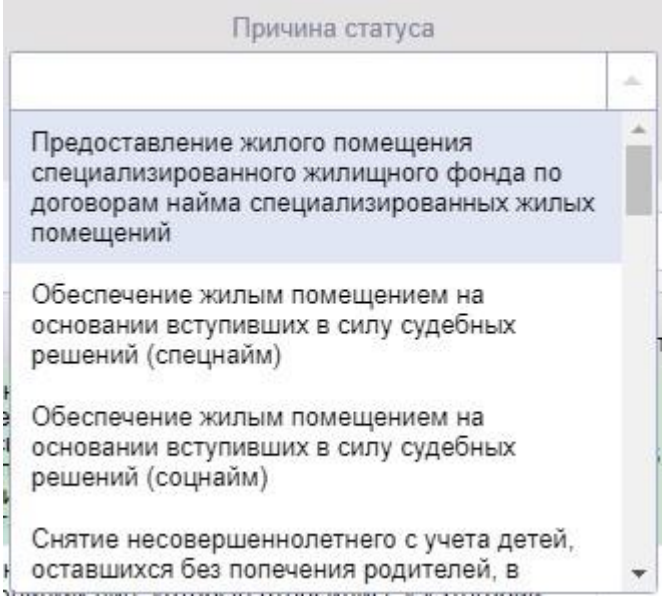

Рисунок 77 – Фильтр «Причина статуса»

# **4.10. Журнал ЕГИССО (Реестры)**

Журнал ЕГИССО (Реестры) предназначен для регистрации событий, возникающих в связи с лишением родительских прав, установлением, осуществлением и прекращением опеки и попечительства над детьмисиротами, детьми, оставшимися без попечения родителей и над лицами из числа детей-сирот, оставшихся без попечения родителей, а также над недееспособными или не полностью дееспособными гражданами, и отправки сведений в Единую государственную информационную систему социального обеспечения (ЕГИССО).

Для перехода к журналу ЕГИССО (Реестры) в АИС «Опека и попечительство» необходимо нажать кнопку Журнал ЕГИССО<br>(Реестры) на экране «Администратор».

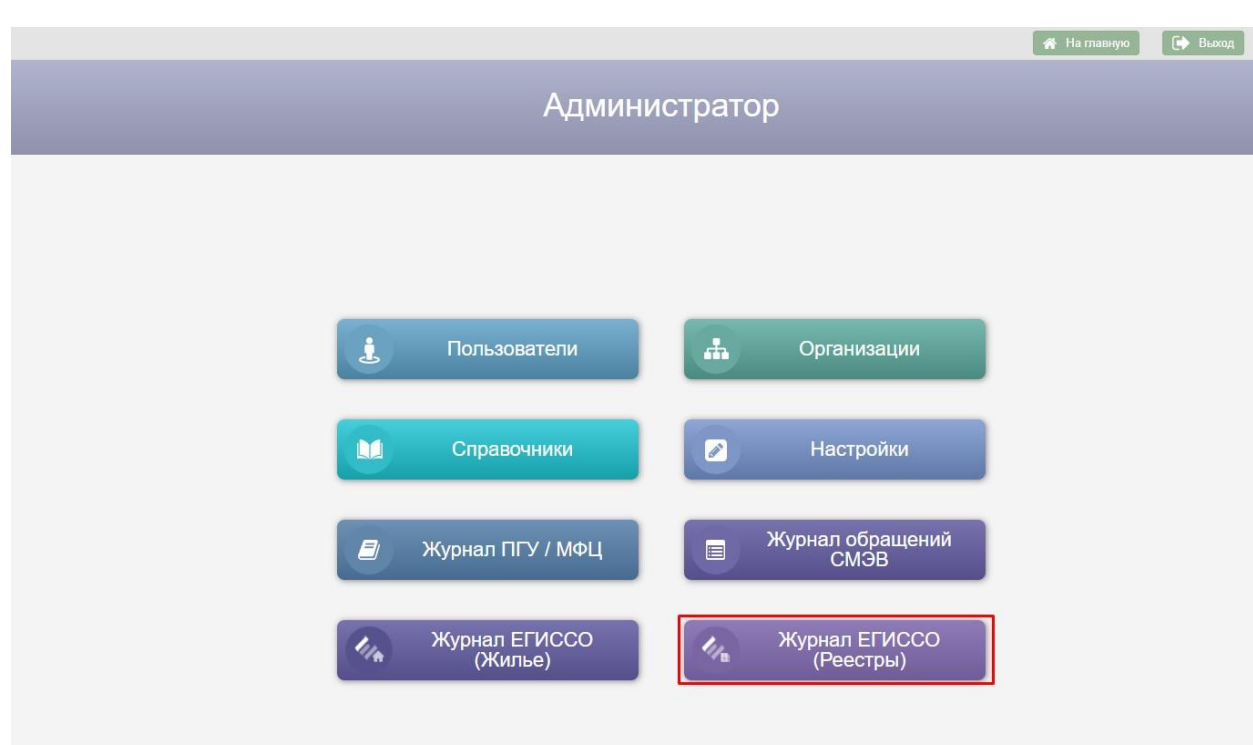

Рисунок 78 – Кнопка «Журнал ЕГИССО (Реестры)» на экране «Администратор»

Возврат на экран «Администратор» осуществляется нажатием кнопки –

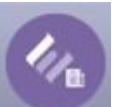

пиктограммы в заголовке экранной формы.

| Фамилия, Имя, Отчество субъекта события                       |                                           |                              | Дата события                   |                             | Фамилия, Имя, Отчество законного представителя                          |                |      |
|---------------------------------------------------------------|-------------------------------------------|------------------------------|--------------------------------|-----------------------------|-------------------------------------------------------------------------|----------------|------|
|                                                               |                                           |                              | $\Box$<br>C.<br>ist.           |                             |                                                                         |                |      |
| Событие                                                       |                                           | Реестр                       | Дата отправки                  |                             | Устройство в организацию                                                |                |      |
| ÷                                                             |                                           | $\sim$                       | $\mathbb{C}$<br>по             | 眠                           |                                                                         | Q <b>Поиск</b> |      |
|                                                               |                                           |                              | $(\wedge)$                     |                             |                                                                         |                |      |
| Результаты поиска:                                            |                                           |                              |                                |                             | Показать                                                                | Bcex           |      |
| Событие -                                                     | Дата<br>события                           | Субъект события              | Законный<br>представитель      | Устройство в<br>организацию | Документ                                                                | Дата отправки  | OTM. |
| Возврат ребенка в семью<br>после отобрания по<br>решению суда | Буров Алексей<br>15.09.2021<br>Николаевич |                              | Бурова Марина<br>Александровна |                             | Постановление о снятии с учета<br>несовершеннолетнего 111 от 15.09.2021 | 28.09.2021     |      |
| Возврат ребенка в семью<br>после отобрания по<br>решению суда | 15.09.2021                                | Буров Алексей<br>Николаевич  | Буров Николай<br>Николаевич    |                             | Постановление о снятии с учета<br>несовершеннолетнего 111 от 15.09.2021 | 28.09.2021     |      |
| Возврат ребенка в семью<br>после отобрания по<br>решению суда | 29 09 2021                                | Веселов Мирон<br>Сергеевич   | Веселова Евгения<br>Петровна   |                             | Определение суда 888 555555 от<br>29 09 2021                            | 29 09 2021     |      |
| Возврат ребенка в семью<br>после отобрания по<br>решению суда | 05.09.2021                                | Степанов Федор<br>Михайлович | Степанова Елена<br>Николаевна  |                             | Иной документ от 05.09.2021                                             | 01.09.2021     |      |
| Возврат ребенка в семью<br>после отобрания по<br>решению суда | 16.01.2021                                | Трофимова Ольга<br>Юрьевна   | Трофимова Тамара<br>Петровна   |                             | Постановление о снятии с учета<br>несовершеннолетнего 1 4 от 16.01.2021 | 05.07.2022     |      |
| Возврат ребенка в семью<br>после отобрания по<br>решению суда | 29 09 2021                                | Веселов Мирон<br>Сергеевич   | Веселов Сергей<br>Никопаевич   |                             | Определение суда 888 555555 от<br>29.09.2021                            | 29 09 2021     |      |
| Возврат ребенка в семью<br>после отобрания по<br>решению суда | 16.01.2021                                | Трофимова Ольга<br>Юрьевна   | Трофимов Юрий<br>Андреевич     |                             | Постановление о снятии с учета<br>несовершеннолетнего 1 4 от 16.01.2021 | 05.07.2022     |      |
| Возврат ребенка в семью<br>после отобрания по                 | 10.08.2021                                | Светлакова Света<br>Ивановна | Светлакова Ирина<br>Ивановна   |                             | Документы органа опеки и<br>попечительства 05 654 от 10.08.2021         |                |      |

Рисунок 79 – Журнал ЕГИССО (Реестры)

В Журнал ЕГИССО (Реестры) записи добавляются при возникновении следующих событий:

- Лишение родительских прав (Возникает при добавлении в карту учета ребенка на вкладку «Сведения о биологических родителях и родственниках» записи в таблицу «Невозможность воспитания» для отца и/или матери с причиной невозможности воспитания «Решение суда о лишении матери ребенка родительских прав» и/или «Решение суда о лишении отца ребенка родительских прав»);
- Восстановление в родительских правах (Возникает при добавлении в карту учета ребенка на вкладку «Сведения о биологических родителях и родственниках» записи в таблицу «Невозможность воспитания» для отца и/или матери с причиной «Решение суда о восстановлении матери ребенка в родительских

правах» и/или «Решение суда о восстановлении отца ребенка в родительских правах»);

- Ограничение родительских прав (Возникает при добавлении в карту учета ребенка на вкладку «Сведения о биологических родителях и родственниках» записи в таблицу «Невозможность воспитания» для отца и/или матери с причиной невозможности воспитания «Мать ребенка ограничена в родительских правах» и/или «Отец ребенка ограничен в родительских правах»);
- Отмена ограничения родительских прав (Возникает при добавлении в карту учета ребенка на вкладку «Сведения о биологических родителях и родственниках» записи в таблицу «Невозможность воспитания» для отца и/или матери с причиной «Решение суда об отмены ограничения матери ребенка в родительских правах» и/или «Решение суда об отмены ограничения отца ребенка в родительских правах»);
- Отобрание ребенка при непосредственной угрозе его жизни и здоровью (Возникает при сохранении движения «Постановка на учет» в карте учета ребенка с причиной «Непосредственная угроза жизни или здоровью ребенка». Если у ребенка два биологических родителя, то для каждого родителя формируется отдельная запись);
- Возврат ребенка в семью после отобрания по решению суда (Возникает при сохранении движения «Снятие с учета» в карте учета ребенка с причиной «Возвращены родителям». Если у ребенка два биологических родителя, то для каждого родителя формируется отдельная запись);
- Признание гражданина недееспособным (Возникает при сохранении новой записи о недееспособности с типом документа «Решение суда о признании недееспособным» в личном деле на
закладке «Инвалидность/Недееспособность» или в карте учета гражданина на закладке «Дополнительная информация»);

- Отмена признания гражданина недееспособным (Возникает при сохранении новой записи с типом документа «Решение суда о признании дееспособным» в личном деле на закладке «Инвалидность/Недееспособность» или в карте учета гражданина на закладке «Дополнительная информация»);
- Ограничение дееспособности гражданина (Возникает при сохранении новой записи о недееспособности с типом документа ««Решение суда о признании не полностью дееспособным» в личном деле на закладке «Инвалидность/Недееспособность» или в карте учета на закладке «Дополнительная информация» гражданина);
- Отмена ограничения дееспособности гражданина (Возникает при сохранении новой записи с типом документа «Решение суда о признании дееспособным» в личном деле на закладке «Инвалидность/Недееспособность» или в карте учета гражданина на закладке «Дополнительная информация»);
- Назначение опекуном недееспособного лица (Возникает при сохранении нового законного представителя в устройстве недееспособного или сохранении движения «Назначение опекуном ООП» в карте учета недееспособного или сохранении устройства недееспособного в организацию с галкой «Помещение под надзор»);
- Прекращение опеки недееспособного лица (Возникает при сохранении даты окончания у законного представителя в устройстве недееспособного или сохранении даты окончания движения «Назначение опекуном ООиП» или сохранении даты

прекращения устройства недееспособного в организацию с галкой «Помещение под надзор»);

- Назначение опекуном несовершеннолетнего лица возраста до 14 лет (Возникает при сохранении нового законного представителя в семейном устройстве ребенка или сохранении устройства ребенка в организацию в возрасте младше 14 лет);
- Прекращение опеки несовершеннолетнего лица возраста до 14 лет (Возникает при сохранении даты окончания у законного представителя в семейном устройстве ребенка или сохранении даты прекращения устройства ребенка в организацию в возрасте младше 14 лет);
- Назначение попечителем лица с ограниченной дееспособностью (Возникает при сохранении нового законного представителя в устройстве недееспособного или сохранении движения «Назначение опекуном ООП» в карте учета недееспособного или сохранении устройства в организацию с галкой «Помещение под надзор». Документ, устанавливающий недееспособность, для данного человека - это «Решение суда о признании ограниченно дееспособным»);
- Прекращение попечительства лица с ограниченной дееспособностью (Возникает при сохранении даты окончания у законного представителя в устройстве недееспособного или сохранении даты окончания движения «Назначение опекуном ООиП» или сохранении даты прекращения устройства недееспособного в организацию. Документ, устанавливающий недееспособность, для данного человека - это «Решение суда о признании ограниченно дееспособным»);
- Назначение попечителем несовершеннолетнего лица, достигшего возраста 14 лет (Возникает при сохранении нового законного

представителя в семейном устройстве ребенка или сохранении устройства ребенка в организацию в возрасте 14 лет и старше);

 Прекращение попечительства несовершеннолетнего лица, достигшего возраста 14 лет (Возникает при сохранении даты окончания у законного представителя в семейном устройстве ребенка или сохранении даты прекращения устройства ребенка в организацию в возрасте 14 лет и старше).

Для передачи сведений в ЕГИССО необходимо в таблице «Результаты поиска» отметить галкой одну или несколько строк в поле «Отм.» и нажать

кнопку **+** Отправить, в результате чего в столбце «Дата отправки» для отмеченных записей отобразится текущая дата отправки сведений и кнопка для просмотра сформированного xml-файла.

Для перехода в личное дело человека необходимо выбрать строку в

таблице «Результаты поиска» и нажать кнопку .

Для перехода в карту учета ребенка необходимо выбрать строку в

таблице «Результаты поиска» и нажать кнопку .

Для перехода в карту учета недееспособного лица необходимо выбрать

строку в таблице «Результаты поиска» и нажать кнопку .

Для поиска записей в Журнале ЕГИССО (Реестры) необходимо воспользоваться поисковыми фильтрами, расположенными в верхней части журнала.

Если нажать кнопку **Q** Поиск без заполнения поисковых фильтров, на экран будет выведен список всех записей Журнала ЕГИССО (Реестры).

Для очистки поисковых фильтров используется кнопка

Под таблицей «Результаты поиска» отображается число найденных записей и панель навигации для перехода по страницам с результатами поиска.

**Поиск по ФИО субъекта события**. Для поиска записей по фамилии, имени, отчеству субъекта события следует ввести в фильтры «Фамилия, Имя, «Отчество субъекта события» соответственно фамилию, имя, отчество человека с клавиатуры и нажать кнопку Q Поиск

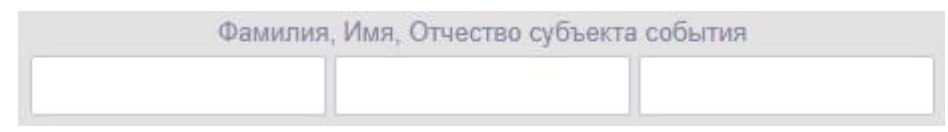

Рисунок 80 – Фильтр «Фамилия, Имя, Отчество субъекта события»

**Поиск по ФИО законного представителя**. Для поиска записей по фамилии, имени, отчеству законного представителя следует ввести в фильтры «Фамилия, Имя, «Отчество законного представителя» соответственно фамилию, имя, отчество человека с клавиатуры и нажать

кнопку Q Поиск

**Поиск по дате события**. Для поиска записей по диапазону дат события следует ввести с клавиатуры или выбрать из календаря даты в фильтрах «Дата события с, по» и нажать кнопку Q Поиск

Для поиска сведений по конкретной дате события необходимо указать одну и ту же дату в фильтрах «Дата события с, по» и нажать кнопку

#### **Q** Поиск

.

**Поиск по дате отправки**. Для поиска записей по диапазону дат отправки следует ввести с клавиатуры или выбрать из календаря даты в  $\Phi$ ильтрах «Дата отправки с, по» и нажать кнопку  $\Box$  О, поиск

Для поиска записей по конкретной дате отправки необходимо указать одну и ту же дату в фильтрах «Дата отправки с, по» и нажать кнопку

Q Поиск

**Поиск по событию**. Для поиска записей по событию необходимо выбрать значение в выпадающем списке значений фильтра «Событие» и

нажать кнопку Q Поиск

.

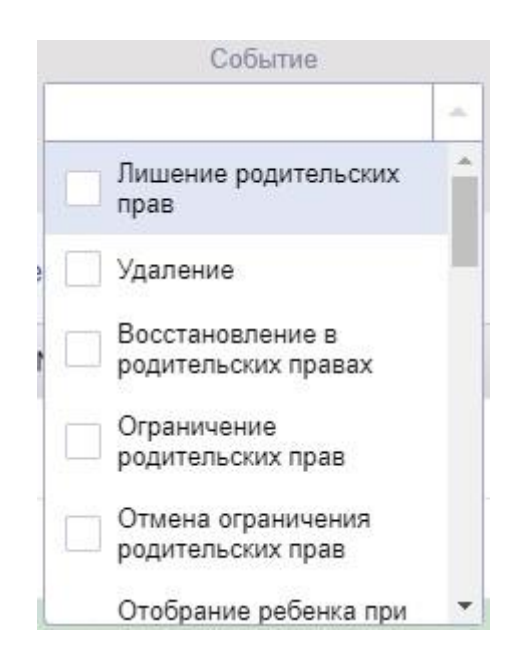

Рисунок 81 – Фильтр «Событие»

**Поиск по типу реестра**. Для поиска записей по типу реестра следует выбрать значение в выпадающем списке значений фильтра «Реестр» и нажать кнопку **Q** Поиск

**Поиск по организации устройства**. Для поиска записей по организации устройства необходимо выбрать организацию в фильтре «Организация устройства» и нажать кнопку .

### **5. АВАРИЙНЫЕ СИТУАЦИИ**

# **5.1. Аварийные ситуации, связанные с отказом или неисправностью технических средств**

Аварийные ситуации данной группы по степени тяжести можно разделить на две подгруппы.

В первую подгруппу включаются тяжелые аварийные ситуации, устранение которых требует ремонта или даже замены технических устройств.

В случае, если поврежденным техническим устройством является сервер или рабочая станция, на которых установлена база данных, возникновение подобных аварийных ситуаций может привести к разрушению базы данных приложения. Аварийные ситуации данной подгруппы устраняются только специалистами технической поддержки совместно с администратором базы данных. При замене устройства, на котором установлена база данных, производится переустановка всего приложения.

Аварийные ситуации, связанные с поломкой принтеров или выходом из строя сетевого оборудования, устраняются специалистами соответствующих технических служб.

Во вторую подгруппу включаются аварийные ситуации, связанные со сбоями в работе технических средств. Для их устранения рекомендуется привлекать специалистов технической поддержки. Аварийные ситуации данной подгруппы достаточно легко устраняются и не приводят к замене техники и переустановке приложения.

## **5.2. Аварийные ситуации, возникающие в результате сбоя в функционировании общего программного обеспечения**

114

Для устранения аварийных ситуаций, возникающих в результате сбоя в функционировании общего программного обеспечения (операционных систем, СУБД, настроек и конфигурации локальных вычислительных сетей и т.д.), обязательно требуется привлечение специалистов, занимающихся вопросами установки и сопровождения общего программного обеспечения – системных администраторов.

# **5.3. Аварийные ситуации, вызванные повреждением или разрушением базы данных приложения**

Аварийные ситуации, связанные с повреждением или разрушением базы данных, рекомендуется устранять администратору АИС «Опека и попечительство.

При возникновении подобных аварийных ситуаций необходимо провести тщательный анализ, в результате которого выяснить:

- причину повреждения или разрушения базы данных (неисправность техники, сбои в работе общего программного обеспечения, ошибки специалистов и др.);
- характер повреждения базы данных (потеря данных, нарушение целостности схемы или сбой, разрушение общего программного обеспечения).

Порядок действий при устранении аварийной ситуации должен быть следующий:

- устранить причину повреждения или разрушения базы данных;
- восстановить поврежденную или разрушенную базу данных.

# **5.4. Аварийные ситуации, вызванные некорректными действиями пользователей**

Если при работе с АИС «Опека и попечительство» пользователь выполнил какое-то некорректное действие, сообщение об этом будет выдано на экран.

Все информационные сообщения АИС «Опека и попечительство» делятся на три категории:

предупреждение;

сообщение;

ошибка.

Если первые два вида сообщений носят информационный характер и направляют пользователя по правильному пути в работе с системой, то третий содержит конкретное сообщение об ошибке.

Появление сообщений об ошибках может свидетельствовать, о серьезных проблемах в работе АИС «Опека и попечительство». Например, о разрушении базы данных, о разрыве связи с базой данных и т.д.

Поэтому при появлении на экране сообщения об ошибке необходимо:

- внимательно изучить сообщение;
- если удастся, то выполнить рекомендации, приведенные в сообщении;
- попробовать корректно завершить работу с АИС «Опека и попечительство» и запустить заново;
- обязательно обратиться к администратору АИС «Опека и попечительство», системному администратору или даже к представителям фирмы-разработчика и сообщить им о возникшей ситуации.

## **6. РЕКОМЕНДАЦИИ ПО ОСВОЕНИЮ**

Рекомендации по освоению приведены в документе КПСД50 8100 0.017.И3.2 «Руководство пользователя».